# brother

# **Basis** gebruikershandleiding

# MFC-J4620DW MFC-J4625DW

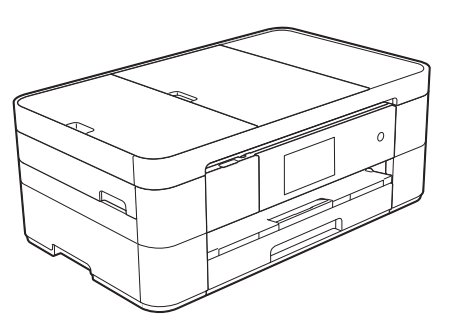

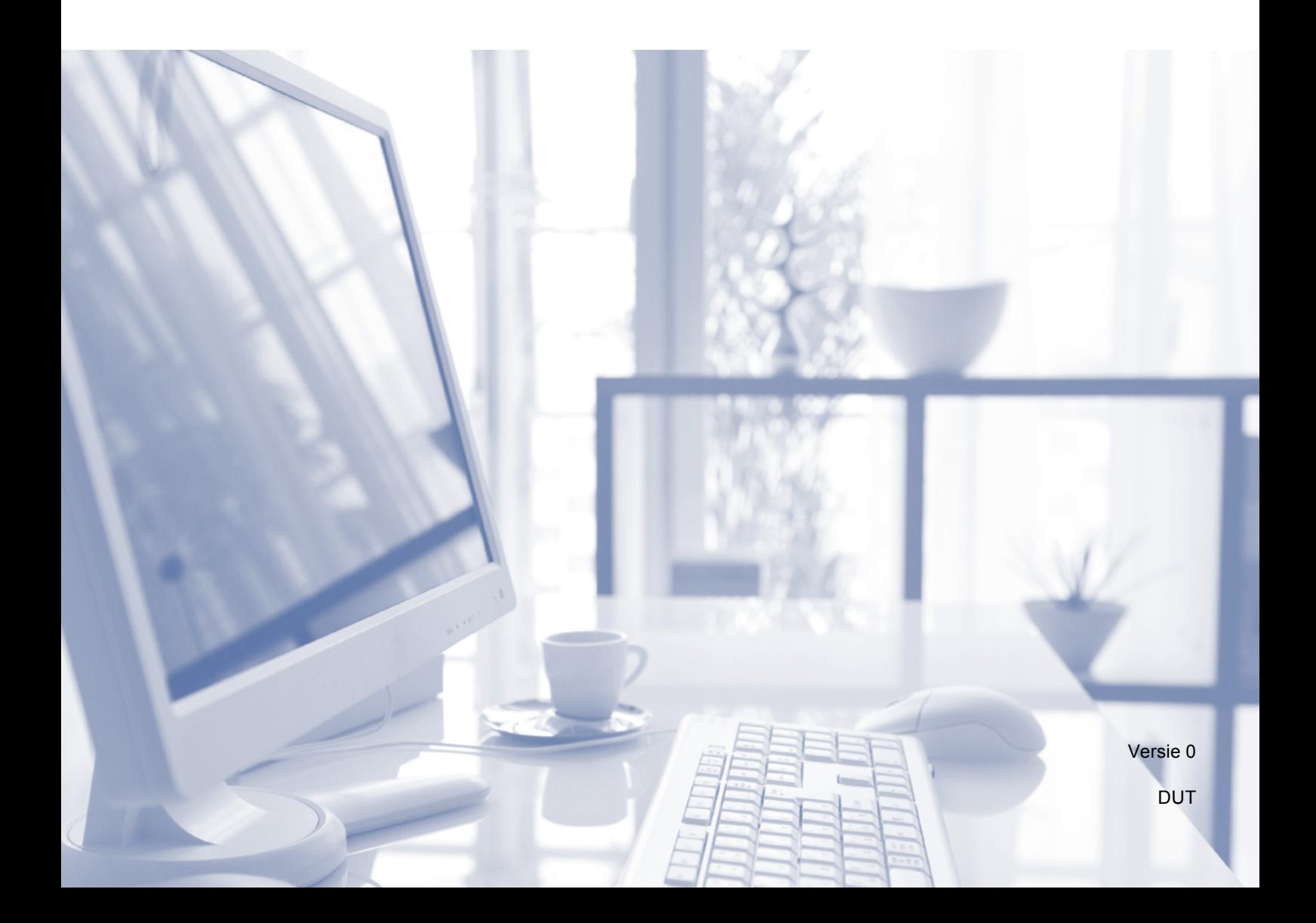

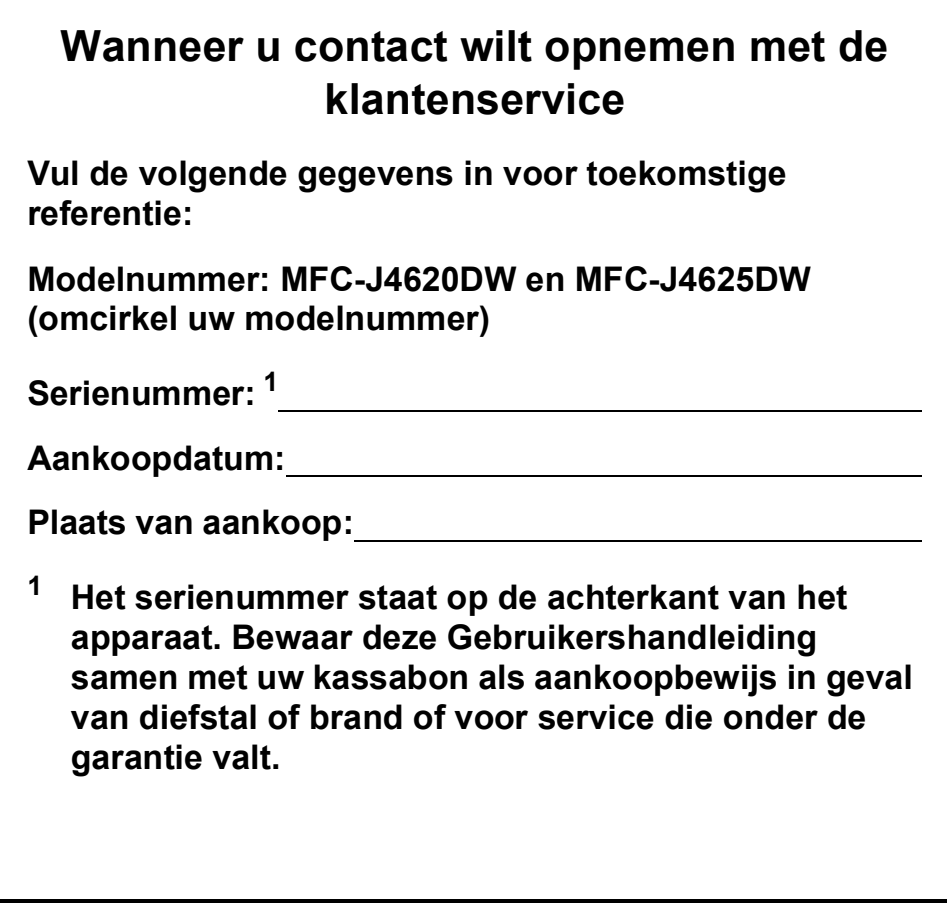

<span id="page-1-0"></span>**Registreer uw product online op**

**<http://www.brother.com/registration>**

© 2014 Brother Industries, Ltd. Alle rechten voorbehouden.

# **De volgende functies staan tot uw beschikking!**

#### **Mobile Connect**

Gebruik Brother iPrint&Scan om afbeeldingen en bestanden vanaf mobiele apparaten af te drukken en te scannen.

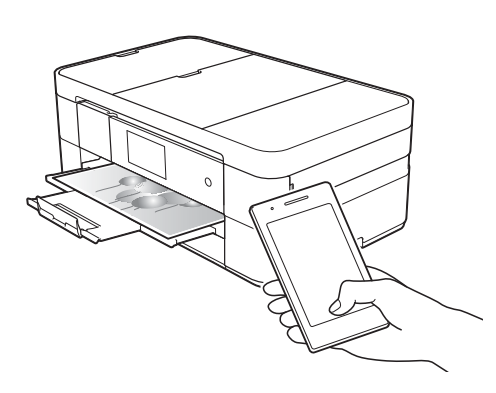

Als uw Android™-apparaat NFC (Near Field Communication) ondersteunt, kunt u afdrukken en scannen door uw apparaat even tegen het NFC-logo op het bedieningspaneel te houden.

 $(\rightarrow)$  Handleiding mobiel printen/scannen voor Brother iPrint&Scan op [solutions.brother.com/manuals](http://solutions.brother.com/manuals).)

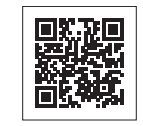

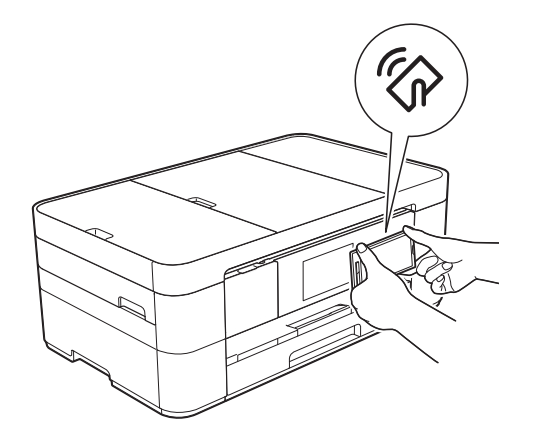

### **Web Connect / Brother Apps**

U kunt afbeeldingen en bestanden rechtstreeks vanaf uw machine naar populaire webservices scannen en uploaden. U kunt gegevens zonder tussenkomst van een computer direct op uw machine vastleggen en converteren.

 $(\rightarrow)$  Handleiding Web Connect op [solutions.brother.com/manuals](http://solutions.brother.com/manuals).)

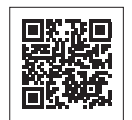

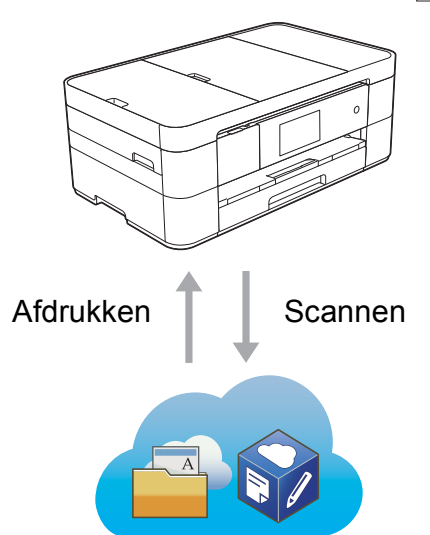

### **Snelkoppelingen toevoegen**

U kunt instellingen die u vaak gebruikt als snelkoppelingen opslaan.

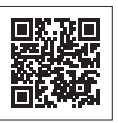

(>> Online Gebruikershandleiding op [solutions.brother.com/manuals.](http://solutions.brother.com/manuals))

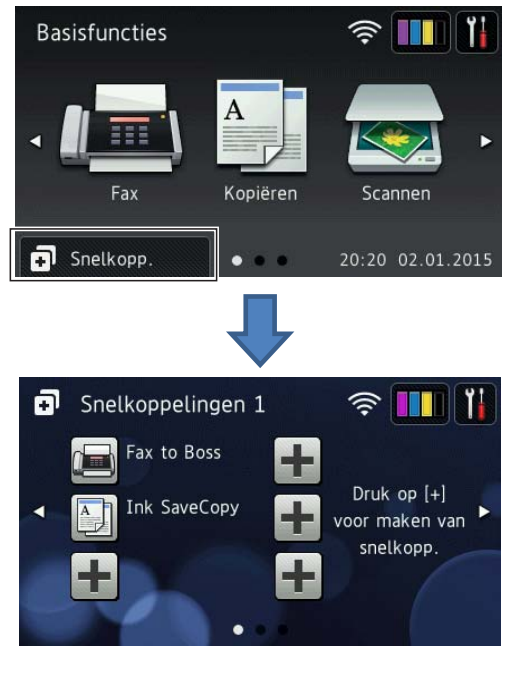

# **Gebruikershandleidingen en waar ze te vinden zijn**

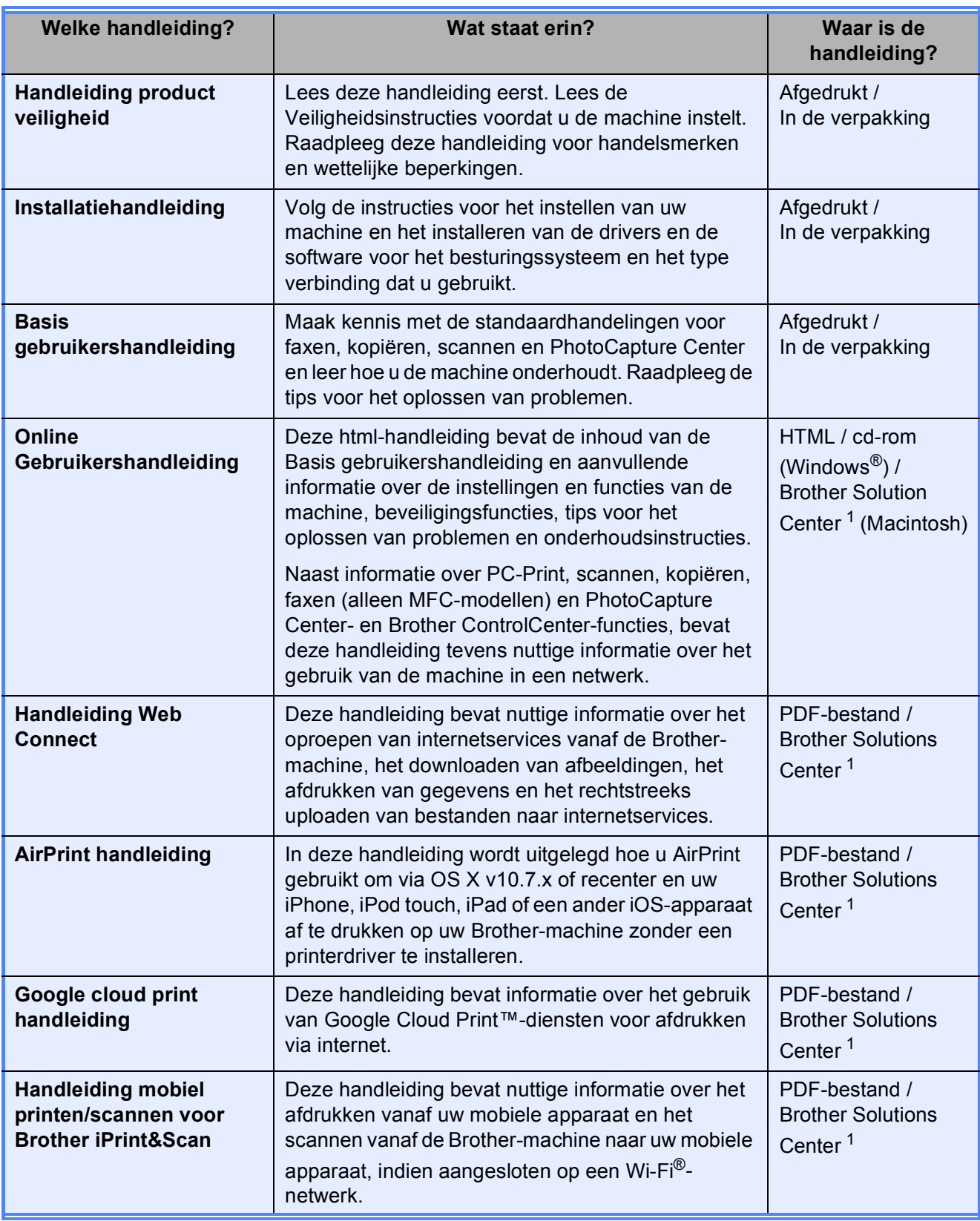

<span id="page-3-0"></span><sup>1</sup> Ga naar [solutions.brother.com/manuals](http://solutions.brother.com/manuals).

# **De Online Gebruikershandleiding helpt u optimaal gebruik te maken van uw machine.**

- Snellere navigatie!
	- Zoekveld
	- Navigatie-index in een apart paneel
- **Bondig!** 
	- Alle onderwerpen bij elkaar in één handleiding
- Vereenvoudigde indeling!
	- Biedt stapsgewijze instructies
	- Samenvatting van de functie boven aan de pagina

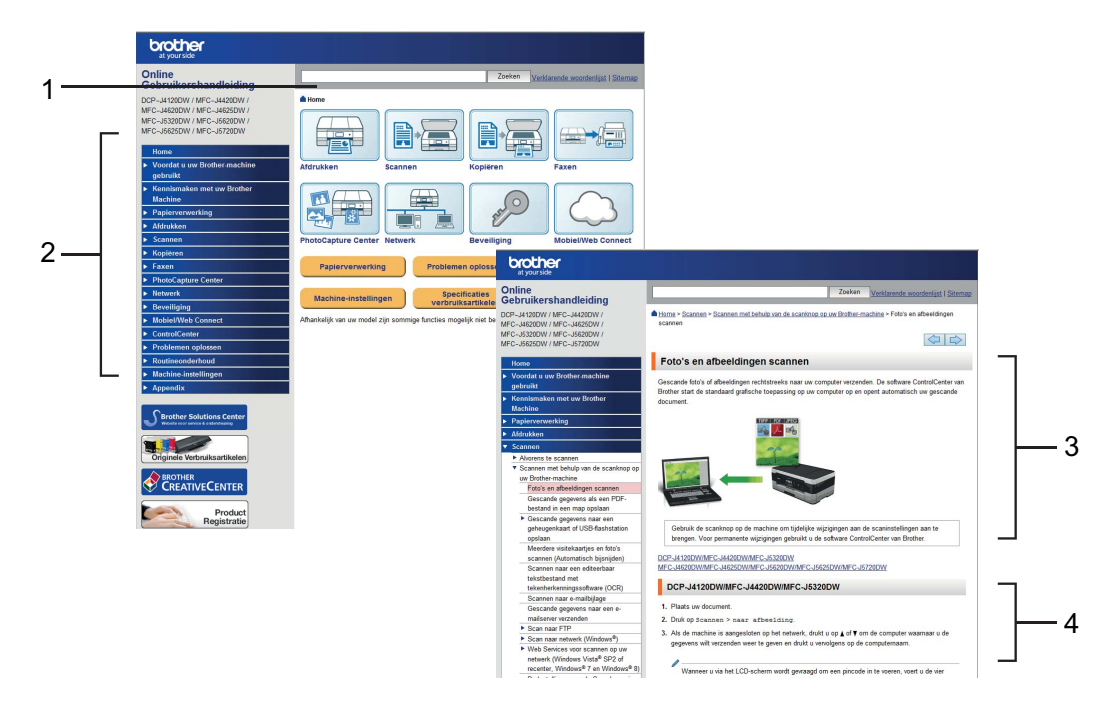

- **1 Zoekveld**
- **2 Navigatie-index**
- **3 Functieoverzicht**
- **4 Stapsgewijze instructies**

#### **Waar kan ik de Online Gebruikershandleiding vinden?**

#### (Windows®)

Klik op (**Starten**) > **Alle programma's** > **Brother** > **Brother Utilities**

(Brother-hulpprogramma's) > **MFC-XXXX** (waarbij XXXX voor de naam van uw model staat). > **Ondersteuning** > **Gebruikershandleidingen**.

 $(Windows^@8)$ 

Tik of klik op (**Brother Utilities** (Brother-hulpprogramma's)) > **MFC-XXXX** (waarbij XXXX voor uw modelnaam staat). > **Ondersteuning** > **Gebruikershandleidingen**.

(Macintosh of andere opties)

Ga naar Brother Solutions Center: [solutions.brother.com/manuals.](solutions.brother.com/manuals)

# **Als u vragen of problemen hebt, raadpleegt u de FAQ's over uw model.**

- Verschillende zoekmanieren
- Met verwante vragen voor aanvullende informatie
- Wordt regelmatig bijgewerkt op basis van opmerkingen van gebruikers

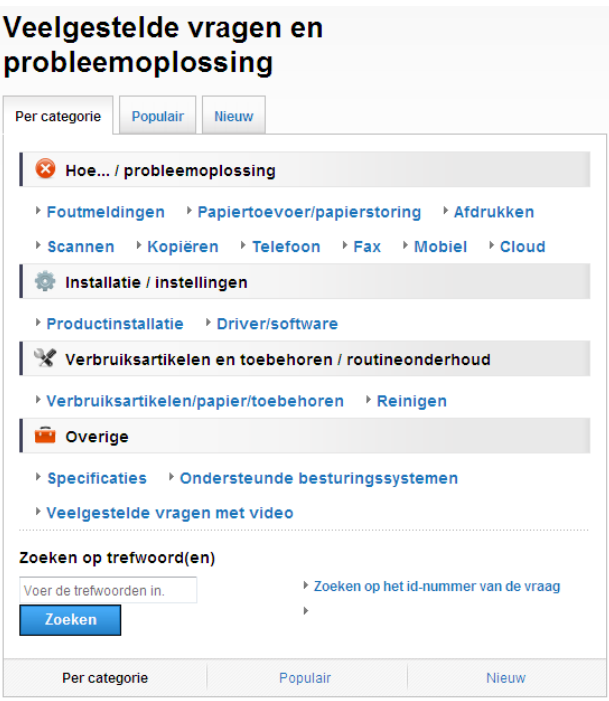

\* De FAQ-pagina varieert afhankelijk van uw model.

#### **Waar kan ik deze FAQ's vinden?**

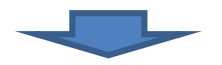

Brother Solutions Center <http://support.brother.com>

# **Inhoudsopgave**

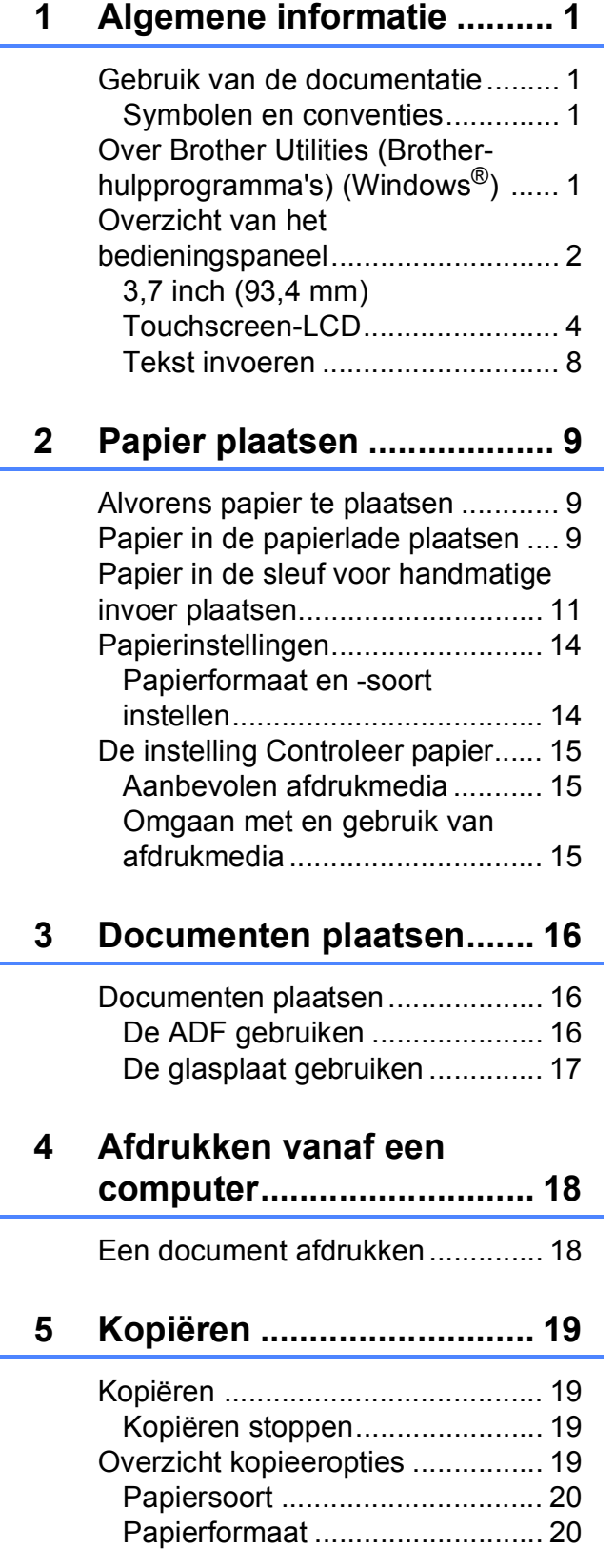

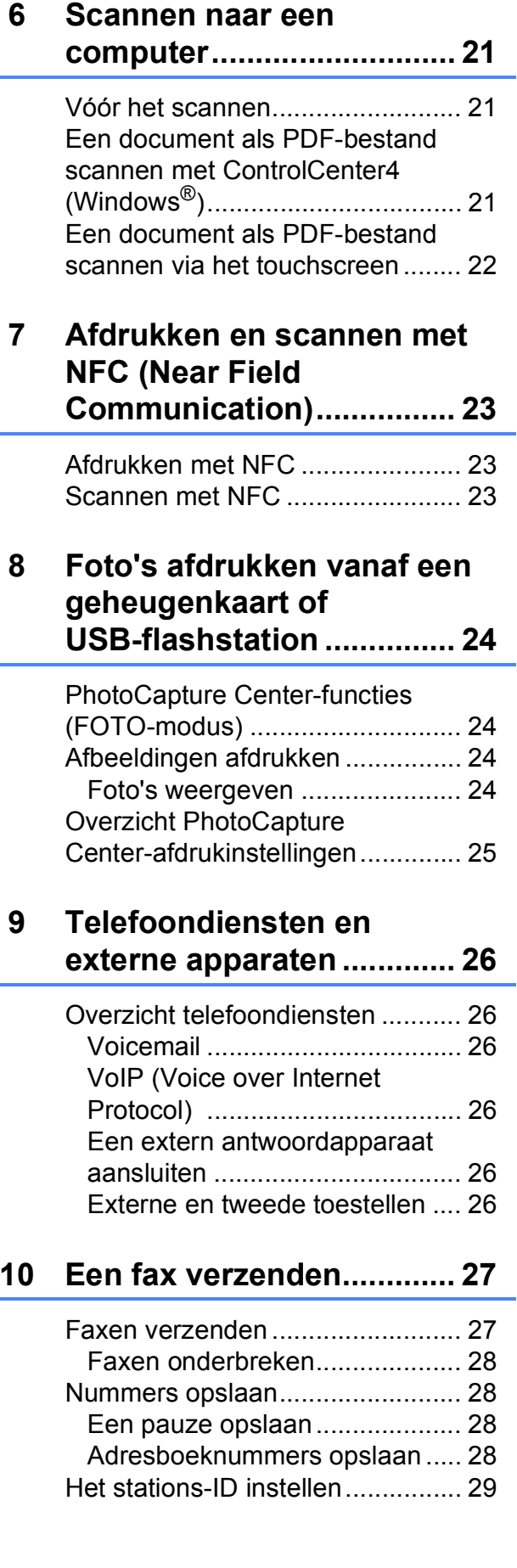

#### **[11 Faxberichten ontvangen...30](#page-37-0)**

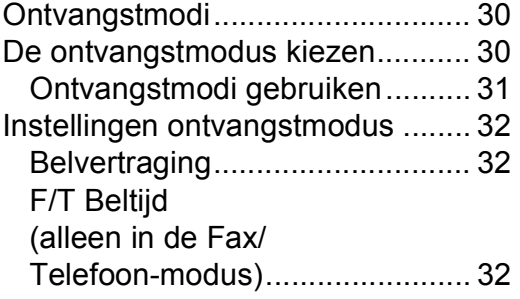

#### **[A Routineonderhoud ............33](#page-40-0)**

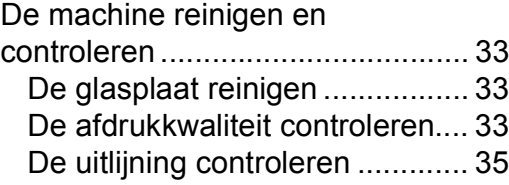

#### **[B Problemen oplossen .........36](#page-43-0)**

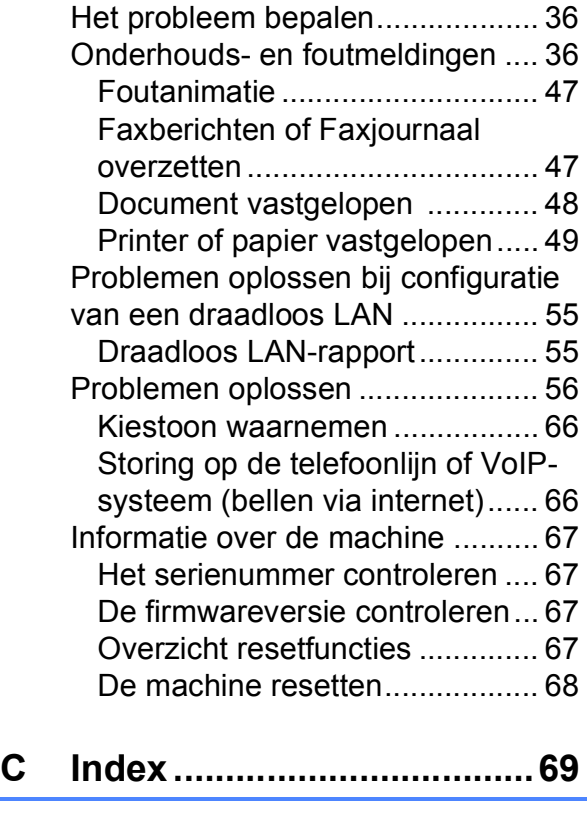

**[Verbruiksartikelen .............71](#page-78-0)**

# <span id="page-8-0"></span>**Algemene informatie <sup>1</sup>**

# <span id="page-8-1"></span>**1 Gebruik van de documentatie**<br>11 Mindows<sup>®</sup> XP, Windows Vista®, and the **depth of the documentatie**

Dank u voor de aanschaf van een Brotherproduct! Het lezen van de documentatie helpt u bij het optimaal benutten van uw machine.

#### <span id="page-8-2"></span>**Symbolen en conventies**

De volgende symbolen en conventies worden in de documentatie gebruikt.

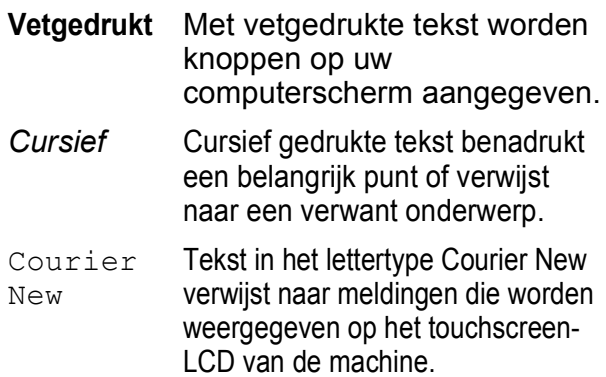

## **BELANGRIJK**

BELANGRIJK geeft een mogelijk gevaarlijke situatie aan die, als deze niet wordt voorkomen, kan resulteren in schade aan eigendommen, storingen of een nietwerkend product.

# **OPMERKING**

OPMERKING geeft informatie over de bedieningsomgeving, installatievoorwaarden of speciale gebruiksvoorwaarden.

# <span id="page-8-3"></span>**Over Brother Utilities (Brother-hulpprogramma's) (Windows®) 1**

**Brother Utilities** (Brother-hulpprogramma's) is een programmastarter waarmee u alle Brother-programma's die op uw apparaat zijn geïnstalleerd gemakkelijk kunt openen.

Windows® 7, Windows Server<sup>®</sup> 2003, Windows Server<sup>®</sup> 2008 en Windows Server® 2008 R2)

Klik op (**Starten**) > **Alle programma's** > **Brother** en

#### (**Brother Utilities**

(Brother-hulpprogramma's)). (Windows® 8 en

Windows Server® 2012) Tik of klik in het startscherm of op het

bureaublad op (**Brother Utilities** (Brother-hulpprogramma's)).

(Windows® 8.1 en

Windows Server® 2012 R2) Breng de muisaanwijzer naar de linkerbenedenhoek van het scherm

**Starten** en klik op  $\left(\frac{1}{2}\right)$  (als u een apparaat met aanraakscherm gebruikt, veegt u vanuit het scherm **Starten** omhoog om het scherm **Toepassingen** te openen). Wanneer het scherm **Toepassingen** verschijnt, tikt of klikt u

op (**Brother Utilities** (Brother-hulpprogramma's)).

Selecteer uw machine.

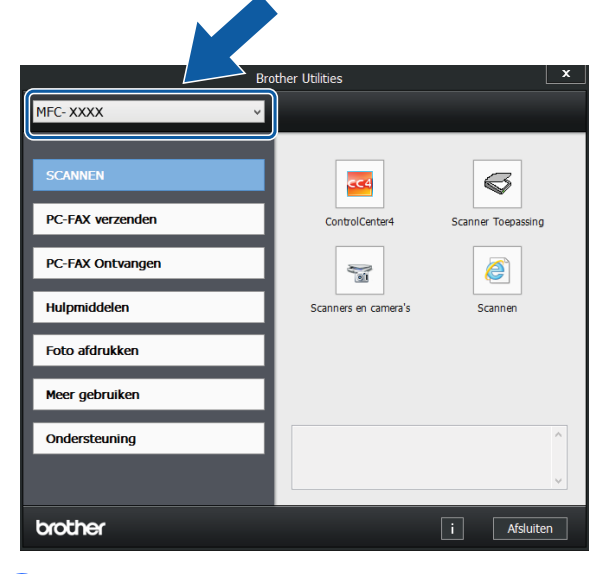

Kies de gewenste optie.

Hoofdstuk 1

# <span id="page-9-0"></span>**Overzicht van het bedieningspaneel <sup>1</sup>**

**De MFC-J4620DW en MFC-J4625DW hebben hetzelfde touchscreen-LCD van 3,7 inch (93,4 mm) en touchpanel. <sup>1</sup>**

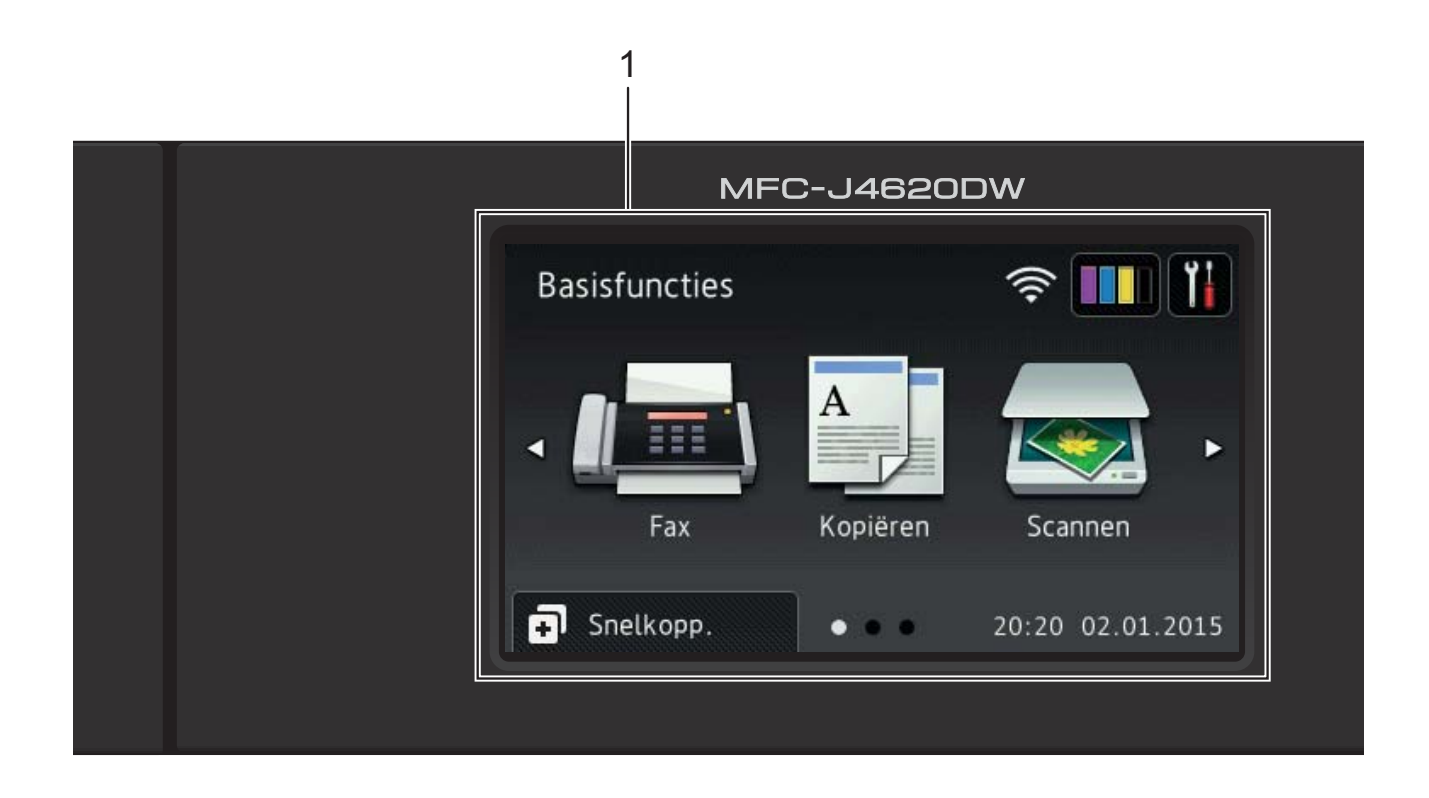

#### **OPMERKING**

De meeste afbeeldingen in deze gebruikershandleiding zijn gebaseerd op model MFC-J4620DW.

#### **1 3,7 inch (93,4 mm) Touchscreen-LCD (Liquid Crystal Display)**

U kunt de menu's en opties selecteren door erop te drukken wanneer ze op het touchscreen-LCD worden weergegeven.

U kunt de hoek van het touchscreen-LCD en touchpanel aanpassen door het omhoog te kantelen. Wanneer u dit bedieningspaneel lager wilt zetten, drukt u op de ontgrendelingsknop achter het bedieningspaneel, zoals afgebeeld.

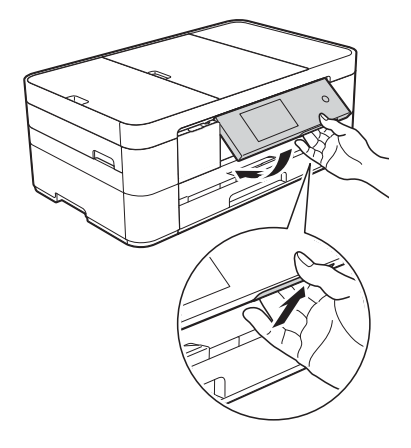

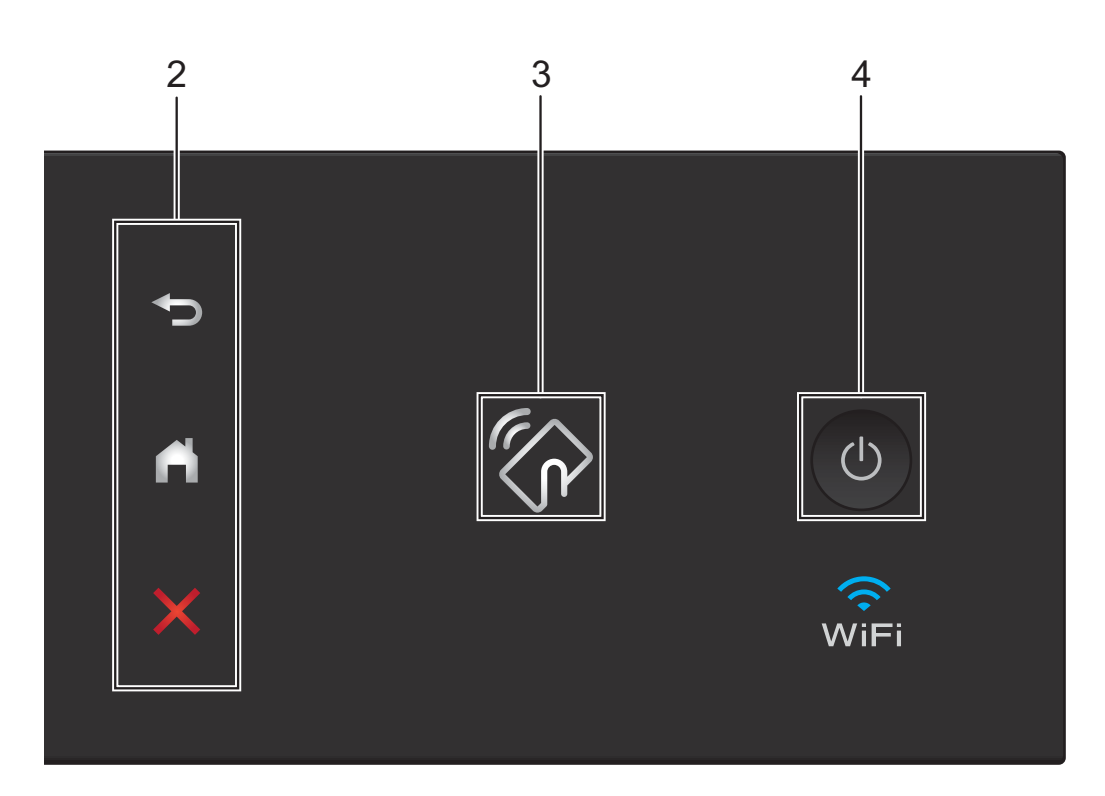

#### **2 Touchpanel:**

**Terug**

Druk hierop om naar het vorige niveau terug te keren.

#### **Beginscherm**

Druk hierop om naar het beginscherm terug te keren. Standaard worden hier de datum en tijd weergegeven, maar u kunt de standaardinstelling desgewenst wijzigen.

#### **Annuleren**

Wanneer deze LED brandt en u erop drukt, wordt de huidige bewerking geannuleerd.

#### **3 Het logo van NFC (Near Field Communication)**

Het lampje van het NFC-logo aan de rechterzijde van het bedieningspaneel brandt wanneer NFC is ingesteld op Aan.

(Om de NFC-functie uit te schakelen, drukt u

op > Alle instell. > Netwerk > NFC

 $>$  U<sub>1t</sub>. Het lampje van het NFC-logo gaat uit.)

Als uw Android™-apparaat de NFC-norm ondersteunt, kunt u afdrukken en scannen door het apparaat even tegen het NFC-logo aan te houden. U moet Brother iPrint&Scan naar uw Android™ apparaat downloaden en erop installeren om deze functie te kunnen gebruiken. (*[Afdrukken en scannen met NFC \(Near Field](#page-30-0)  [Communication\)](#page-30-0)* > **▶** pagina 23.)

#### **4** (**b**) Aan/uit-knop

Druk op  $\left(\begin{array}{c} \bigcup \end{array}\right)$  om de machine aan te zetten.

Houd  $\left(\begin{array}{c} 1 \end{array}\right)$  ingedrukt om de machine uit te zetten.

Op het touchscreen-LCD wordt Afsluiten weergegeven en de machine blijft nog een paar seconden aan voordat deze wordt uitgeschakeld. Wanneer u een extern telefoontoestel of antwoordapparaat op de machine hebt aangesloten, blijft dit te allen tijde beschikbaar.

Wanneer u de machine met

uitgeschakeld hebt, wordt de printkop toch periodiek gereinigd om de afdrukkwaliteit op peil te houden. Om een lange levensduur van de printkop te garanderen, zo zuinig mogelijk met de inkt om te gaan en de afdrukkwaliteit op peil te houden, dient u de machine te allen tijde aangesloten te laten op een stroombron.

#### <span id="page-11-0"></span>**3,7 inch (93,4 mm) Touchscreen-LCD <sup>1</sup>**

U kunt kiezen uit drie soorten schermen voor het beginscherm: het scherm Basisfuncties, Meer-schermen en snelkoppelingschermen. Als het scherm Basisfuncties wordt weergegeven, veegt u naar links of rechts of drukt u op ◀ of ▶ om de Meer-schermen weer

te geven. Druk op  $\Box$  om de

snelkoppelingschermen weer te geven.

#### **Het scherm Basisfuncties <sup>1</sup>**

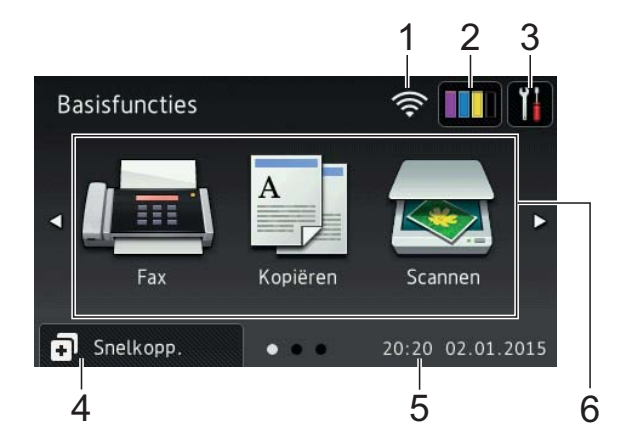

In het scherm Basisfuncties worden de datum en tijd weergegeven en kunt u de modi Fax, Kopiëren en Scannen openen.

#### **Meer-schermen <sup>1</sup>**

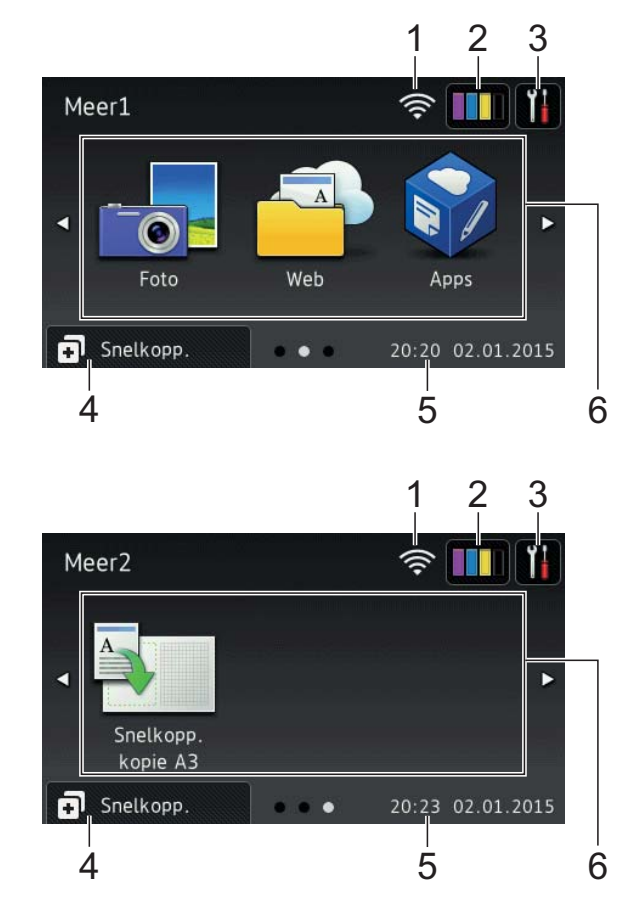

In de Meer-schermen worden de datum en tijd weergegeven en hebt u toegang tot aanvullende functies, zoals Foto, Web, Apps en Snelkopp. kopie A3.

#### **Snelkoppelingschermen <sup>1</sup>**

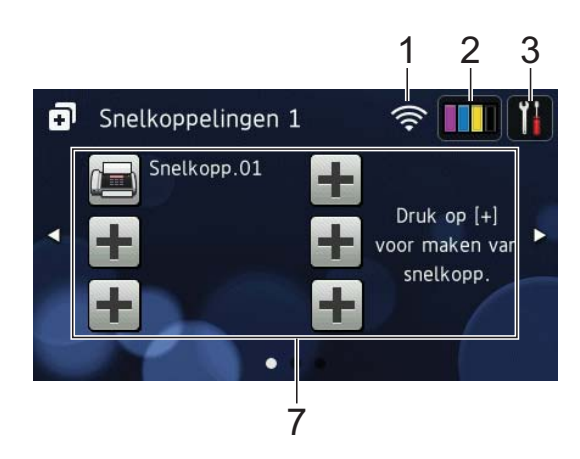

U kunt bepaalde instellingen als een snelkoppeling opslaan, zodat u snel kunt faxen, kopiëren, scannen en webservices kunt oproepen.  $(\rightarrow \rightarrow$  Online Gebruikershandleiding.)

#### 1 **Status draadloze verbinding**

Een indicator met vier niveaus op het scherm van de gereedstand geeft de huidige signaalsterkte van het draadloze netwerk aan indien u een draadloze verbinding gebruikt.

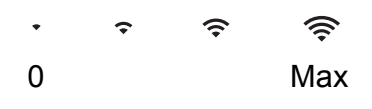

Wanneer wie op het touchscreen

wordt weergegeven, drukt u erop om uw draadloze instellingen te configureren. Voor meer informatie  $\rightarrow$  Installatiehandleiding.

#### 2 **Inkt**

Geeft de beschikbare inkthoeveelheid weer. Druk hierop om het menu Inkt weer te geven.

Wanneer de inktcartridge bijna aan vervanging toe is of er iets aan mankeert, wordt het foutpictogram weergegeven op de inktkleur.

 $(\triangleright\triangleright$  Online Gebruikershandleiding.)

3 **Instell.**

Druk hierop om de instellingen op te roepen.

(*[Scherm Instell. \(instellingen\)](#page-14-0)*  $\rightarrow$  [pagina 7.](#page-14-0))

#### 4 **Snelkopp.**

Druk hierop om de snelkoppelingschermen te openen.

#### 5 **Datum en tijd**

De datum en tijd zoals ingesteld op de machine.

6 **Modi:**

### **Fax**

Druk hierop om de faxmodus te openen.

### **Kopiëren**

#### Druk hierop om de kopieermodus te openen.

 **Scannen**

Druk hierop om de scanmodus te openen.

 **Foto**

Druk hierop om de fotomodus te openen.

 **Web**

Druk hierop om de Brother-machine met een internetservice te verbinden. Voor meer informatie  $\rightarrow$  Handleiding Web Connect.

# **Apps**

Druk hierop om de Brother-machine met het Brother Apps-menu te verbinden.

**Snelkopp. kopie A3**

Gebruik deze vooraf ingestelde snelkoppelingen om te kopiëren op A3 of Ledger-formaat.

(>> Online Gebruikershandleiding.)

7 **Snelkoppeling toevoegen**

U kunt snelkoppelingen maken voor veelgebruikte handelingen, zoals het verzenden van faxen, kopiëren, scannen en het gebruik van Web Connect.

Er zijn drie snelkoppelingschermen met elk ruimte voor maximaal zes snelkoppelingen.

Voor meer informatie  $\rightarrow \rightarrow$  Online Gebruikershandleiding.

#### **OPMERKING**

Als een van de snelkoppelingschermen is ingesteld als beginscherm, drukt u op

 onder aan het scherm om het scherm Basisfuncties te openen.

#### 8 **Opgesl. faxen:**

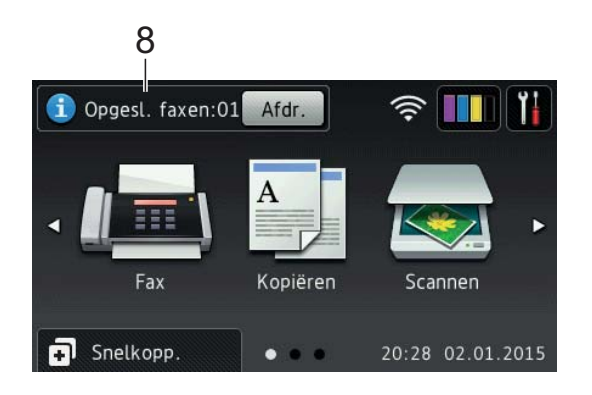

Wanneer Faxvoorbeeld is ingesteld op Uit, geeft Opgesl. faxen weer hoeveel ontvangen faxen zich in het geheugen bevinden.

Druk op Afdr. om de faxen af te drukken.

#### 9 **Nieu. fax(en):**

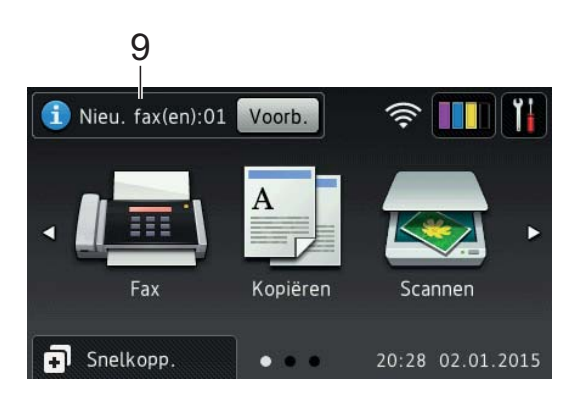

Wanneer Faxvoorbeeld is ingesteld op Aan, geeft Nieu. fax(en) weer hoeveel nieuwe faxen u hebt ontvangen en in het geheugen zijn opgeslagen.

Druk op Voorb. om de faxen op het touchscreen weer te geven.

#### 10 **Waarschuwingspictogram**

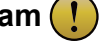

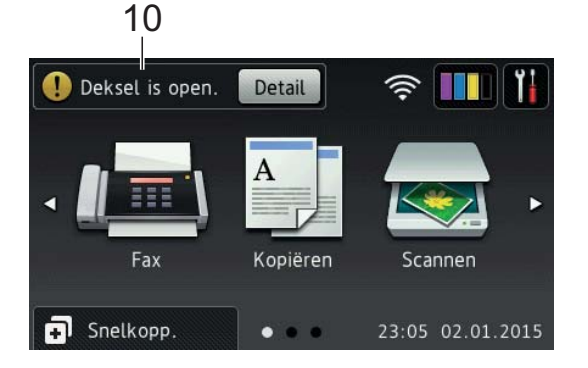

Het waarschuwingspictogram (!) wordt weergegeven als er een fout- of onderhoudsmelding is. Druk op Detail om de melding te bekijken en vervolgens

 $op \times$  om terug te keren naar de gereedstand.

(*[Onderhouds- en foutmeldingen](#page-43-2)*  $\rightarrow$  [pagina 36](#page-43-2).)

#### **OPMERKING**

- Dit product maakt gebruik van het lettertype van ARPHIC TECHNOLOGY CO., LTD.
- MascotCapsule UI Framework en MascotCapsule Tangiblet, ontwikkeld door HI CORPORATION, worden gebruikt.

MascotCapsule is een gedeponeerd handelsmerk van HI CORPORATION in Japan.

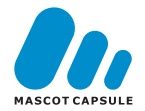

#### <span id="page-14-0"></span>**Scherm Instell. (instellingen) <sup>1</sup>**

Wanneer u op  $\|\cdot\|$  drukt, wordt de status van de machine op het touchscreen-LCD weergegeven.

Dit scherm biedt toegang tot alle instellingen van de machine.

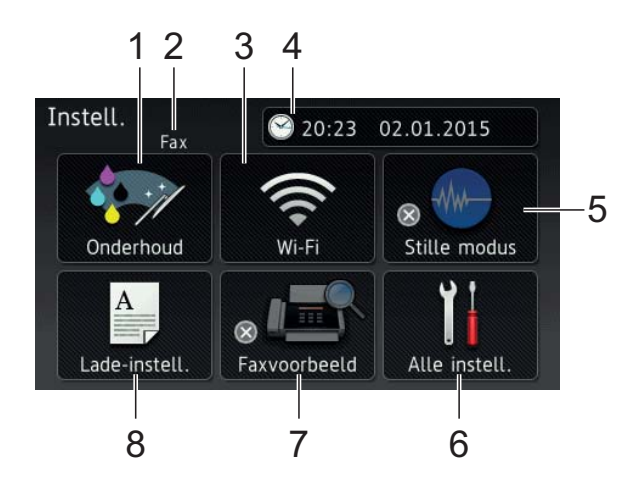

#### 1 **Onderhoud**

Druk hierop om het menu Onderhoud weer te geven.

Met dit menu kunt u de afdrukkwaliteit controleren en verbeteren, de printkop reinigen en de beschikbare inkthoeveelheid controleren. Ook vindt u hier een menu om herhaalde papierstoringsmeldingen op te lossen.

#### 2 **Ontvangstmodus**

Hiermee geeft u de huidige ontvangstmodus weer:

- $\blacksquare$  Fax (alleen fax)
- Fax/tel. (Fax/Tel)
- Ext. TEL/ANT
- Handmatiq

#### 3 **Wi-Fi**

Druk hierop om een draadloze netwerkverbinding in te stellen.

Een indicator met vier niveaus  $\mathbf{\odot}$  op

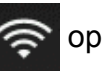

het scherm geeft de huidige signaalsterkte van het draadloze netwerk aan indien u een draadloze verbinding gebruikt.

#### 4 **Datum en tijd**

De datum en tijd zoals ingesteld op de machine.

Druk hierop om het menu Datum en tijd weer te geven.

#### 5 **Stille modus**

Geeft de instelling Stille modus weer. Druk hierop om het menu Stille modus weer te geven.

Wanneer dit menu is ingesteld op Aan,

wordt **WW** weergegeven op het

beginscherm. De machine maakt dan minder lawaai bij het afdrukken.

Voor meer informatie  $\rightarrow$  Online Gebruikershandleiding.

#### 6 **Alle instell.**

Druk hierop om het instellingenmenu weer te geven.

#### 7 **Faxvoorbeeld**

Geeft de instelling Faxvoorbeeld weer.

Druk hierop om het menu Faxvoorbeeld weer te geven.

#### 8 **Lade-instell.**

Druk hierop om het menu Lade-instell. te openen om het papierformaat en de papiersoort te wijzigen.

#### <span id="page-15-0"></span>**Tekst invoeren <sup>1</sup>**

Wanneer u tekst in de machine moet invoeren, wordt het toetsenbord op het touchscreen weergegeven.

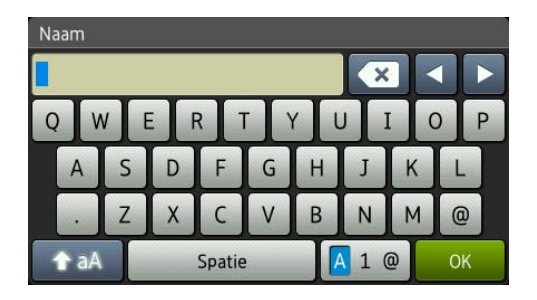

Druk op  $\boxed{A}$  1  $\&$  om tussen letters, cijfers en speciale tekens te schakelen.

#### **OPMERKING**

Druk op  $\left\| \right\|$  a  $\left\|$  om tussen kleine letters en hoofdletters te schakelen.

#### **Spaties invoegen 1**

Als u een spatie wilt invoeren, drukt u op Spatie of op  $\blacktriangleright$  om de cursor te verplaatsen.

#### **OPMERKING**

De beschikbare tekens kunnen per land verschillen.

#### **Correcties aanbrengen <sup>1</sup>**

Als u een verkeerd teken hebt ingevoerd dat u wilt wijzigen, drukt u op **d** om het onjuiste teken met de cursor te markeren; vervolgens drukt u op  $\boxed{\infty}$ . Voer het juiste teken in. U kunt ook teruggaan met de cursor om tekens in te voegen.

Als u alle tekens wilt wissen, drukt u meermaals op  $\boxed{\times}$ .

# <span id="page-16-0"></span>**Papier plaatsen**

## <span id="page-16-1"></span>**Alvorens papier te plaatsen <sup>2</sup>**

Plaats slechts één papierformaat en één papiersoort tegelijk in de papierlade.

- Wanneer u een ander papierformaat in de lade plaatst, moet u ook de instelling voor het papierformaat in de machine wijzigen. (*[Papierformaat en -soort instellen](#page-21-2)*  $\rightarrow$  [pagina 14.](#page-21-2))
- Als de instelling Contr. papier is ingesteld op Aan, verschijnt zodra u de papierlade uit de machine trekt een melding waarin u wordt gevraagd of u de papiersoort en het papierformaat wilt wijzigen. Wijzig indien nodig het papierformaat en de papiersoort volgens de instructies op het touchscreen. (*[De instelling Controleer papier](#page-22-3)*  $\rightarrow$  [pagina 15.](#page-22-3))

Informatie over het plaatsen van papier in elk van de laden vindt u hier:

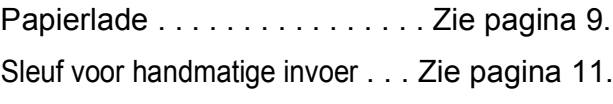

# <span id="page-16-3"></span><span id="page-16-2"></span>**Papier in de papierlade plaatsen <sup>2</sup>**

#### **Papierformaat en plaatsingsrichting <sup>2</sup>**

Het papierformaat bepaalt de richting waarin u het papier in de papierlade plaatst.

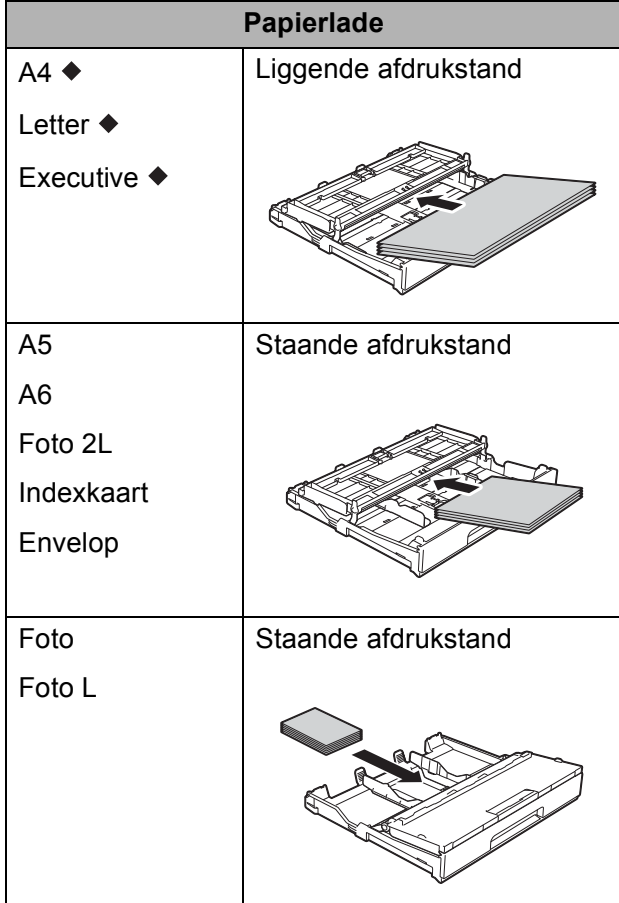

◆ Zie de details in dit hoofdstuk.

Voor informatie over andere papierformaten,  $\rightarrow$  Online Gebruikershandleiding.

#### **Bij gebruik van A4-, Letter- of Executiveformaat: <sup>2</sup>**

- 
- **1** Trek de papierlade volledig uit de machine.

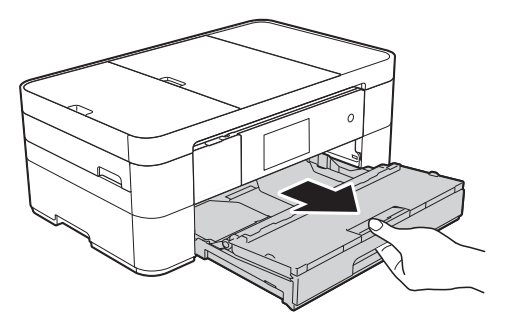

Open het deksel van de uitvoerlade (1).

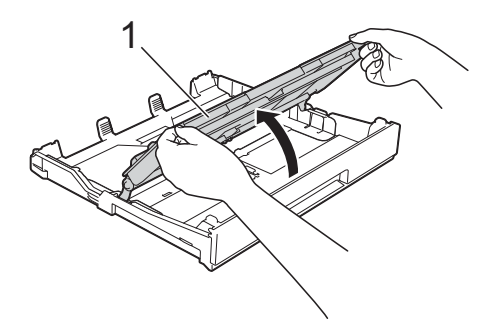

**3** Druk de papiergeleiders (1) voorzichtig in en stel deze af op het papierformaat. Zorg dat het driehoekje (2) op de papiergeleider (1) naar de markering voor het gebruikte papierformaat wijst.

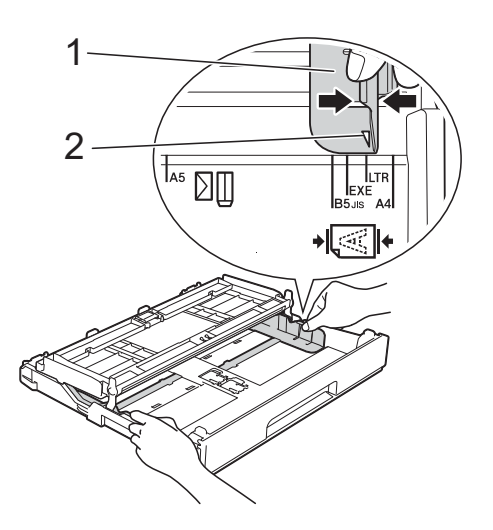

 $\left(4\right)$  Waaier de stapel papier goed los om te voorkomen dat papier vastloopt of scheef wordt ingevoerd.

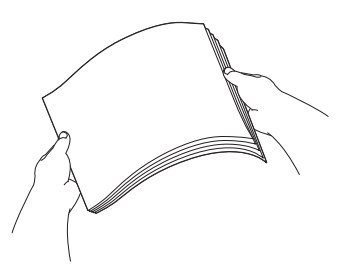

#### **OPMERKING**

Controleer altijd of het papier niet omgekruld of gekreukt is.

e Plaats papier met de afdrukzijde **naar beneden** in de papierlade. Controleer of het papier vlak in de lade ligt.

#### **Liggende afdrukstand <sup>2</sup>**

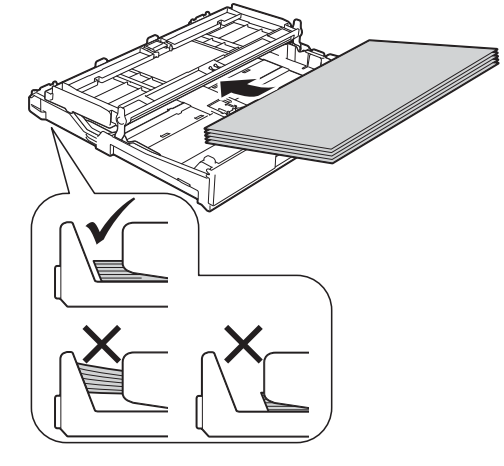

**6** Duw de papiergeleiders (1) voorzichtig tegen het papier aan. Zorg dat de papiergeleiders de randen van het papier aanraken.

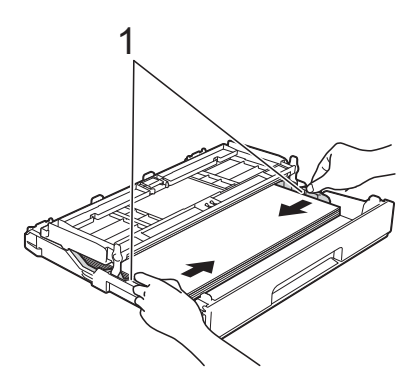

**7** Controleer of het papier plat en onder de markering voor de maximale hoeveelheid papier (1) in de lade ligt. Als u te veel papier in de lade plaatst, kan het papier vastlopen.

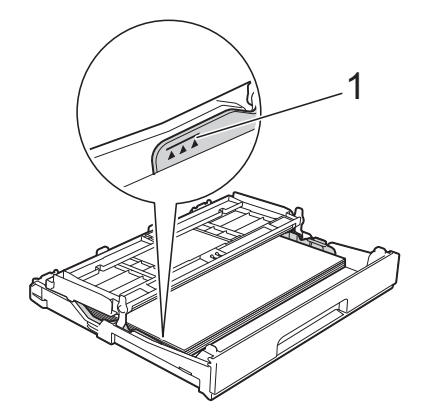

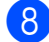

8 Sluit het deksel van de uitvoerlade.

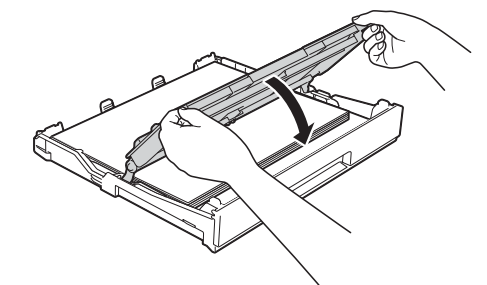

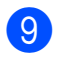

**9** Duw de papierlade *langzaam* volledig in de machine.

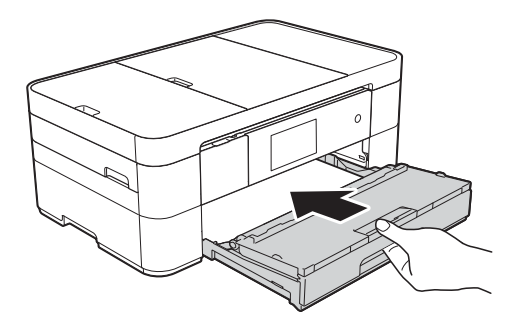

 $\bullet$  Trek de papiersteun (1) uit tot deze vastklikt, en vouw dan de papiersteunklep (2) uit.

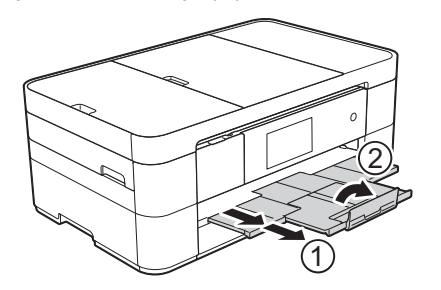

**k Wijzig indien nodig de instelling voor het** papierformaat in het menu van de machine. (*[Papierformaat en -soort instellen](#page-21-2)*

 $\rightarrow$  [pagina 14.](#page-21-2))

# <span id="page-18-1"></span><span id="page-18-0"></span>**Papier in de sleuf voor handmatige invoer plaatsen <sup>2</sup>**

Gebruik de sleuf voor handmatige invoer voor speciale afdrukmedia. Plaats één vel tegelijk in deze sleuf.

U kunt de sleuf voor handmatige invoer niet voor het afdrukken van faxen gebruiken.

#### **Papierformaat en plaatsingsrichting <sup>2</sup>**

Het papierformaat bepaalt de richting waarin u het papier in de sleuf voor handmatige invoer plaatst.

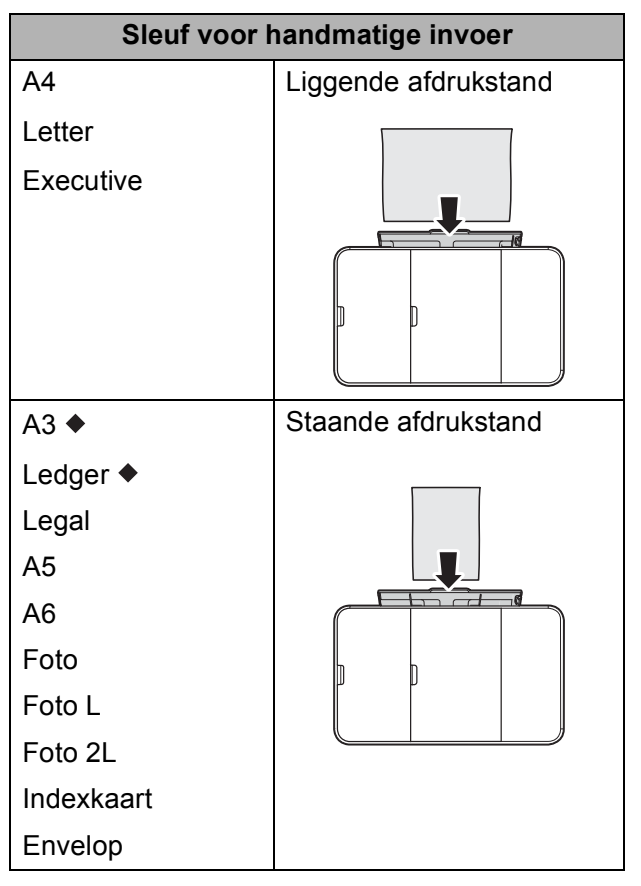

◆ Zie de details in dit hoofdstuk.

Voor informatie over andere papierformaten,  $\rightarrow$  Online Gebruikershandleiding.

#### **Bij gebruik van A3- of Ledger-formaat: <sup>2</sup>**

**1** Open het deksel van de sleuf voor handmatige invoer.

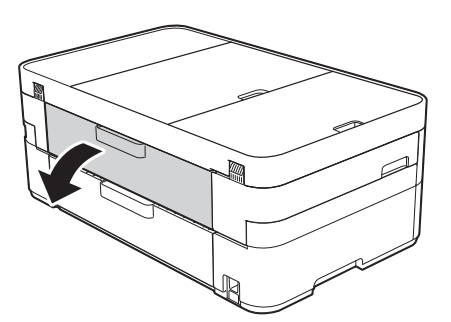

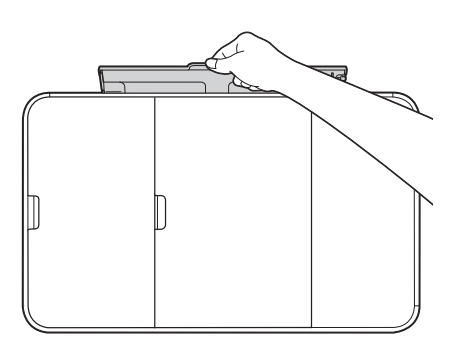

**2** Verschuif de papiergeleiders van de sleuf voor handmatige invoer zodat het te gebruiken papier er precies doorheen past.

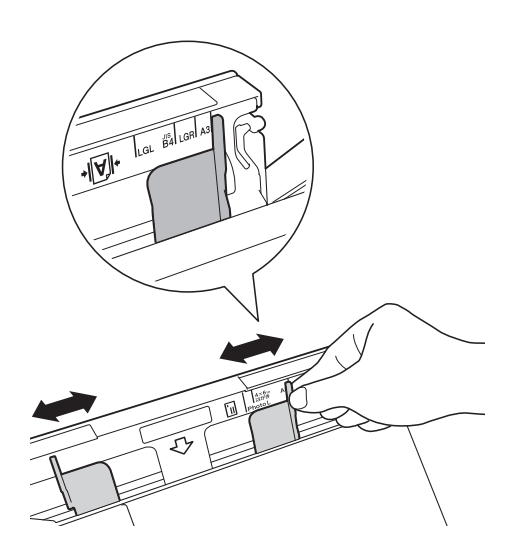

**63** Plaats *één* vel in de sleuf voor handmatige invoer met de afdrukzijde **naar boven**.

#### **Staande afdrukstand <sup>2</sup>**

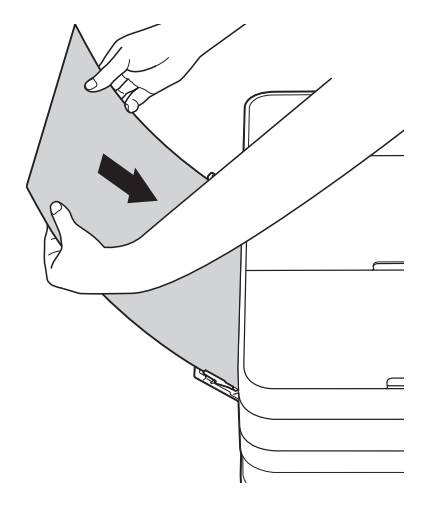

4 Verschuif de papiergeleiders van de sleuf voor handmatige invoer voorzichtig met beide handen, zodat het papier er precies doorheen past.

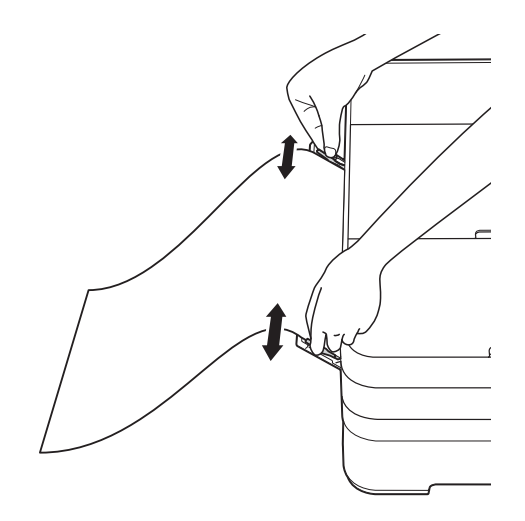

**6** Plaats met beide handen een vel papier in de sleuf voor handmatige invoer. Het papier moet tegen de papierinvoerrollen komen. Laat het papier los zodra de machine het papier een stukje naar binnen heeft getrokken. Op het touchscreen wordt Sleuf voor handm. invoer gereed. (Handinvoersleuf gereed.) weergegeven.

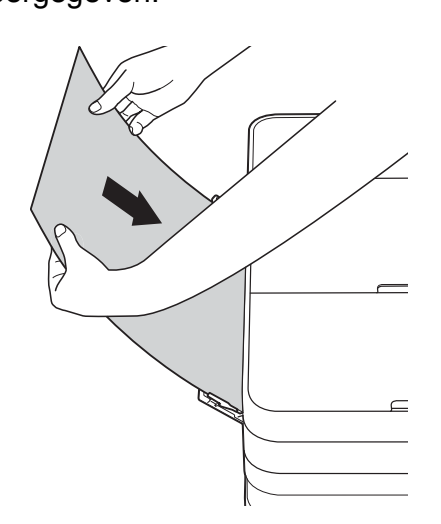

6 Trek de papiersteun naar buiten tot u een klik hoort.

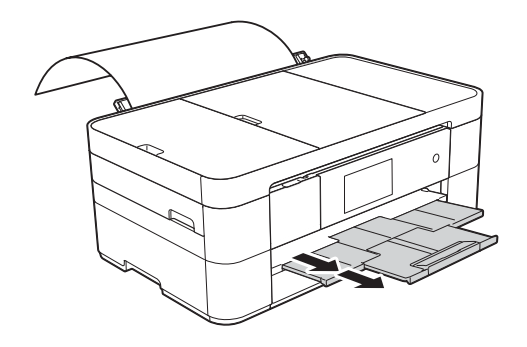

#### **OPMERKING**

- Als de gegevens niet op één pagina passen, wordt u op het touchscreen gevraagd nog een pagina te laden. Plaats nog een vel papier in de sleuf voor handmatige invoer en druk vervolgens op OK op het touchscreen.
- Als u papier gebruikt dat langer is dan A4 of Letter-formaat of enveloppen die langer zijn dan de lengte van de lade, klapt u de papiersteunklep in.

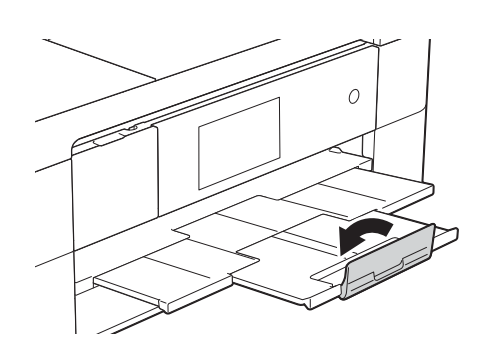

# <span id="page-21-0"></span>**Papierinstellingen <sup>2</sup>**

#### <span id="page-21-2"></span><span id="page-21-1"></span>**Papierformaat en -soort instellen <sup>2</sup>**

#### **Papiersoort <sup>2</sup>**

Voor de beste afdrukkwaliteit stelt u de machine in op het type papier dat u gebruikt.

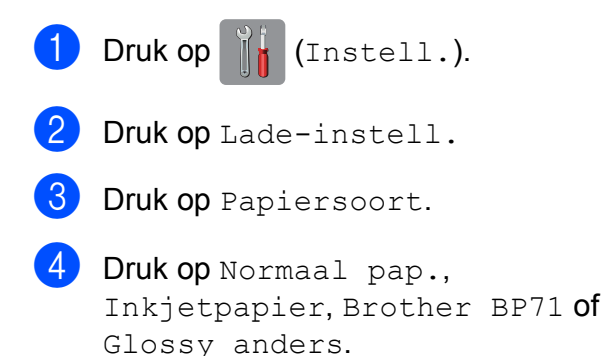

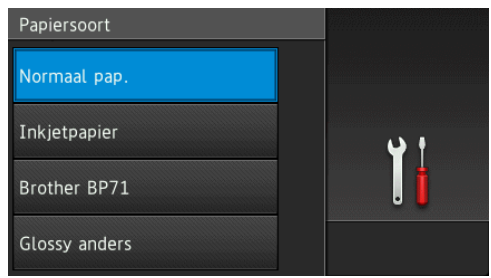

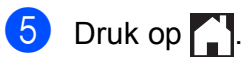

#### **OPMERKING**

Het papier wordt met de bedrukte zijde naar boven op de uitvoerlade aan de voorkant van de machine uitgeworpen. Als u glanzend papier gebruikt, dient u elk vel onmiddellijk te verwijderen; dit om vlekken of vastlopen te voorkomen.

#### **Papierformaat <sup>2</sup>**

U kunt kiezen uit de volgende papierformaten voor kopiëren: A4, A5, A3, Foto (10  $\times$  15 cm), Ledger, Letter en Legal. Voor het afdrukken van faxen hebt u de keuze uit twee formaten: A4 en Letter. Wanneer u papier van een ander formaat in de machine plaatst, moet u ook de instelling voor het papierformaat wijzigen, zodat uw machine een binnenkomende fax passend op het vel papier kan afdrukken.

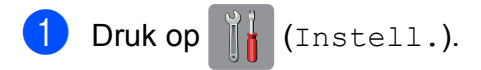

- Druk op Lade-instell.
- Druk op Papierformaat.
- Veeg omhoog of omlaag of druk op  $\blacktriangle$  of  $\blacktriangledown$  om de opties voor het papierformaat weer te geven en druk vervolgens op de gewenste optie.

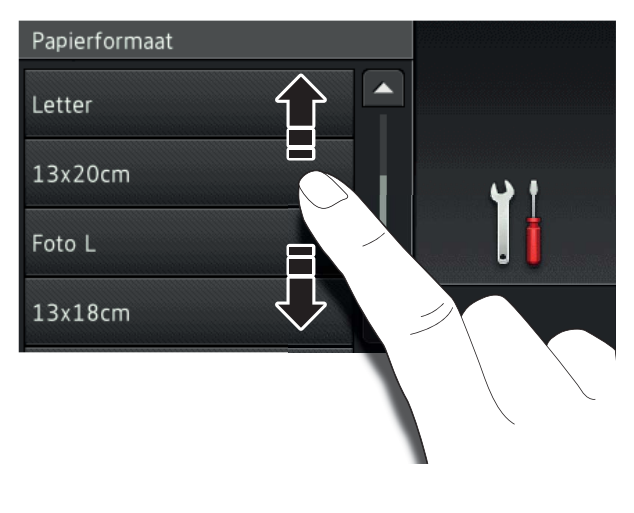

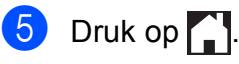

#### **OPMERKING**

Wanneer u kopieën maakt van A3-, Legalof Ledger-formaat, stelt u in de kopieermodus het papierformaat in.

# <span id="page-22-3"></span><span id="page-22-0"></span>**De instelling Controleer papier <sup>2</sup>**

Als de instelling Contr. papier is ingesteld op Aan, wordt u gevraagd of u de instelling voor de papiersoort en het papierformaat wilt wijzigen. Deze melding verschijnt wanneer u de lade uit de machine trekt. De standaardinstelling is Aan.

- **Druk op 14** (Instell.).
	- **Druk op Alle instell.**
- **3** Veeg met uw vinger omhoog of omlaag of druk op  $\triangle$  of  $\nabla$  om Standaardinst. weer te geven.
- 4 Druk op Standaardinst.
- **6** Veeg met uw vinger omhoog of omlaag of druk op  $\triangle$  of  $\nabla$  om Contr. papier (Controleer papier) weer te geven.
- 6 Druk op Contr. papier (Controleer papier).
- **Druk op Uit (of Aan).**
- $\begin{array}{c} \hline \mathbf{8} \\ \hline \end{array}$  Druk op  $\begin{array}{c} \hline \mathbf{1} \\ \hline \end{array}$

#### <span id="page-22-1"></span>**Aanbevolen afdrukmedia <sup>2</sup>**

Om de beste afdrukkwaliteit te verkrijgen raden wij u aan Brother-papier te gebruiken dat in de tabel wordt vermeld.

Als er in uw land geen Brother-papier beschikbaar is, raden wij u aan verschillende soorten papier te testen voordat u grote hoeveelheden papier koopt.

#### **Brother-papier**

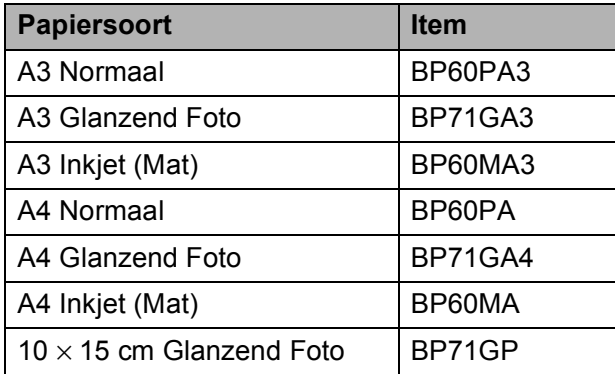

#### <span id="page-22-2"></span>**Omgaan met en gebruik van afdrukmedia <sup>2</sup>**

#### **BELANGRIJK**

Gebruik NOOIT de volgende soorten papier:

• papier dat beschadigd, gekruld of gekreukt is of een onregelmatige vorm heeft

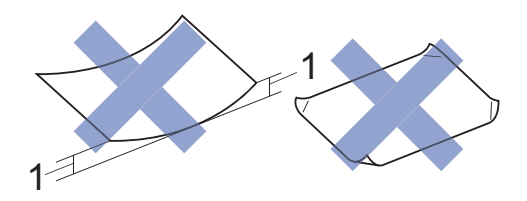

- **1 papier dat 2 mm of meer is omgekruld, kan vastlopen.**
- hoogglanzend of erg gestructureerd papier
- papier dat niet netjes kan worden gestapeld
- breedlopend papier

# <span id="page-23-0"></span>**Documenten plaatsen <sup>3</sup>**

# <span id="page-23-1"></span>**Documenten plaatsen <sup>3</sup>**

U kunt via de automatische documentinvoer (ADF) of glasplaat een fax versturen, kopieën maken en scannen.

### <span id="page-23-2"></span>**De ADF gebruiken <sup>3</sup>**

De ADF heeft een capaciteit van maximaal 20 vellen en voert het papier vel voor vel in. Gebruik papier van een formaat en gewicht dat voldoet aan de specificaties in de volgende tabel. Waaier de stapel altijd los voordat u het papier in de ADF plaatst.

#### **Documentformaten en -gewichten <sup>3</sup>**

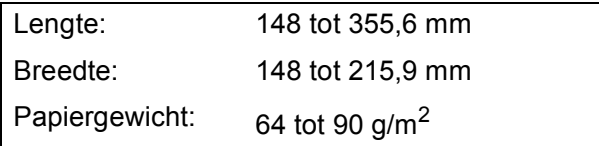

#### **Documenten plaatsen <sup>3</sup>**

#### **BELANGRIJK**

- Trek NOOIT aan het document als het wordt ingevoerd.
- Gebruik GEEN papier dat is omgekruld, gekreukeld, gevouwen of gescheurd of geniet, of dat is vastgemaakt met paperclips, lijm of plakband.
- Gebruik GEEN karton, krantenpapier of stof.
- Laat GEEN dikke documenten achter op de glasplaat. Als u dat doet, kan papier in de ADF vastlopen.

Zorg dat met inkt beschreven documenten en documenten die met correctievloeistof zijn gewijzigd, volledig droog zijn.

Vouw de ADF-documentsteun (1) uit.

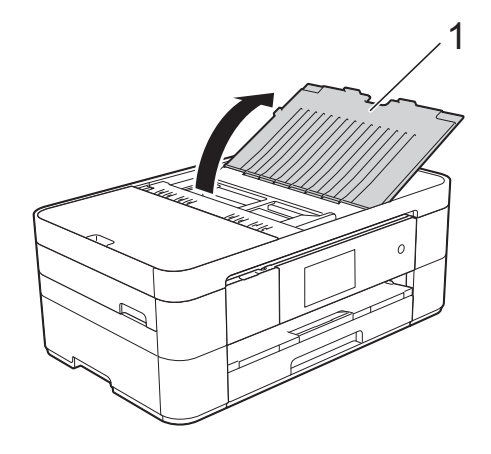

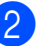

- Waaier de stapel papier goed door.
- - Stel de papiergeleiders (1) in op de breedte van uw documenten.

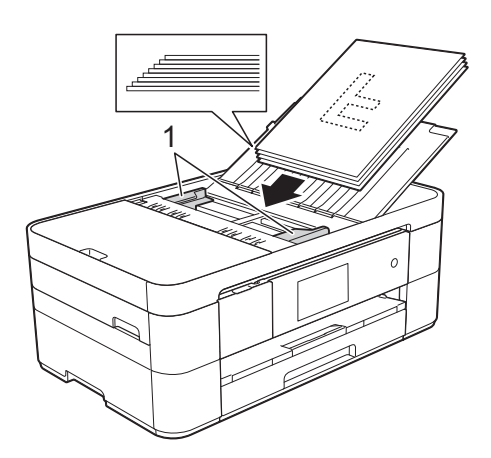

d Plaats uw documenten **met de bedrukte zijde naar beneden en de bovenrand eerst** in de ADF onder de papiergeleiders, totdat u voelt dat ze de invoerrollen raken.

Op het touchscreen wordt ADF gereed weergegeven.

### <span id="page-24-0"></span>**De glasplaat gebruiken <sup>3</sup>**

U kunt de glasplaat gebruiken voor het faxen, kopiëren of scannen van afzonderlijke vellen of van bladzijden uit een boek.

#### **Ondersteunde documentformaten <sup>3</sup>**

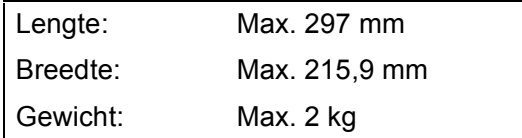

#### **Documenten plaatsen <sup>3</sup>**

#### **OPMERKING**

Als u de glasplaat wilt gebruiken, moet de ADF leeg zijn.

**1** Til het documentdeksel op.

**2** Plaats het document met de bedrukte zijde **naar beneden** tegen het pijltje in de linkerbovenhoek van de glasplaat.

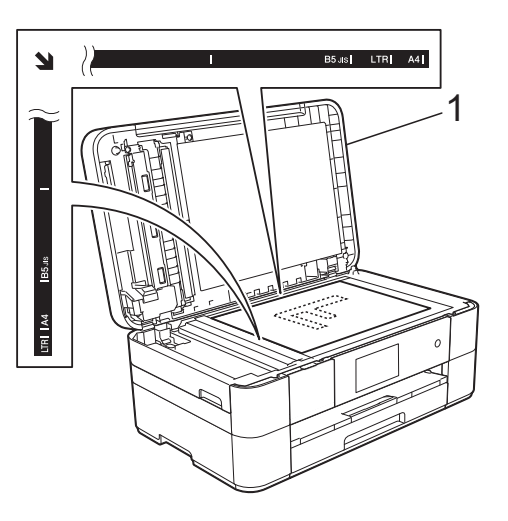

**1 Documentdeksel**

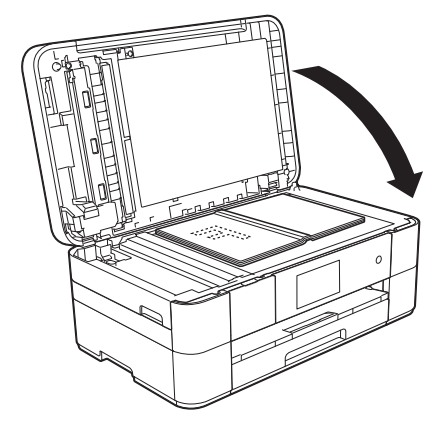

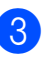

**3** Sluit het documentdeksel.

#### **BELANGRIJK**

Als u een boek of een lijvig document scant, laat het deksel dan NIET dichtvallen en druk er niet op.

# <span id="page-25-0"></span>**Afdrukken vanaf een computer <sup>4</sup>**

# <span id="page-25-1"></span>**Een document afdrukken <sup>4</sup>**

De machine kan gegevens van uw computer ontvangen en deze afdrukken. Om vanaf een computer te kunnen afdrukken, moet u de printerdriver installeren.

- (>> Online Gebruikershandleiding.)
- **1** Installeer de Brother-printerdriver vanaf de cd-rom of het Brother Solutions Center.  $(\rightarrow)$  Installatiehandleiding.)
- **2** Selecteer de opdracht Afdrukken in uw toepassing.
- **3** Selecteer de naam van uw machine in het dialoogvenster **Afdrukken** en klik op **Eigenschappen** of **Voorkeursinstellingen**, afhankelijk van de toepassing die u gebruikt.
- 4 Selecteer de instellingen die u wilt wijzigen in het dialoogvenster Eigenschappen. Veelgebruikte instellingen zijn:
	- **Mediatype**
	- **Afdrukkwaliteit**
	- **Papierformaat**
	- **Afdrukstand**
	- **Kleur / Grijstinten**
	- **Inktbespaarstand**
	- Scaling
	- **Tweezijdig/boekje**
- **6** Klik op **OK**.
- f Klik op **Afdrukken** (of **OK** afhankelijk van de toepassing die u gebruikt) om het afdrukken te starten.

```
5
```
# <span id="page-26-0"></span>**Kopiëren <sup>5</sup>**

# <span id="page-26-1"></span>**Kopiëren <sup>5</sup>**

**1** Plaats uw document op een van de volgende manieren:

> ■ Plaats het document met de *bedrukte zijde naar beneden* in de ADF.

(*[De ADF gebruiken](#page-23-2)* >> pagina 16.)

■ Plaats het document met de *bedrukte zijde naar beneden* op de glasplaat.

(*[De glasplaat gebruiken](#page-24-0)*  $\rightarrow$  [pagina 17](#page-24-0).)

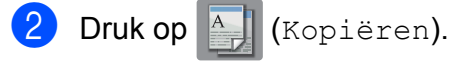

■ Op het touchscreen verschijnt het volgende:

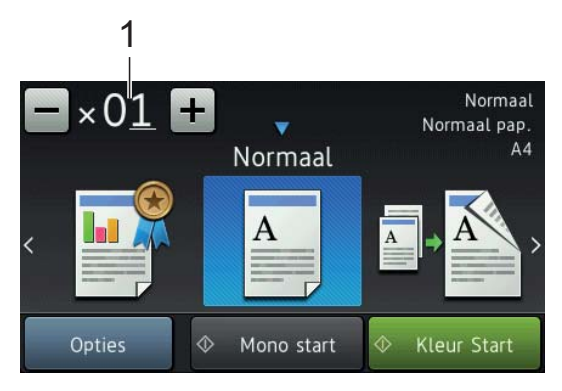

#### **1 Aantal kopieën**

Voer het aantal kopieën in:

- $\blacksquare$  Druk op of + op het touchscreen.
- Druk op het weergegeven aantal kopieën op het touchscreen en voer vervolgens het gewenste aantal in. Druk op OK.

**3** Als u meerdere kopieën wilt maken, toetst u het aantal in (maximaal 99).

Druk op Mono start (Mono Start) of Kleur Start.

### <span id="page-26-2"></span>**Kopiëren stoppen <sup>5</sup>**

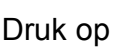

Druk op  $\blacktriangleright$  om het kopiëren te stoppen.

# <span id="page-26-3"></span>**Overzicht kopieeropties <sup>5</sup>**

Druk op Kopiëren en vervolgens op Opties om de kopieeropties te wijzigen. Veeg met uw vinger omhoog of omlaag of druk op ▲ of ▼ om door de kopieerinstellingen te bladeren. Druk op de gewenste instelling en kies een optie. Druk op OK wanneer u klaar bent met het wijzigen van opties.

Zie [pagina 20](#page-27-2) voor meer informatie over het wijzigen van de volgende kopieeropties.

- Papiersoort
- Papierformaat

Voor meer informatie over de volgende kopieeropties, >> Online Gebruikershandleiding.

- Kwaliteit
- Vergroten/verkleinen
- Pagina lay-out
- $\blacksquare$  2 in 1 (ID)
- Stapelen/sorteren
- Dichtheid
- Inktspaarmodus
- Dun papier kopiëren
- Boek kopie
- Watermerk kopie
- Achtergrondkleur verwijderen
- 2-zijdig kopiëren

#### <span id="page-27-2"></span><span id="page-27-0"></span>**Papiersoort <sup>5</sup>**

Als u op een speciale papiersoort kopieert, stelt u de machine in op die papiersoort voor optimale afdrukkwaliteit.

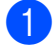

Plaats uw document.

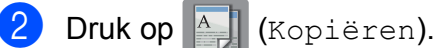

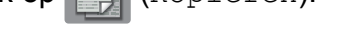

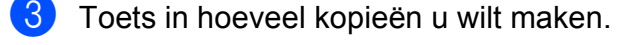

- 4 Druk op Opties.
- **5** Veeg met uw vinger omhoog of omlaag of druk op  $\triangle$  of  $\nabla$  om Papiersoort weer te geven.
- 6 Druk op Papiersoort.
- 7 Druk op Normaal pap., Inkjetpapier, Brother BP71 of Glossy anders.
- 8 Druk op OK.
- Druk op Mono start (Mono Start) of Kleur Start.

#### <span id="page-27-1"></span>**Papierformaat <sup>5</sup>**

Als u op een ander formaat dan A4 kopieert, moet u de instelling voor het papierformaat wijzigen. U kunt alleen kopiëren op papier van de volgende formaten: A4, A5, A3, Foto  $(10 \times 15$  cm), Letter, Legal en Ledger.

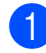

Plaats uw document.

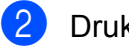

**Druk op**  $\left| \begin{array}{c} A \\ A \end{array} \right|$  **(Kopiëren).** 

- **8** Toets in hoeveel kopieën u wilt maken.
- Druk op Opties.
- 5 Veeg met uw vinger omhoog of omlaag of druk op  $\triangle$  of  $\nabla$  om Papierformaat weer te geven.

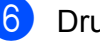

6 Druk op Papierformaat.

7 Veeg met uw vinger omhoog of omlaag of druk op  $\blacktriangle$  of  $\nabla$  om A4, A5, A3, 10x15cm, Letter, Legal of Ledger weer te geven en druk dan op de gewenste optie.

#### **OPMERKING**

- Als u A3, Legal of Ledger selecteert, verschijnt informatie over het plaatsen van dit papierformaat. Lees de informatie op het touchscreen en druk ter bevestiging op OK.
- Wanneer u de sleuf voor handmatige invoer gebruikt, plaatst u het papier vel voor vel in de sleuf. (*[Papier in de sleuf](#page-18-0)  [voor handmatige invoer plaatsen](#page-18-0)*  $\rightarrow$  [pagina 11](#page-18-0).)
- 8 Druk op OK.
	- Druk op Mono start (Mono Start) of Kleur Start.

# <span id="page-28-0"></span>**Scannen naar een computer <sup>6</sup>**

# <span id="page-28-1"></span>**Vóór het scannen <sup>6</sup>**

Om de machine als scanner te kunnen gebruiken, moet u de scannerdriver installeren. Als de machine is aangesloten op een netwerk, configureert u deze met een TCP-/IP-adres.

- $\blacksquare$  Installeer de scannerdrivers vanaf de cdrom.  $(\rightarrow)$  Installatiehandleiding.)
- Configureer de machine met een TCP-/IPadres als netwerkscannen niet werkt.
	- $(\triangleright\triangleright$  Online Gebruikershandleiding.)

# <span id="page-28-2"></span>**Een document als PDFbestand scannen met ControlCenter4 (Windows®) <sup>6</sup>**

(Voor meer informatie,  $\rightarrow \rightarrow$  Online Gebruikershandleiding.)

#### **OPMERKING**

- Welke schermen op uw pc worden weergegeven, is afhankelijk van uw model.
- Dit gedeelte is gebaseerd op het gebruik van de Geavanceerde modus van ControlCenter4.

ControlCenter4 is een hulpprogramma waarmee u de toepassingen die u het meest gebruikt snel en gemakkelijk kunt openen zonder dit handmatig te hoeven doen.

a Plaats uw document. (*[Documenten](#page-23-1)  plaatsen* >> [pagina 16.](#page-23-1))

**2** Klik op de taakbalk op het pictogram

(**ControlCenter4**) en klik vervolgens op **Open**.

Als het scherm ControlCenter4-modus verschijnt, klikt u op **Geavanceerde modus** en vervolgens op **OK**.

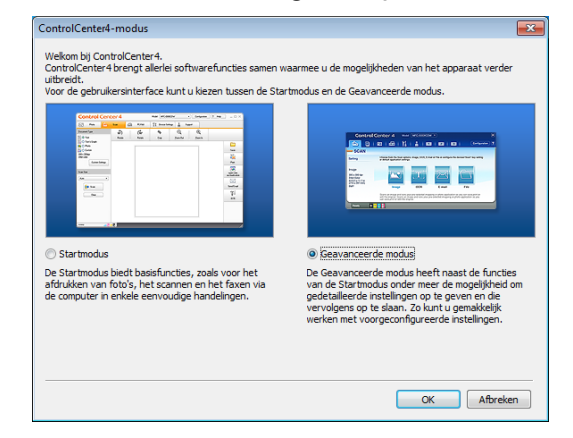

- **6**
- Selecteer uw machine in de vervolgkeuzelijst **Model** boven aan het scherm.
- e Klik op het tabblad **Scan**. Klik vervolgens op **Bestand**.

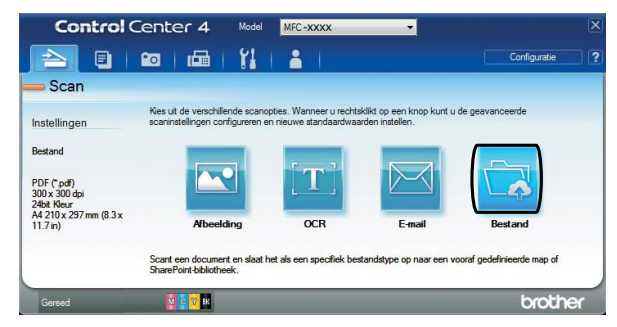

Het configuratiedialoogvenster wordt weergegeven. Wijzig indien nodig de standaardinstellingen.

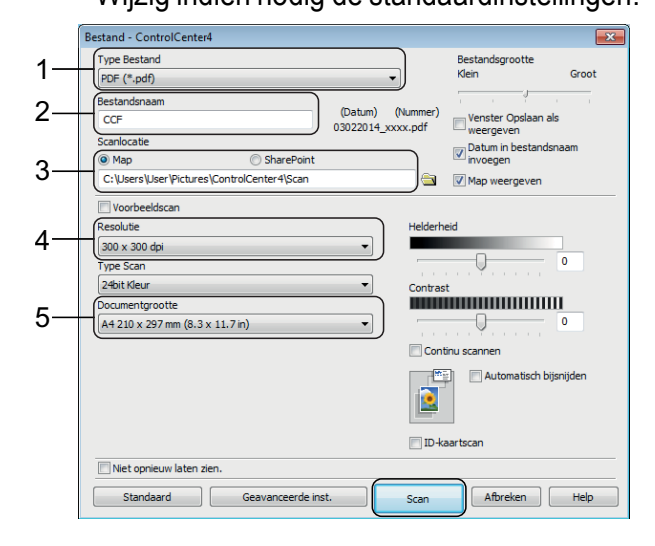

- 1 Selecteer **PDF (\*.pdf)** in de vervolgkeuzelijst **Type Bestand**.
- 2 Typ een bestandsnaam voor het document.
- 3 Klik op **Map**. U kunt het bestand opslaan in de standaardmap, of uw voorkeursmap selecteren door op de

knop (**Browse**) te klikken.

- 4 Selecteer een scanresolutie in de vervolgkeuzelijst **Resolutie**.
- 5 Selecteer het documentformaat in de vervolgkeuzelijst **Documentgrootte**.

#### **6** Klik op **Scan**.

Het scannen wordt gestart. De map waarin het bestand is opgeslagen wordt automatisch geopend.

# <span id="page-29-0"></span>**Een document als PDFbestand scannen via het touchscreen <sup>6</sup>**

a Plaats uw document. (*[Documenten](#page-23-1)  plaatsen* >> [pagina 16.](#page-23-1))

- **b Druk op (Scannen).** 
	-
- $\blacktriangleright$  Veeg met uw vinger naar links of rechts om naar bestand weer te geven.
- 4 Druk op naar bestand.

wordt midden in het touchscreen

gemarkeerd weergegeven.

 $\overline{5}$  Druk op OK.

Als de machine met een netwerk is verbonden, drukt u op de pc-naam. Ga op een van de volgende manieren te werk:

- Als u de standaardinstellingen wilt gebruiken, gaat u naar stap  $\mathbf{\circledcirc}.$
- Als u de standaardinstellingen wilt wijzigen, gaat u naar stap  $\bigcirc$ .

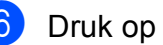

<span id="page-29-2"></span>**6** Druk op Opties.

- Druk op Scaninstellingen en vervolgens op Inst. op apparaat (Instellen op app.).
- 8 Kies de gewenste instellingen voor Scantype, Resolutie, Bestandstype, Scanformaat en Achtergrondkleur verwijderen.

#### $\overline{9}$  Druk op OK.

<span id="page-29-1"></span><sup>10</sup> Druk op Start. Het scannen wordt gestart.

#### **OPMERKING**

De volgende scanmodi zijn beschikbaar:

- naar OCR
- naar bestand
- naar afbeelding
- naar media
- naar e-mail
- nr e-mailserver
- naar FTP
- naar netwerk
- naar web
- WS scannen (WS Scan) <sup>[1](#page-29-3)</sup> (scannen met Web Services)
- <span id="page-29-3"></span><sup>1</sup> Alleen Windows<sup>®</sup>-gebruikers. (Met inbegrip van Windows Vista® SP2 of recenter, Windows® 7 en Windows $^{\circledR}$  8.) (>> Online Gebruikershandleiding.)

# <span id="page-30-0"></span>**Afdrukken en scannen met NFC (Near Field Communication) <sup>7</sup>**

# <span id="page-30-1"></span>**Afdrukken met NFC <sup>7</sup>**

Wanneer de NFC-functie door uw Android™ apparaat wordt ondersteund, kunt u foto's, PDF-bestanden, tekstbestanden, webpagina's en e-mailberichten vanaf het apparaat afdrukken door het even tegen het NFC-logo rechtsonder op het bedieningspaneel te houden.

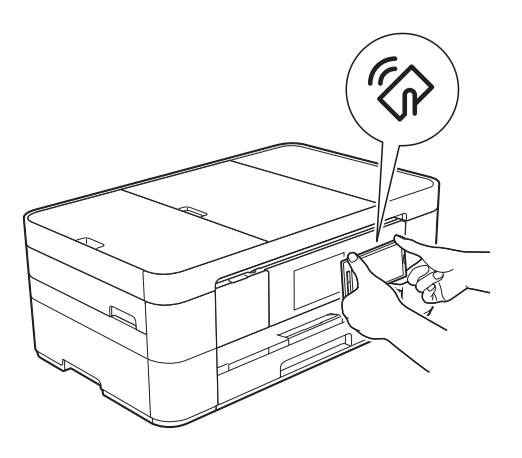

Voordat u met de NFC-functie kunt afdrukken, moet u Brother iPrint&Scan op uw Android™-apparaat downloaden en installeren.

(Voor meer informatie  $\rightarrow \rightarrow$  Handleiding mobiel printen/scannen voor Brother iPrint&Scan: *Voor Android™-apparaten*.)

# <span id="page-30-2"></span>**Scannen met NFC**

Wanneer de NFC-functie door uw Android™ apparaat wordt ondersteund, kunt u foto's en documenten naar het apparaat scannen door het even tegen het NFC-logo rechtsonder op het bedieningspaneel te houden.

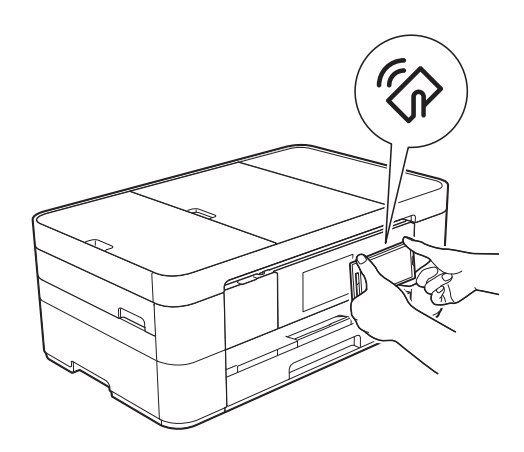

Voordat u met de NFC-functie kunt scannen, moet u Brother iPrint&Scan op uw Android™ apparaat downloaden en installeren.

(Voor meer informatie  $\rightarrow$  Handleiding mobiel printen/scannen voor Brother iPrint&Scan: *Voor Android™-apparaten*.)

#### **OPMERKING**

NFC voorziet in eenvoudige transacties, gegevensuitwisseling en draadloze verbindingen tussen twee apparaten die zich dicht bij elkaar bevinden.

# <span id="page-31-0"></span>**8 Foto's afdrukken vanaf een geheugenkaart of USBflashstation <sup>8</sup>**

# <span id="page-31-1"></span>**PhotoCapture Centerfuncties (FOTOmodus) <sup>8</sup>**

Ook wanneer uw machine *niet* is aangesloten op een computer, kunt u foto's direct vanaf digitale cameramedia of een USBflashstation afdrukken.

# <span id="page-31-2"></span>**Afbeeldingen afdrukken <sup>8</sup>**

### <span id="page-31-3"></span>**Foto's weergeven**

U kunt foto's op het touchscreen bekijken voordat u ze afdrukt. Als uw foto's grote bestanden zijn, kan het langer duren voordat elke foto wordt weergegeven.

#### **BELANGRIJK**

Plaats NOOIT meerdere mediakaarten tegelijk in de machine. Hierdoor kan de machine beschadigd raken.

Open de mediasleufklep.

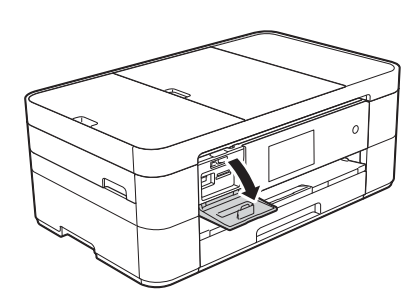

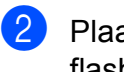

Plaats de geheugenkaart of het USBflashstation in de juiste sleuf.

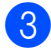

Druk op Foto.

- $\overline{4}$  Veeg met uw vinger naar links of rechts om Foto's weerg. weer te geven.
- 5 Druk op Foto's weerg. Druk op OK.
	- Ga op een van de volgende manieren te werk:
		- Ga naar stap  $\bigcirc$  $\bigcirc$  $\bigcirc$  om de foto's die u wilt afdrukken te selecteren of om meerdere exemplaren van een afbeelding af te drukken.
		- Druk op Alles afdr. om alle foto's af te drukken. Druk op Ja ter bevestiging. Ga naar stap  $\mathbf{\odot}$ .
- <span id="page-31-4"></span>Veeg met uw vinger naar links of rechts of druk op  $\triangleleft$  of  $\triangleright$  om de gewenste foto weer te geven en druk erop.
- <span id="page-31-6"></span>8 Voer het aantal exemplaren in:
	- $\blacksquare$  Druk op of + op het touchscreen.
	- Druk op het aantal exemplaren om de kiestoetsen op het touchscreen weer te geven en gebruik deze vervolgens om het aantal exemplaren in te voeren. Druk op OK.

Druk op OK.

- <span id="page-31-5"></span>**9** Her[h](#page-31-6)aal stap  $\bullet$  en  $\bullet$  tot u alle foto's hebt geselecteerd die u wilt afdrukken.
	- Druk op OK.
		- Controleer en bevestig de weergegeven lijst met opties.

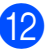

12 Druk op Afdrukinstell. om de papiersoort en het papierformaat te wijzigen.

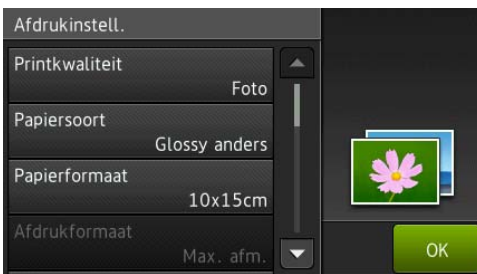

- Veeg met uw vinger omhoog of omlaag of druk op  $\blacktriangle$  of  $\nabla$  om Papiersoort weer te geven en druk erop. Druk vervolgens op de gewenste optie.
- Veeg met uw vinger omhoog of omlaag of druk op  $\blacktriangle$  of  $\nabla$  om Papierformaat weer te geven en druk erop. Druk vervolgens op de gewenste optie.

Wijzig indien nodig de printerinstellingen. Druk als u klaar bent op OK.

- **i3** Druk op Start.
- 14 Wacht tot de melding na het afdrukken op het touchscreen verschijnt en verwijder dan de geheugenkaart of het USB-flashstation uit de mediasleuf.

# <span id="page-32-0"></span>**Overzicht PhotoCapture Centerafdrukinstellingen <sup>8</sup>**

U kunt de afdrukinstellingen tijdelijk wijzigen voor de volgende afdruk.

Na het afdrukken keert de machine terug naar de standaardinstellingen.

#### **OPMERKING**

U kunt de afdrukinstellingen die u het vaakst gebruikt, opslaan door ze als standaardinstellingen te definiëren.

(>> Online Gebruikershandleiding.)

# <span id="page-33-0"></span>**Telefoondiensten en externe apparaten <sup>9</sup>**

# <span id="page-33-1"></span>**Overzicht telefoondiensten <sup>9</sup>**

U kunt een groot scala aan diensten en verbindingen gebruiken met uw Brothermachine. Voor meer informatie of advies over instellingen,  $\rightarrow$  Online Gebruikershandleiding.

### <span id="page-33-2"></span>**Voicemail <sup>9</sup>**

Als een voicemaildienst op dezelfde telefoonlijn als uw Brother-machine is aangesloten, kunnen deze twee met elkaar in conflict komen als een fax binnenkomt. Als u gebruikmaakt van deze dienst, raden we u aan de Ontvangstmodus van de Brothermachine op Handmatig in te stellen. (*[De](#page-37-2)  [ontvangstmodus kiezen](#page-37-2)* >> pagina 30.)

#### <span id="page-33-3"></span>**VoIP (Voice over Internet Protocol) 9**

VoIP is een telefoonsysteem dat gebruikmaakt van een internetverbinding in plaats van een traditionele telefoonlijn. Uw machine werkt mogelijk niet met bepaalde VoIP-systemen. Neem contact op met uw VoIP-provider voor informatie over het aansluiten van uw machine op het VoIPsysteem.

#### <span id="page-33-4"></span>**Een extern antwoordapparaat aansluiten <sup>9</sup>**

U kunt een extern antwoordapparaat aansluiten op uw Brother-machine. Om faxen te kunnen ontvangen, moet u het apparaat op de juiste wijze aansluiten. Sluit het externe antwoordapparaat aan op de T-connector van de kabel die u bij de machine ontvangen hebt. Als u een melding inspreekt op uw externe antwoordapparaat raden we u aan deze melding niet langer dan 20 seconden te maken en aan het begin vijf seconden stilte in te voegen. Stel de ontvangstmodus van uw machine in op Ext. TEL/ANT.

### <span id="page-33-5"></span>**Externe en tweede toestellen <sup>9</sup>**

U kunt een aparte telefoon aansluiten op de T-connector van de kabel die u bij uw machine ontvangen hebt. Als u een faxoproep aanneemt op een tweede of extern toestel, kunt u de oproep doorverbinden naar de machine door het intoetsen van **l 5 1**. Als de machine een telefoonoproep aanneemt en het snelle dubbele belsignaal geeft, toetst u **#51** in om de oproep op een tweede toestel aan te nemen.

<span id="page-34-0"></span>**10 Een fax verzenden** 

### <span id="page-34-1"></span>**Faxen verzenden**

- Ga op een van de volgende manieren te werk:
	- Plaats het document met de *bedrukte zijde naar beneden* in de ADF. (*[De ADF gebruiken](#page-23-2)*  $\rightarrow$  [pagina 16](#page-23-2).)
	- Plaats uw document met de *bedrukte zijde naar beneden* op de glasplaat. (*[De glasplaat gebruiken](#page-24-0)*  $\rightarrow$  [pagina 17](#page-24-0).)

#### **OPMERKING**

- Gebruik de ADF als u faxen van meerdere pagina's wilt verzenden.
- Als u een fax in zwart-wit vanuit de ADF verzendt terwijl het geheugen vol is, wordt deze direct verzonden.
- U kunt de glasplaat gebruiken om pagina's van een boek één voor één te faxen. Het maximale documentformaat is A4 of Letter.
- b Ga op een van de volgende manieren te werk:
	- $\blacksquare$  Druk op  $\sqrt{\blacksquare}$  (Fax) als Faxvoorbeeld is ingesteld op Uit.
	- Druk op  $\sqrt{F_{\text{max}}}\$  (Fax) en vervolgens

op **(Faxen** verzenden) als

Faxvoorbeeld is ingesteld op Aan.

■ Op het touchscreen verschijnt het volgende:

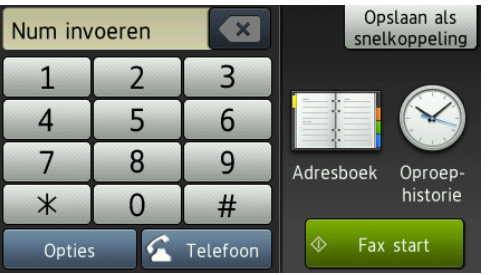

Druk op Opties om de instellingen voor het verzenden van faxen te wijzigen. Veeg met uw vinger omhoog of omlaag of druk op  $\triangle$  of  $\nabla$  om door de faxinstellingen te bladeren. Druk op de gewenste instelling en kies de nieuwe optie. Druk op OK wanneer u klaar bent met het wijzigen van de opties.

Voor meer geavanceerde bewerkingen en instellingen op het gebied van faxverzendingen,  $\rightarrow$  Online Gebruikershandleiding.

- Faxresolutie
- Contrast
- Scanformaat glas
- Een fax in kleur verzenden
- Uitgaande faxen vooraf bekijken
- Faxen aan het einde van een oproep
- Rondsturen
- Direct verzenden
- Internationale modus
- Uitgestelde fax
- Groepsverzending
- Taken in wachtrij annuleren
- Nieuwe standaardinstellingen opgeven
- Fabrieksinstellingen
- Verzend Pollen
- Verzendcontrolerapport

Hoofdstuk 10

4 Voer het faxnummer in.

**Met de kiestoetsen op het touchscreen**

**Met (Adresboek)**

■ Adresboek

**Met (Oproep- historie (Bel** 

- **ge- schiedenis))**
- Herkies
- Uitg. Gesprek (Uitg. gesprek)
- Overzicht beller-id

#### **OPMERKING**

• Om een voorbeeld van een faxbericht weer te geven voordat u het verzendt, stelt u Voorbeeld in op Aan.

(▶▶ Online Gebruikershandleiding.)

• Als uw netwerk het LDAP-protocol ondersteunt, kunt u op uw server faxnummers en e-mailadressen opzoeken.

(▶▶ Online Gebruikershandleiding.)

Druk op Fax start (Fax Start).

#### **Faxen verzenden vanaf de ADF**

■ De machine begint het document te scannen.

#### **Faxen verzenden via de glasplaat**

- Als u Zwart-wit selecteert bij Kleurinstelling (standaardinstelling), begint de machine met het scannen van de eerste pagina. Ga naar stap  $\odot$ .
- Als u Kleur selecteert bij Kleurinstelling, wordt op het touchscreen gevraagd of u een kleurenfax wilt verzenden. Druk op Ja (kleurenfax) ter bevestiging. De machine kiest het nummer en verzendt de pagina.

<span id="page-35-4"></span>6 Voer een van de volgende stappen uit als op het touchscreen Volgende pagina? wordt weergegeven:

> Als u één pagina wilt verzenden, drukt u op Nee.

Het document wordt verzonden.

Als u meerdere pagina's wilt verzenden, drukt u op Ja en gaat u naar stap  $\bullet$ .

<span id="page-35-5"></span>Leg de volgende pagina op de glasplaat. Druk op OK. De pagina wordt gescand. (Herhaal stap  $\odot$  en  $\odot$  voor elke vol[g](#page-35-5)ende pagina.)

#### <span id="page-35-0"></span>**Faxen onderbreken**

<span id="page-35-1"></span>Druk op  $\times$  om het faxen te onderbreken.

# **Nummers opslaan**

U kunt fax- en telefoonnummers in het adresboek van uw machine opslaan of groepen van ontvangers maken zodat u een fax naar meerdere mensen tegelijk kunt verzenden.

#### **OPMERKING**

Als de stroom uitvalt, blijven nummers die in het adresboek zijn opgeslagen behouden.

#### <span id="page-35-2"></span>**Een pauze opslaan**

Wanneer u adresboeknummers opslaat, kunt u een of meer pauzes van 3,5 seconden invoegen door op het touchscreen op Pauze te drukken.

### <span id="page-35-3"></span>**Adresboeknummers opslaan <sup>10</sup>**

U kunt maximaal 100 adressen met een naam opslaan. Elke naam kan twee nummers hebben.

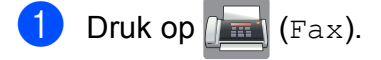
<span id="page-36-0"></span>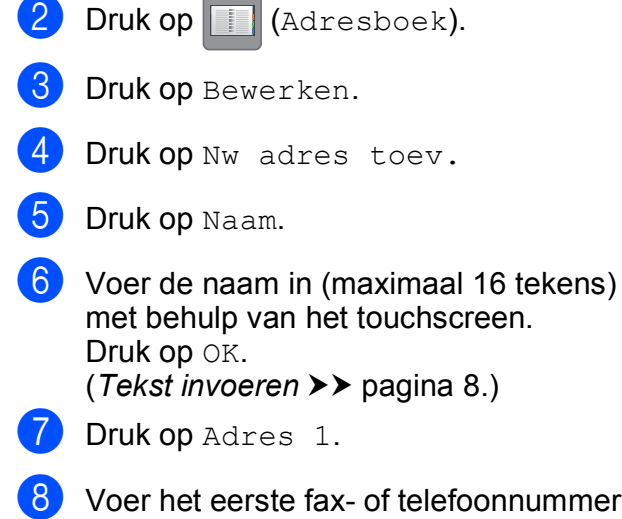

8 Voer het eerste fax- of telefoonnummer in (maximaal 20 cijfers) met behulp van het touchscreen. Druk op OK.

#### **OPMERKING**

- Vergeet niet het netnummer op te geven wanneer u een fax- of telefoonnummer invoert. Afhankelijk van het land worden de namen en het overzicht van de nummerweergave mogelijk onjuist weergegeven als het fax- of telefoonnummer zonder netnummer wordt opgeslagen.
- *Wanneer u de functie Internetfax (I-Fax) hebt gedownload:*

Om e-mailadressen op te slaan voor gebruik met Interfax (I-Fax) of Scannen naar e-

mailserver drukt u op  $\left| \bigcup_{n=1}^{\infty} \right|$ , voert u het emailadres in en drukt u vervolgens op OK.

**9** Wanneer u een tweede fax- of telefoonnummer wilt opslaan, drukt u op Adres 2.

Voer het fax- of telefoonnummer in (maximaal 20 cijfers) met behulp van het touchscreen. Druk op OK.

<span id="page-36-1"></span>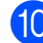

 $\bigcirc$  Druk op  $\circ$ K ter bevestiging.

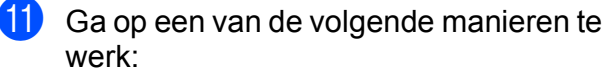

- Om nog een adresboeknummer op te slaan, herhaalt u stap  $\bigcirc$  $\bigcirc$  $\bigcirc$  tot en  $met$   $\circled{n}$ .
- Druk als u klaar bent op  $\Box$ .

## <span id="page-36-2"></span>**Het stations-ID instellen <sup>10</sup>**

U kunt het stations-ID van uw machine instellen zodat de datum en tijd op elke fax die u verzendt worden weergegeven.

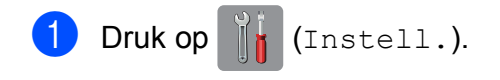

- Druk op Alle instell.
- **3** Veeg met uw vinger omhoog of omlaag of druk op  $\triangle$  of  $\nabla$  om Stand.instel. weer te geven. Druk op Stand.instel.

Druk op Stations-ID.

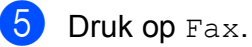

- 6 Voer uw faxnummer (maximaal 20 cijfers) in met behulp van het touchscreen en druk vervolgens op OK.
- Druk op Naam.
- 8 Voer uw naam (maximaal 20 tekens) in met behulp van het touchscreen en druk vervolgens op OK. (*[Tekst invoeren](#page-15-0)* >> pagina 8.)

Druk op  $\Box$ 

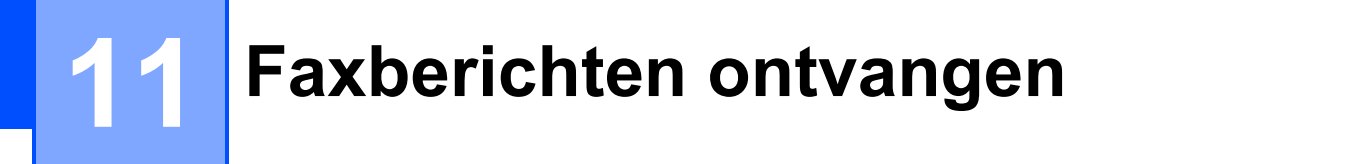

## **Ontvangstmodi <sup>11</sup>**

U moet een ontvangstmodus kiezen die past bij de externe apparaten en telefoondiensten die op de lijn zijn aangesloten.

## <span id="page-37-0"></span>**De ontvangstmodus kiezen**

Standaard ontvangt uw machine automatisch alle faxen die ernaartoe worden verzonden. Met behulp van het onderstaande schema kunt u de juiste modus kiezen.

([Ontvangstmodi gebruiken](#page-38-0) >> pagina 31.)

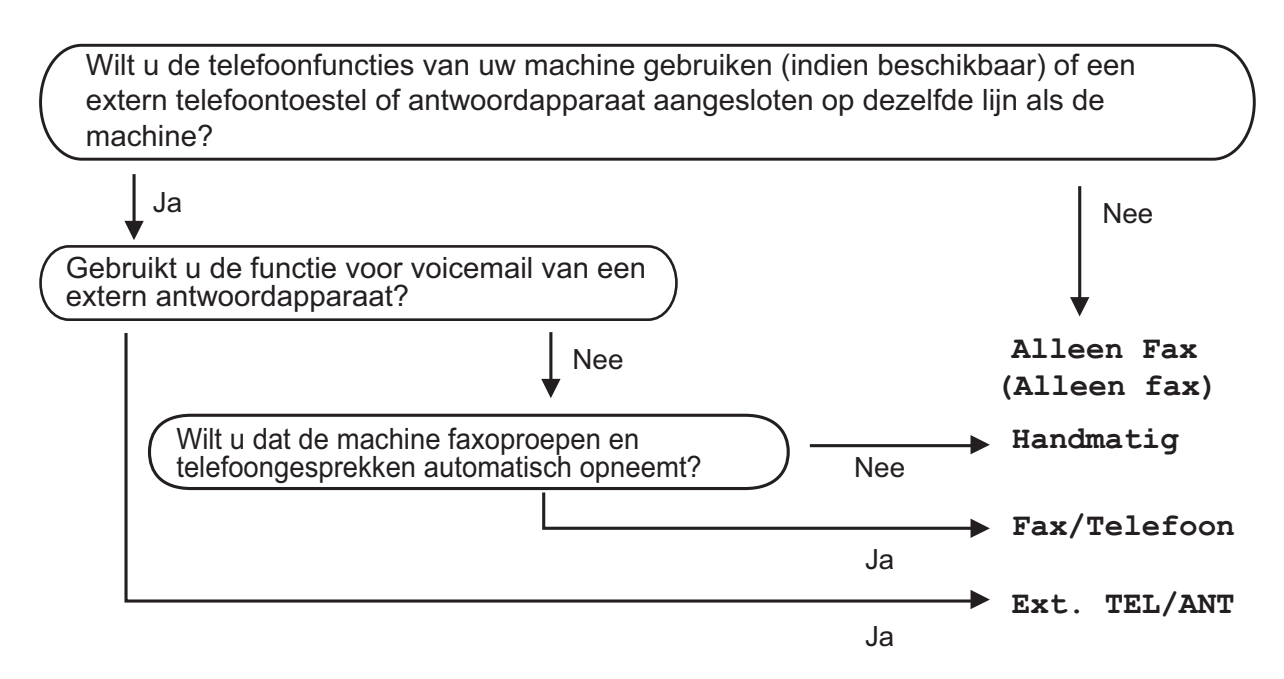

Volg deze instructies om de ontvangstmodus in te stellen:

- Druk op  $\|$  (Instell.).
- Druk op Alle instell.

Veeg met uw vinger omhoog of omlaag of druk op  $\triangle$  of  $\nabla$  om  $\text{Fix}$  weer te geven.

Druk op Fax.

Veeg met uw vinger omhoog of omlaag of druk op  $\blacktriangle$  of  $\blacktriangledown$  om Ontvangstmenu weer te geven.

6 Druk op Ontvangstmenu.

Veeg met uw vinger omhoog of omlaag of druk op  $\blacktriangle$  of  $\nabla$  om Ontvangstmodus weer te geven.

8 Druk op Ontvangstmodus.

**9** Druk op Alleen Fax (Alleen fax), Fax/Telefoon, Ext. TEL/ANT of Handmatig.

 $\begin{bmatrix} 10 \\ 1 \end{bmatrix}$  Druk op  $\begin{bmatrix} 1 \\ 1 \end{bmatrix}$ .

### <span id="page-38-0"></span>**Ontvangstmodi gebruiken <sup>11</sup>**

In sommige ontvangstmodi wordt automatisch geantwoord (Alleen Fax (Alleen fax) en Fax/Telefoon). U kunt de belvertraging wijzigen voordat u deze modi gebruikt. (*[Belvertraging](#page-39-0)*  $\rightarrow$  [pagina 32.](#page-39-0))

#### **Alleen Fax <sup>11</sup>**

Als de modus Alleen  $Fax$  (Alleen  $fax$ ) is ingeschakeld, wordt elk telefoontje automatisch als faxoproep beantwoord.

#### **Fax/Telefoon**

De modus Fax/Telefoon helpt u om inkomende oproepen af te handelen, doordat wordt herkend of het een fax of een telefoongesprek betreft. De oproepen worden als volgt verwerkt:

- Faxen worden automatisch ontvangen.
- Een telefoongesprek activeert het dubbele belsignaal om aan te geven dat u de oproep moet aannemen. Het dubbele belsignaal is een snel belsignaal afkomstig van uw machine.

([F/T Beltijd \(alleen in de Fax/Telefoon-modus\)](#page-39-1) >> pagina 32.)

(*[Belvertraging](#page-39-0)* > > pagina 32.)

#### **Handmatig**

De modus Handmatig schakelt alle automatische antwoordfuncties uit.

Als u in de modus Handmatig een fax wilt ontvangen, neemt u de hoorn van een extern toestel op. Wanneer u faxtonen (korte herhaalde tonen) hoort, drukt u op Fax start (Fax Start) en kiest u Ontvangen. U kunt ook de functie Fax Waarnemen gebruiken om faxen te ontvangen door de hoorn op te nemen van een toestel op dezelfde lijn als die van de machine.

(▶▶ Online Gebruikershandleiding.)

#### **Ext. TEL/ANT (extern antwoordapparaat)**

In de modus  $Ext.$  TEL/ANT beheert een extern antwoordapparaat uw inkomende oproepen. Inkomende oproepen worden als volgt afgehandeld:

- Faxen worden automatisch ontvangen.
- Bellers kunnen een bericht op het externe antwoordapparaat achterlaten.

Voor informatie over het aansluiten van uw externe antwoordapparaat,  $\triangleright\triangleright$  Online Gebruikershandleiding.

## **Instellingen ontvangstmodus <sup>11</sup>**

## <span id="page-39-2"></span><span id="page-39-0"></span>**Belvertraging**

De instelling Belvertraging bepaalt hoe vaak de machine in de modus Alleen Fax (Alleen fax) of Fax/Telefoon overgaat voordat de oproep wordt beantwoord. Als u een extern of tweede toestel op dezelfde lijn als de machine gebruikt, kiest u het maximumaantal belsignalen.

(>> Online Gebruikershandleiding.)

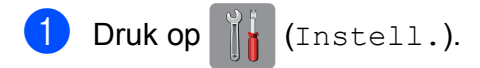

- Druk op Alle instell.
- **3** Veeg met uw vinger omhoog of omlaag of druk op  $\triangle$  of  $\nabla$  om Fax weer te geven.
- $\bullet$  Druk op Fax.
- **6** Veeg met uw vinger omhoog of omlaag of druk op  $\blacktriangle$  of  $\nabla$  om Ontvangstmenu weer te geven.
- **6** Druk op Ontvangstmenu.
- **7** Veeg met uw vinger omhoog of omlaag of druk op  $\triangle$  of  $\nabla$  om Belvertraging weer te geven.
- 8 Druk op Belvertraging.
- Veeg met uw vinger omhoog of omlaag of druk op  $\triangle$  of  $\nabla$  om de opties weer te geven, en druk vervolgens op de optie voor het aantal maal dat de machine moet overgaan vóór beantwoording van de oproep.

Als u 0 selecteert, wordt onmiddellijk opgenomen en klinkt er helemaal geen belsignaal.

 $\begin{bmatrix} 1 & 0 \\ 0 & 0 \end{bmatrix}$  Druk op  $\begin{bmatrix} 1 \\ 1 \end{bmatrix}$ .

## <span id="page-39-1"></span>**F/T Beltijd (alleen in de Fax/Telefoonmodus) <sup>11</sup>**

Wanneer iemand uw machine belt, horen u en de beller het geluid van een telefoon die overgaat. Het aantal belsignalen wordt bepaald door de instelling van Belvertraging.

Als de oproep een fax is, wordt deze door de machine ontvangen. Is het echter een telefoonoproep, dan hoort u een dubbel belsignaal gedurende de tijd die u voor F/T Beltijd hebt ingesteld. Als u het dubbele belsignaal hoort, betekent dit dat het een telefoonoproep betreft.

Omdat het dubbele belsignaal door de machine wordt geproduceerd, gaan externe en tweede toestellen niet over. U kunt de oproep echter nog steeds op elk toestel aannemen door een code voor afstandsbediening te gebruiken.

- $(\triangleright\triangleright$  Online Gebruikershandleiding.)
- Druk op  $\|\cdot\|$  (Instell.).
- Druk op Alle instell.
- Veeg met uw vinger omhoog of omlaag of druk op  $\triangle$  of  $\nabla$  om Fax weer te geven.
- Druk op Fax.

**6** Veeg met uw vinger omhoog of omlaag of druk op  $\triangle$  of  $\nabla$  om Ontvangstmenu weer te geven.

6 Druk op Ontvangstmenu.

g Veeg met uw vinger omhoog of omlaag of druk op  $\triangle$  of  $\nabla$  om  $F/T$  Beltijd (F/T beltijd) weer te geven.

- 8 Druk op F/T Beltijd (F/T beltijd).
- Druk op 20, 30, 40 of 70 seconden.
- Druk op  $\Box$ .

#### **OPMERKING**

Zelfs als de beller tijdens het snelle dubbele belsignaal ophangt, blijft de machine overgaan gedurende het aantal seconden dat u hebt geselecteerd.

**A**

# **Routineonderhoud**

## **De machine reinigen en controleren <sup>A</sup>**

## <span id="page-40-2"></span>**De glasplaat reinigen**

- a Haal de stekker van de machine uit het stopcontact.
- b Til het documentdeksel (1) op. Reinig de glasplaat (2) en het witte plastic (3) met een zachte, pluisvrije doek die is bevochtigd met een niet-brandbare glasreiniger.

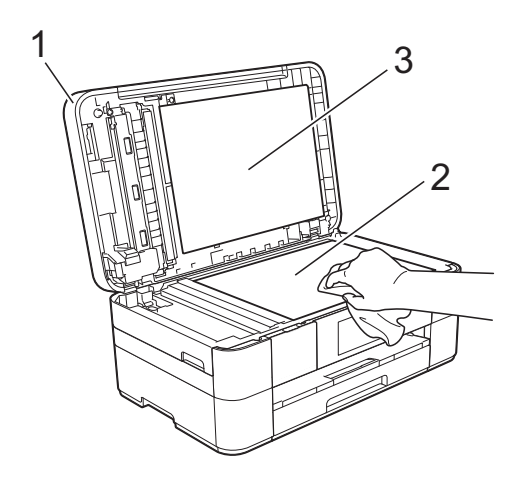

**3** Reinig in de ADF de witte balk (1) en de glazen strook (2) met een zachte, pluisvrije doek die is bevochtigd met een niet-brandbare glasreiniger.

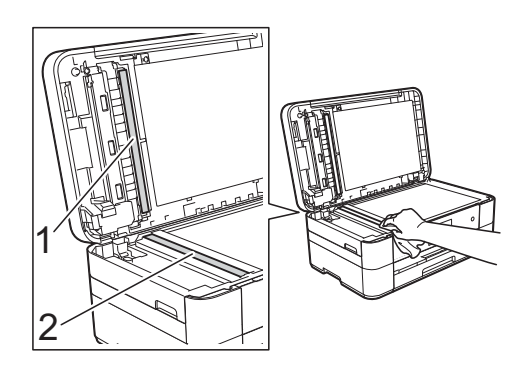

## <span id="page-40-1"></span>**De afdrukkwaliteit**   $controleren$

Als er fletse of gestreepte kleuren en tekst zichtbaar zijn op uw afdrukken, kan het zijn dat enkele spuitmondjes van de printkop verstopt zijn. U kunt dit controleren door de testpagina Afdrukkwaliteit af te drukken en naar het patroon van de spuitmondjes te kijken.

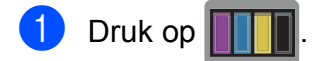

#### **OPMERKING**

U kunt ook op  $\|\cdot\|$  en vervolgens op Onderhoud drukken.

- Druk op Afdrukkwaliteit verbeteren (Verbeter afdrukkwaliteit).
- **3** Druk op Contr. afdrukkwaliteit (Controleer afdrukkwaliteit).
- <span id="page-40-0"></span>Plaats volgens de instructies op het touchscreen normaal papier van A4- of Letter-formaat in de papierlade en druk vervolgens op Start. De testpagina Afdrukkwaliteit wordt afgedrukt.
- 6 Controleer de kwaliteit van de vier kleurenblokken op het vel.

 $\boxed{6}$  Via het touchscreen wordt u gevraagd of u verder wilt gaan met het controleren van de afdrukkwaliteit.

Ga op een van de volgende manieren te werk:

- Wanneer alle lijnen duidelijk en zichtbaar zijn, drukt u op Nee om de controle van de afdrukkwaliteit te beëindigen en gaat u naar stap  $\mathbf{\circledcirc}$ .
- Als er korte stukjes ontbreken, zoals in de illustratie getoond, drukt u op Ja.

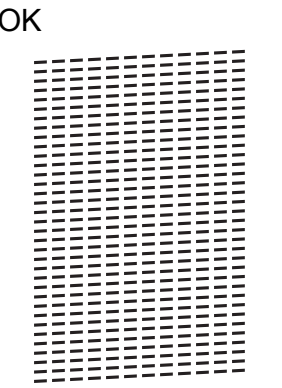

**Niet OK** 

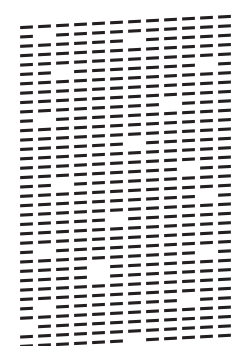

- **7** Via het touchscreen wordt u gevraagd de afdrukkwaliteit van elke kleur te controleren. Volg de instructies op het touchscreen en druk voor elke kleur op 1, 2, 3 of 4 om het voorbeeld te selecteren dat het meest overeenkomt met dat van de testpagina Afdrukkwaliteit.
- $\begin{bmatrix} 8 \\ 8 \end{bmatrix}$  Als u op nummer 2, 3 of 4 drukt, wordt u gevraagd de reinigingsprocedure te starten.

Druk op Start.

- **9** Druk na het reinigen op Ja en ga terug naar stap $\bullet$ .
- <span id="page-41-0"></span>10 Druk op ...

Hebt u de printkop minimaal vijf keer gereinigd en is de afdruk nog niet verbeterd, probeer dan om het probleem te verhelpen door voor elke kleur waarmee u problemen ondervindt, een vervangende originele Innobella-inktcartridge van Brother te installeren. Reinig de printkop vervolgens maximaal vijf keer. Wanneer de kwaliteit nog niet is verbeterd, neemt u contact op met de klantenservice van Brother of uw Brotherleverancier.

#### **BELANGRIJK**

Raak de printkop NOOIT aan. Als u de printkop aanraakt, kan deze blijvend worden beschadigd en kan de garantie erop vervallen.

#### **OPMERKING**

Als een spuitmondje van een printkop verstopt is, ziet de afdruk er zo uit.

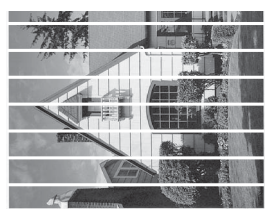

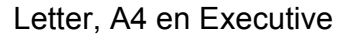

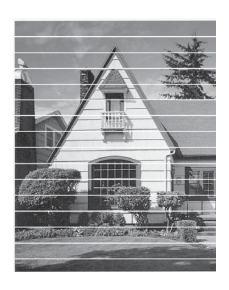

A3, Ledger, Legal, A5, A6, enveloppen, Foto (10  $\times$  15 cm), Foto L (89  $\times$  127 mm), Foto 2L (13  $\times$  18 cm) en Indexkaart  $(127 \times 203 \text{ mm})$ 

Nadat het spuitmondje van de printkop gereinigd is, zijn de horizontale strepen verdwenen.

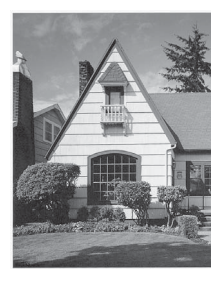

## <span id="page-42-1"></span>**De uitlijning controleren**

Als afgedrukte tekst vlekkerig is of afbeeldingen flets zijn nadat de machine is vervoerd, moet u de uitlijning mogelijk afstellen.

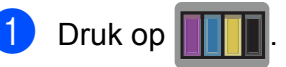

#### **OPMERKING**

Onderhoud.

U kunt ook op  $\|\cdot\|$  drukken en daarna op

- 2 Druk op Afdrukkwaliteit verbeteren (Verbeter afdrukkwaliteit).
- 8 Druk op Instel kantlijn (Uitlijning).
- 4 Druk op Volgende.
- $\overline{\textbf{S}}$  Veeg omhoog of omlaag of druk op  $\triangle$  of  $\blacktriangledown$  om het papierformaat weer te geven waarvan de uitlijning moet worden aangepast en druk er vervolgens op.
- 6 Druk op Basisuitlijning of Geavanceerde uitlijning.
- **Plaats volgens de instructies op het** touchscreen normaal papier van het geselecteerde formaat in de papierlade of sleuf voor handmatige invoer en druk vervolgens op Start.

De testpagina Uitlijning wordt afgedrukt.

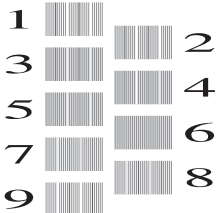

<span id="page-42-0"></span>8 Veeg voor patroon "A" met uw vinger omhoog of omlaag of druk op  $\triangle$  of  $\nabla$  om het nummer van de proefafdruk met de minste verticale strepen (1-9) weer te geven en druk erop. Druk vervolgens op OK.

> In het voorbeeld is nummer 6 de beste keuze.

- Ga op een van de volgende manieren te werk:
	- Als u Basisuitlijning hebt geselecteerd, [h](#page-42-0)erhaalt u stap @ voor patroon B tot H.
	- Alsu Geavanceerde uitlijning [h](#page-42-0)ebt geselecteerd, herhaalt u stap  $\bigcirc$ voor patroon B tot Z.

#### **OPMERKING**

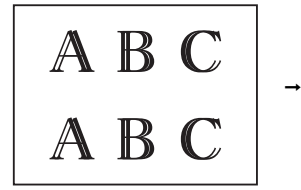

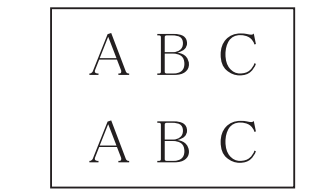

Wanneer het uitlijnen van het afdrukken niet goed is ingesteld, ziet de tekst er wazig uit.

Wanneer het uitlijnen van het afdrukken goed is ingesteld, ziet de tekst er scherp uit.

 $\begin{bmatrix} 10 & \text{Druk op} \\ \end{bmatrix}$ 

#### **OPMERKING**

Voor meer informatie over het reinigen en controleren van de machine,  $\rightarrow \rightarrow$  Online Gebruikershandleiding.

**A**

**35**

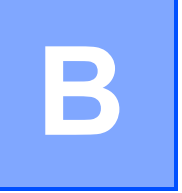

# **Problemen oplossen**

Als u denkt dat er een probleem is met uw machine, controleert u eerst alle onderstaande punten en volgt u de tips voor het oplossen van problemen.

U kunt de meeste problemen zelf oplossen. Indien u extra hulp nodig hebt, biedt het Brother Solutions Center u de meest recente veelgestelde vragen en tips voor het oplossen van problemen.

Ga naar [http://support.brother.com.](http://support.brother.com)

## **Het probleem bepalen**

Controleer eerst de volgende punten.

- Het netsnoer van de machine is goed aangesloten en de machine is ingeschakeld.
- Alle beschermende onderdelen zijn verwijderd.
- Papier is op de juiste wijze in de papierlade geplaatst.
- De interfacekabels zijn goed op de machine en de computer aangesloten, of de draadloze verbinding is zowel op de machine als op de computer ingesteld.
- Meldingen op het touchscreen

([Onderhouds- en foutmeldingen](#page-43-0) >> pagina 36.)

Raadpleeg *[Problemen oplossen](#page-63-0)*  $\triangleright$  pagina 56 als u het probleem niet hebt kunnen oplossen aan de hand van bovenstaande punten.

## <span id="page-43-0"></span>**Onderhouds- en foutmeldingen**

Zoals bij alle geavanceerde kantoorproducten kunnen er fouten optreden en moeten verbruiksartikelen soms worden vervangen. De machine bepaalt in dergelijke gevallen wat er aan de hand is of welk routineonderhoud moet worden uitgevoerd; hierbij wordt de relevante melding op de machine weergegeven. De onderstaande tabel geeft een overzicht van de meest voorkomende onderhouds- en foutmeldingen.

Als een foutmelding op het touchscreen verschijnt en uw Android™-apparaat de NFC-functie ondersteunt, raakt u met het apparaat even het NFC-logo aan de rechterzijde van het bedieningspaneel aan om het Brother Solutions Center te openen en door de nieuwste FAQ's te bladeren. (Voor het gebruik van deze functie worden mogelijk kosten door uw mobiele provider in rekening gebracht.)

Controleer of de NFC-instelling op uw machine en Android™-apparaat is ingeschakeld.

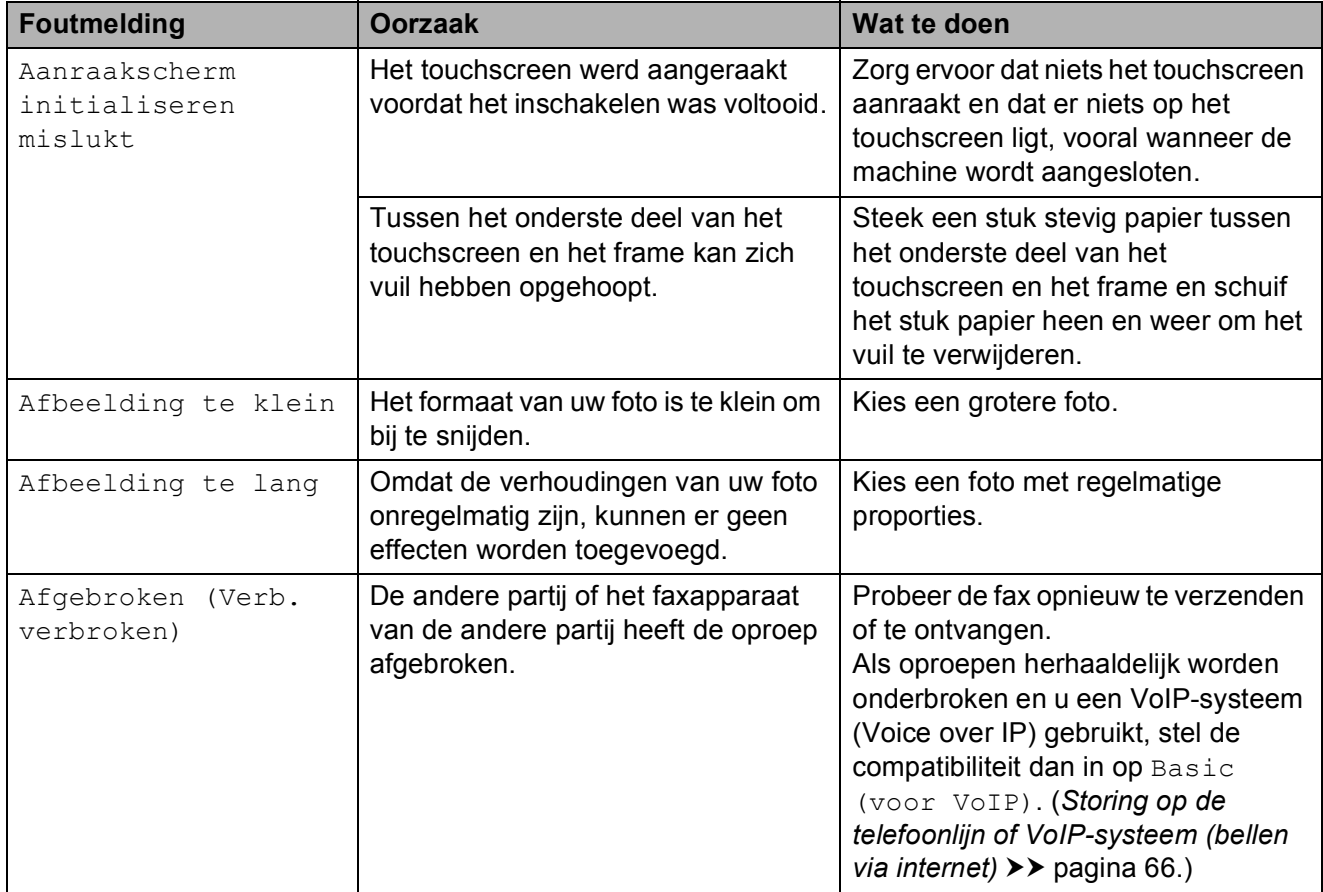

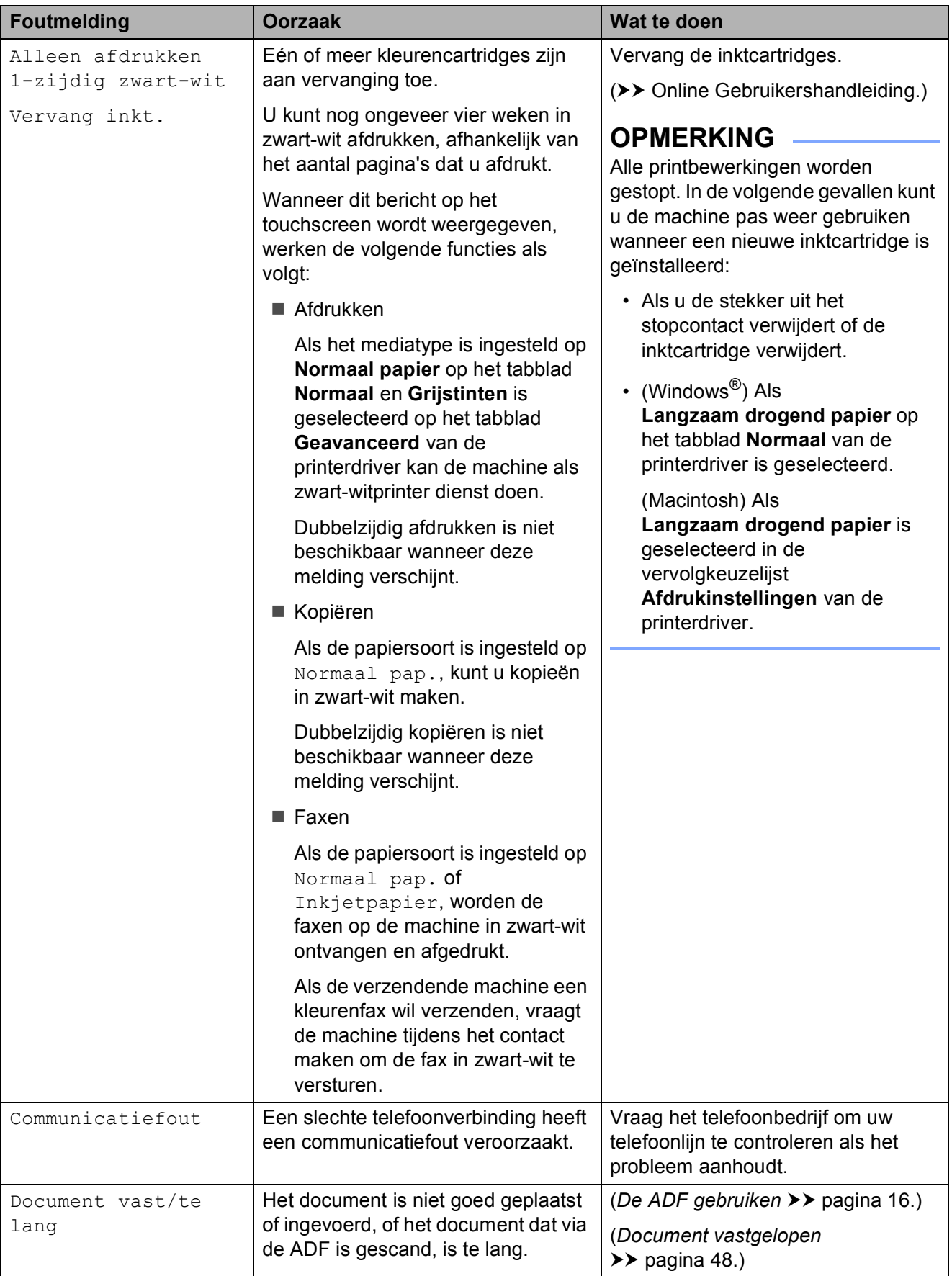

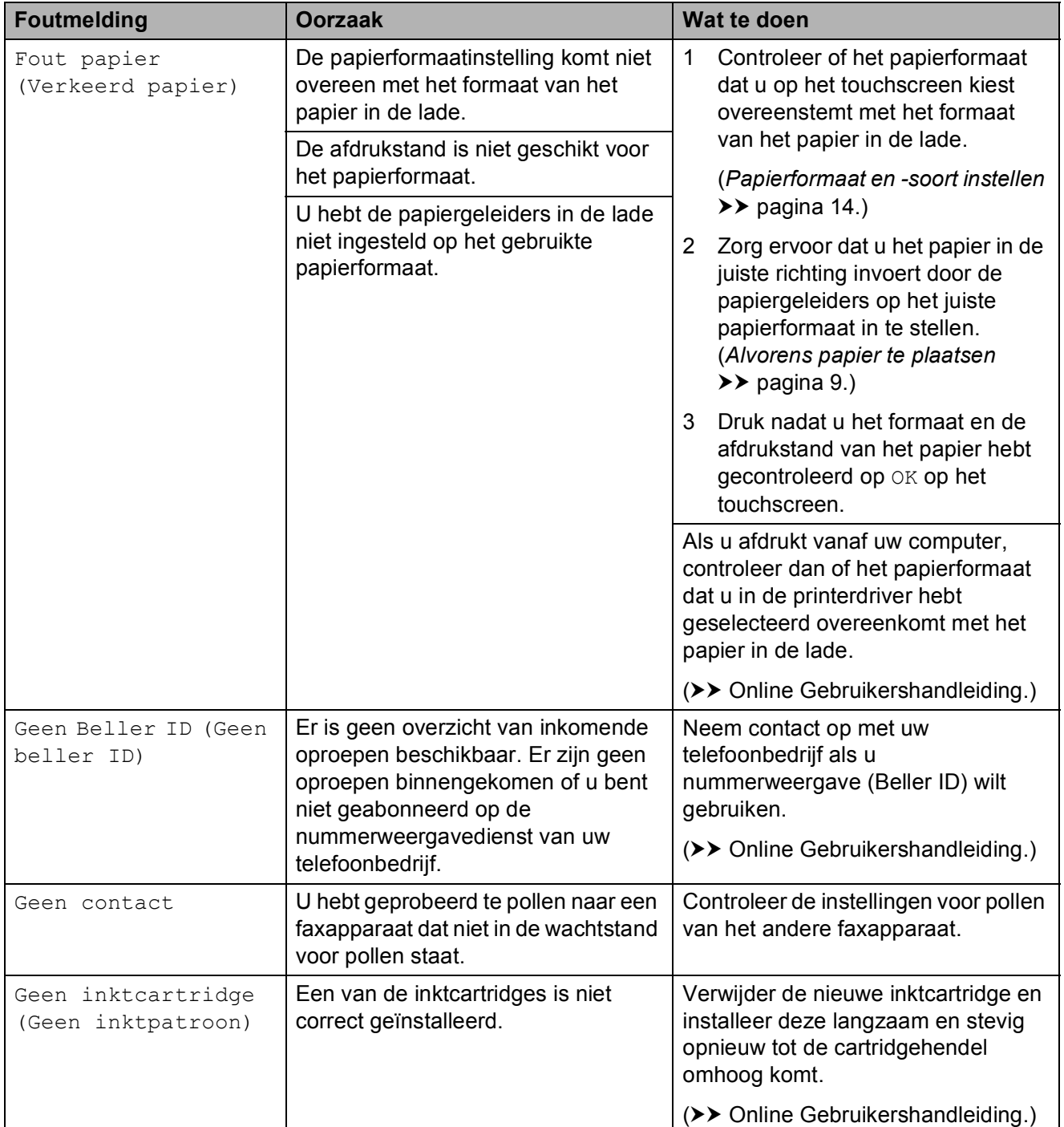

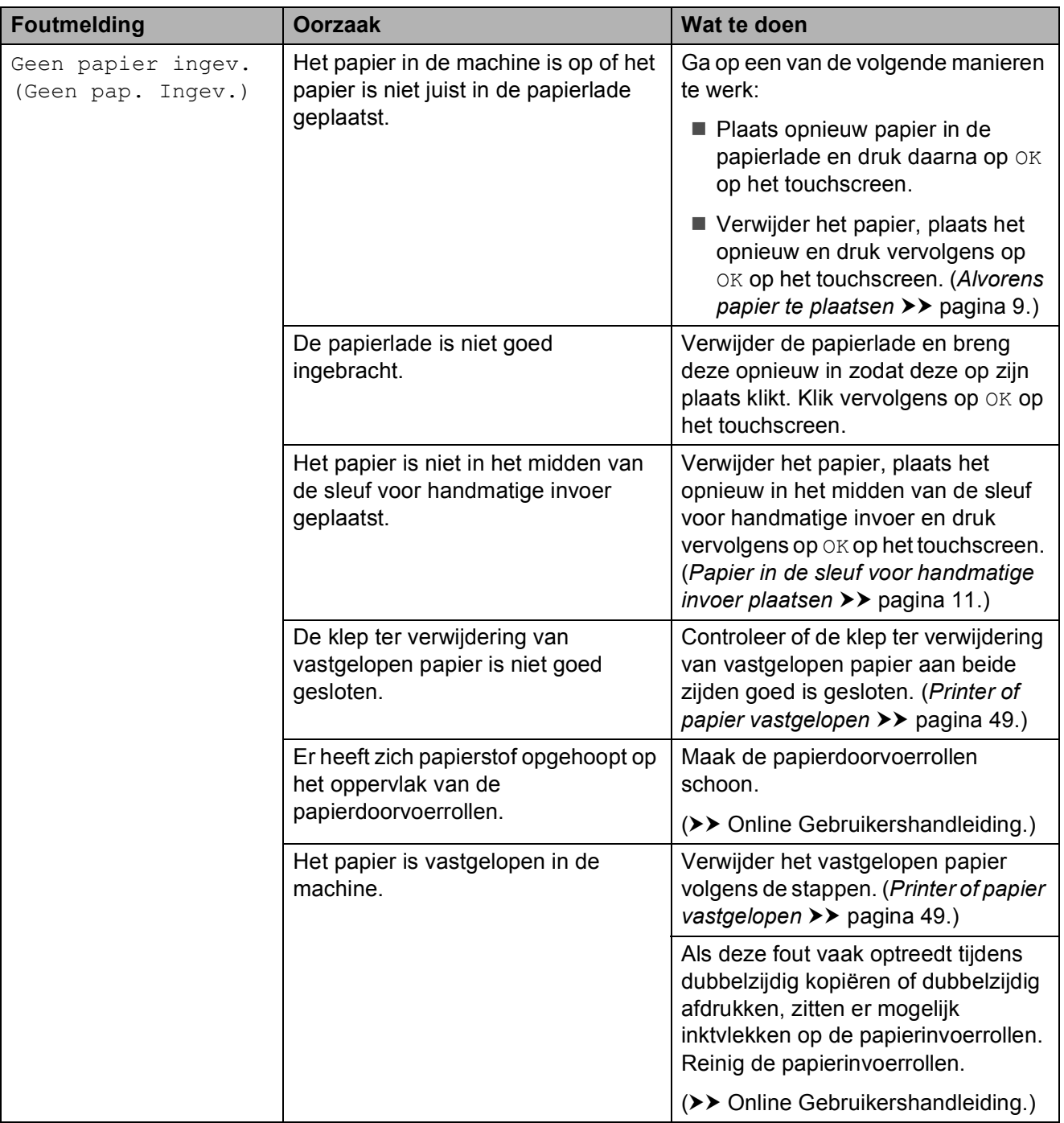

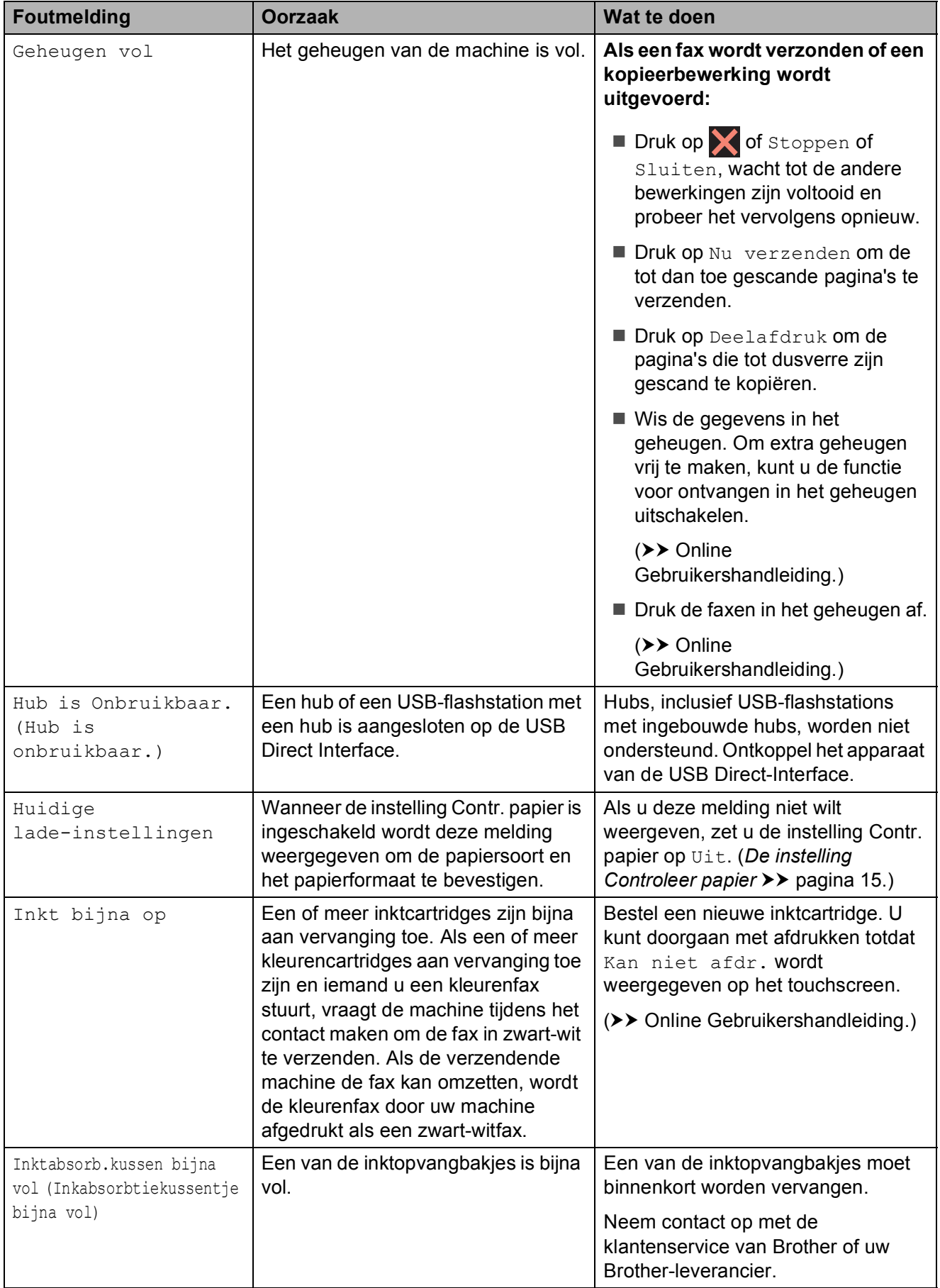

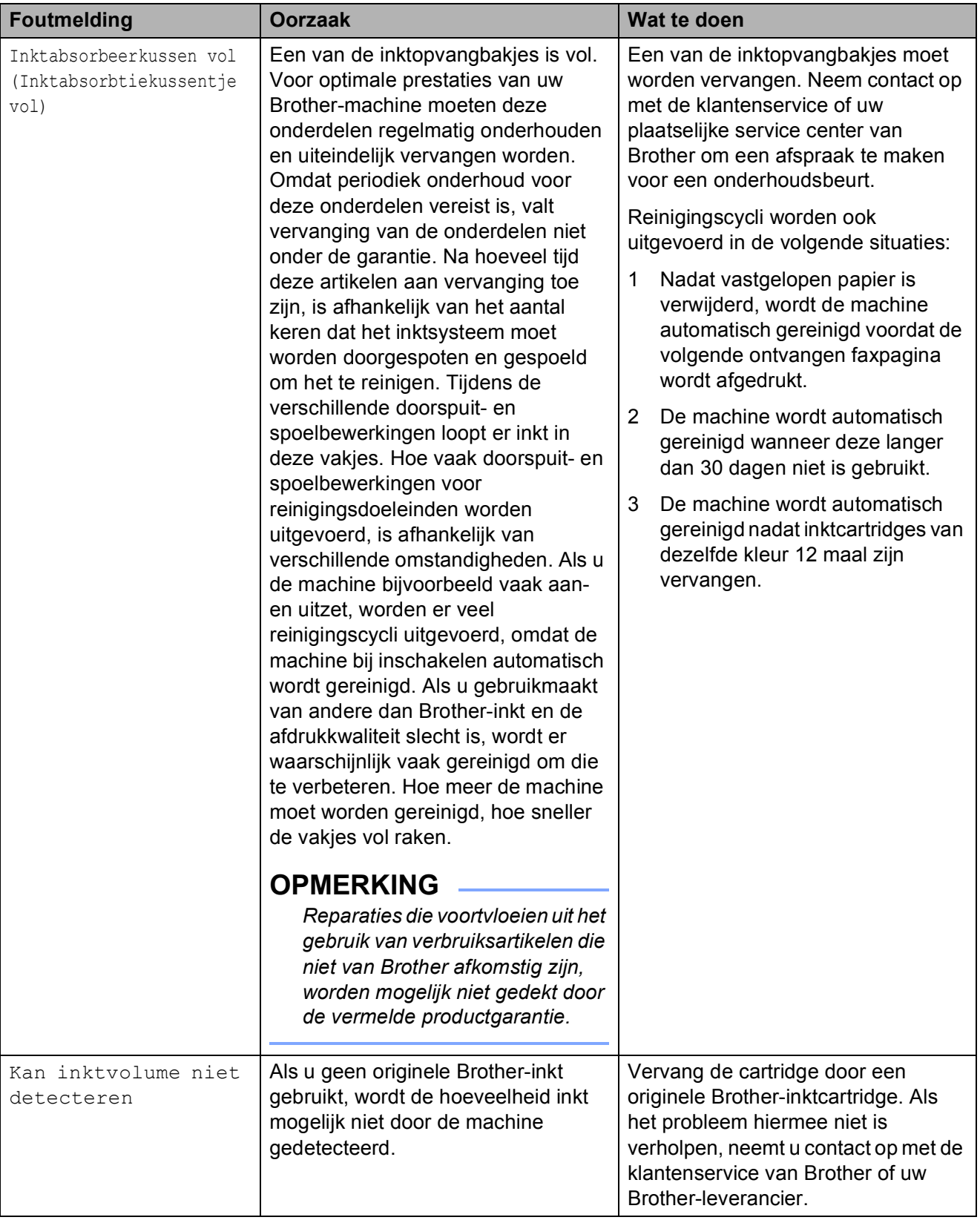

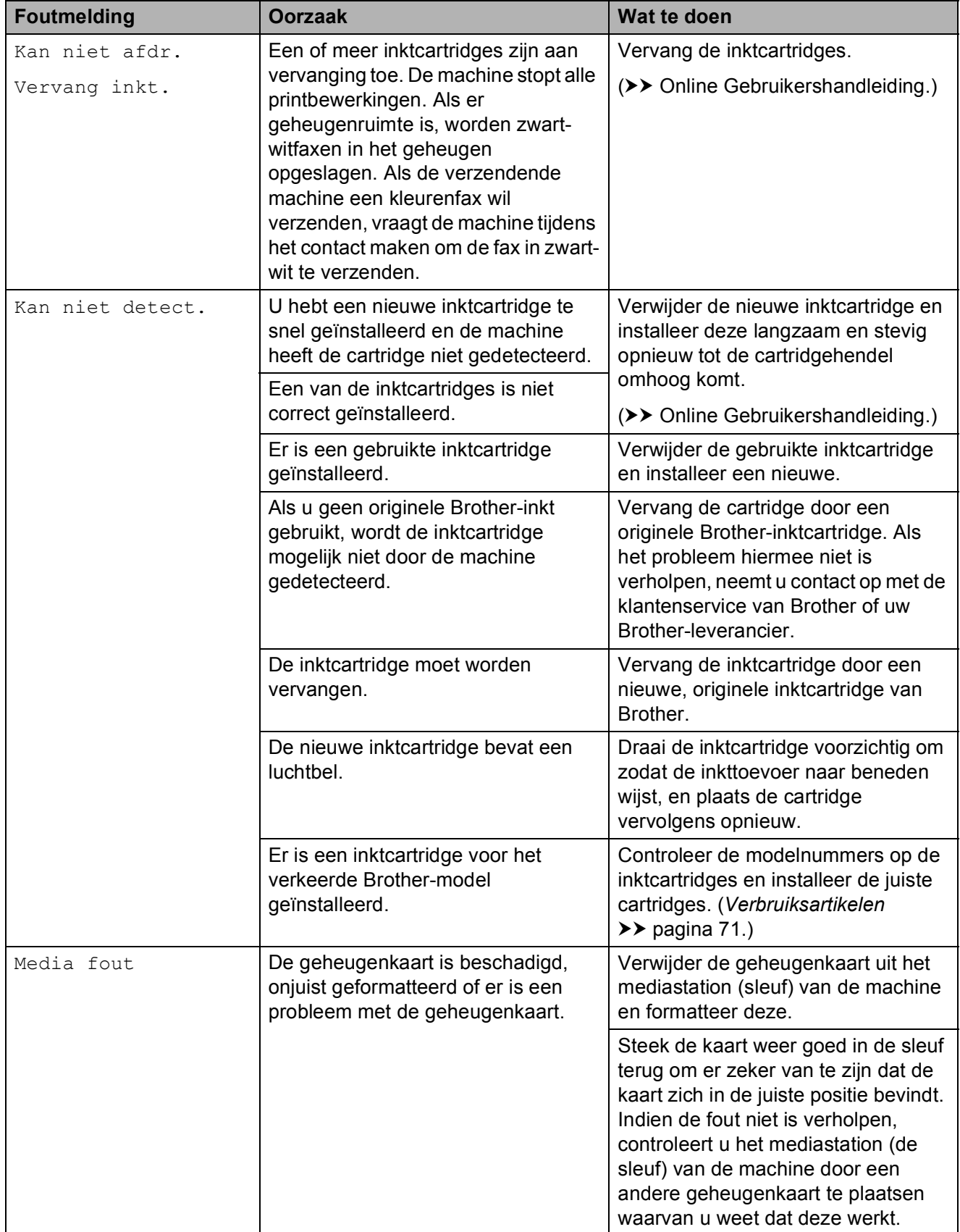

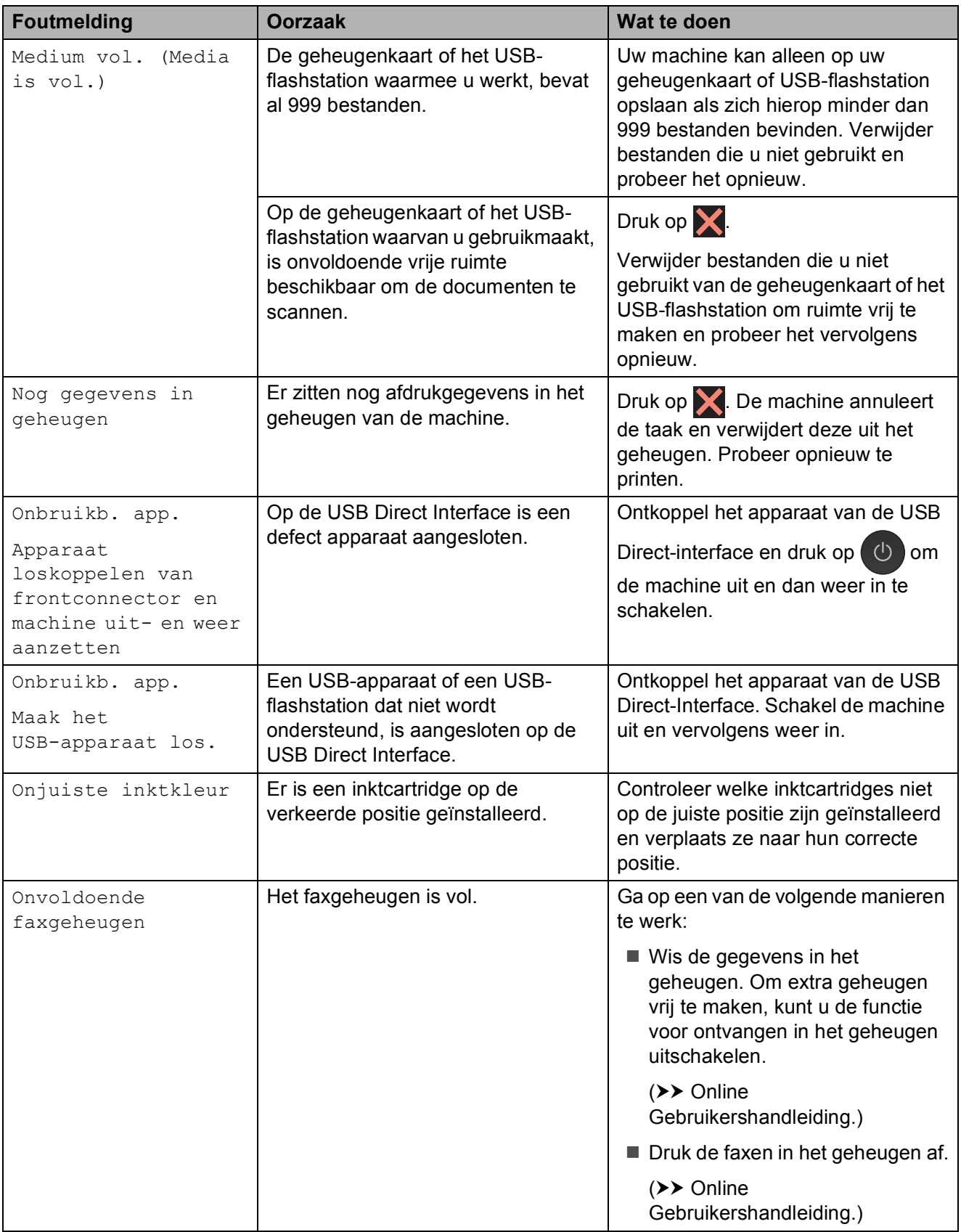

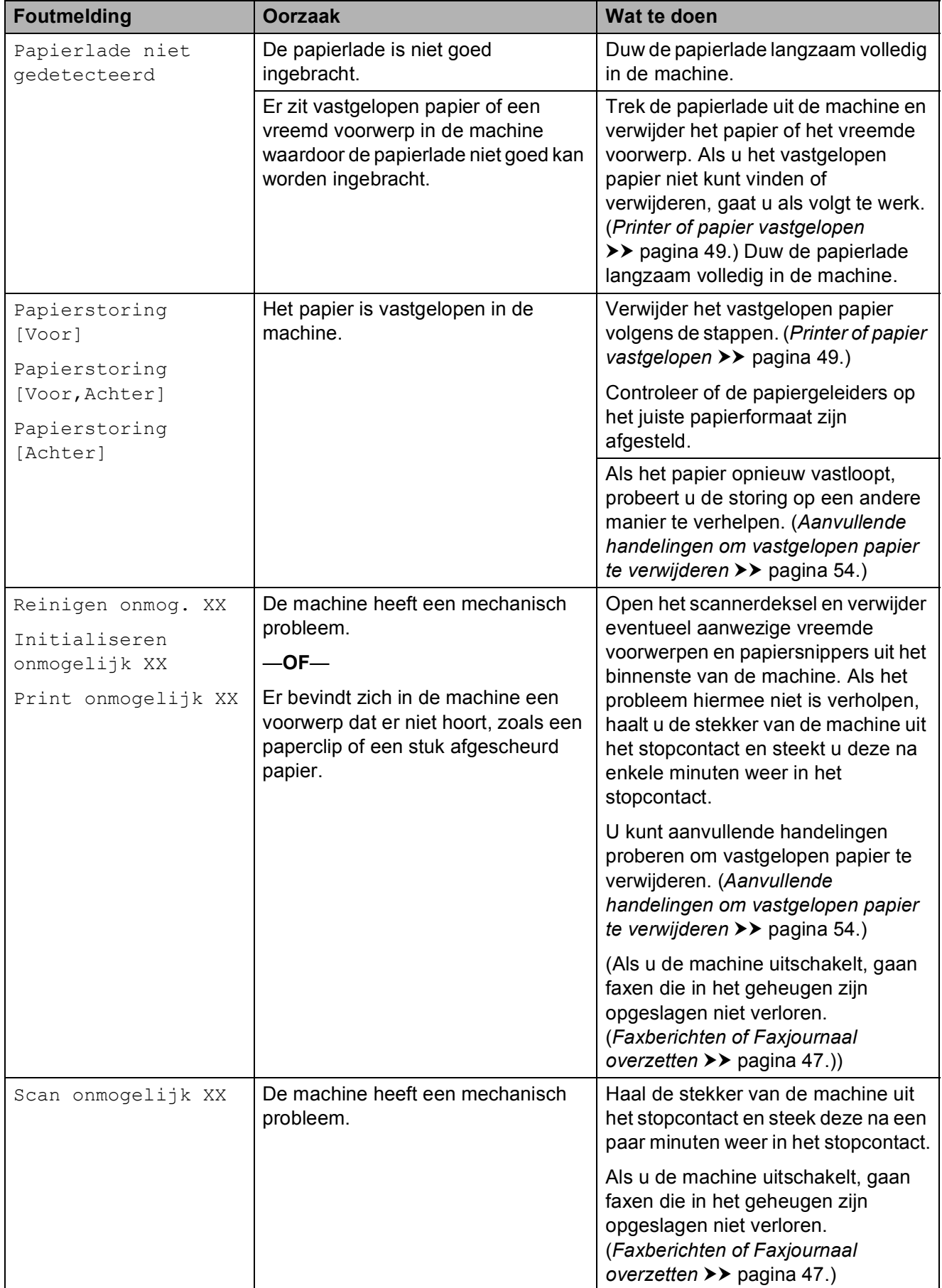

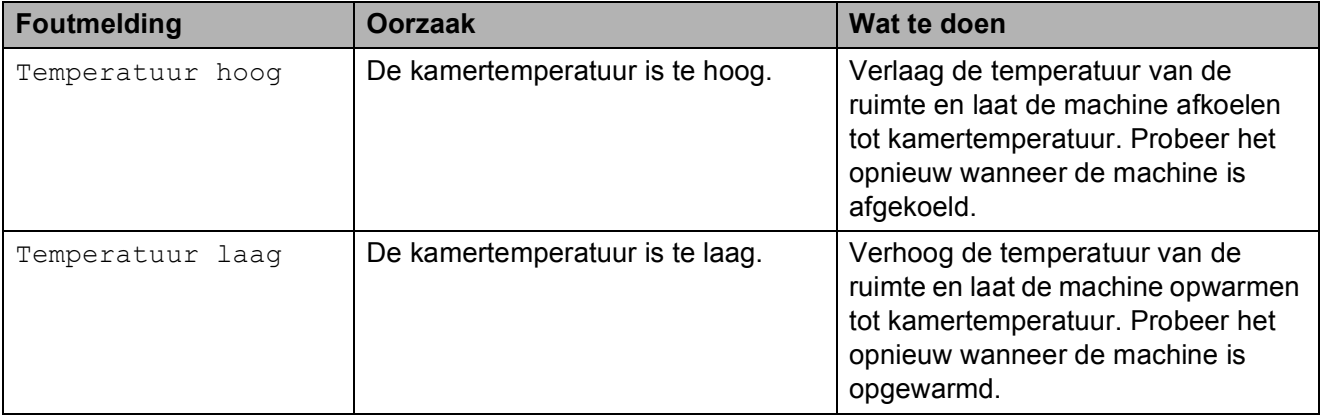

## **Foutanimatie <sup>B</sup>**

Met foutanimatie worden stapsgewijs instructies weergegeven wanneer het papier is vastgelopen. U kunt de stappen in uw eigen tempo lezen door op ▶ te drukken om de volgende stap weer te geven en op  $\triangleleft$  om naar de vorige stap terug te gaan.

## <span id="page-54-0"></span>**Faxberichten of Faxjournaal overzetten <sup>B</sup>**

Het kan gebeuren dat een van de volgende foutmeldingen op het touchscreen wordt weergegeven:

- Reinigen onmog. XX
- Initialiseren onmogelijk XX
- Print onmogelijk XX
- Scan onmogelijk XX

In dat geval verdient het aanbeveling de faxen naar een ander faxapparaat of uw pc over te zetten.

(*[Faxen naar een ander faxapparaat](#page-54-1)  [overzetten](#page-54-1)* ▶▶ pagina 47.) (*[Faxen naar uw pc overzetten](#page-54-2)*  $\rightarrow$  [pagina 47.](#page-54-2))

Zet het faxjournaal over om te controleren of er faxen zijn die moeten worden overgezet. (*[Het faxjournaal naar een ander faxapparaat](#page-55-1)  [overzetten](#page-55-1)* >> pagina 48.)

#### <span id="page-54-1"></span>**Faxen naar een ander faxapparaat overzetten <sup>B</sup>**

U kunt de faxoverdrachtmodus alleen activeren als uw stations-ID is ingesteld. (*[Het stations-ID instellen](#page-36-2)* **≻** pagina 29.)

- Druk op  $\times$  om de fout tijdelijk te onderbreken.
- - $Druk op$   $||_h$  (Instell.).
- Druk op Alle instell.
- Veeg met uw vinger omhoog of omlaag of druk op  $\triangle$  of  $\nabla$  om Service weer te geven.
- Druk op Service.
- Druk op Dataoverdracht.
- Druk op Fax overdracht (Faxoverdracht).
- Ga op een van de volgende manieren te werk:
	- Als Geen dataopslag op het touchscreen wordt weergegeven, bevinden zich geen faxen in het geheugen van de machine.

Druk op Sluiten en vervolgens op .

- Voer het faxnummer in waarnaar de faxen moeten worden doorgestuurd.
- Druk op Fax start (Fax Start).

#### <span id="page-54-2"></span>**Faxen naar uw pc overzetten**

U kunt de faxen in het geheugen van de machine naar uw pc overzetten.

- Druk op  $\blacktriangleright$  om de fout tijdelijk te onderbreken.
- b Controleer of **MFL-Pro Suite** op uw pc is geïnstalleerd en schakel vervolgens **PC-FAX Ontvangen** op de pc in. Ga op een van de volgende manieren te werk:

(Windows® XP, Windows Vista® en Windows<sup>®</sup> 7)

Klik op (**Starten**), selecteer **Alle programma's**, **Brother**, **Brother Utilities** (Brother-hulpprogramma's),

**MFC-XXXX**, **PC-FAX Ontvangen** en selecteer **Ontvangen**. (Hierbij staat XXXX voor de naam van uw model.)

(Windows $^{\circledR}$  8)

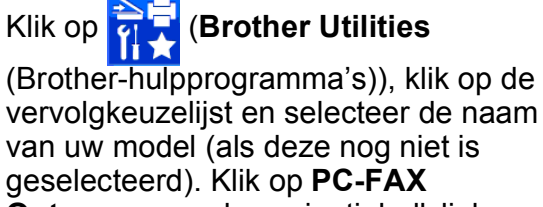

**Ontvangen** op de navigatiebalk links en klik vervolgens op **Ontvangen**.

**B**

- Zorg ervoor dat u PC-Fax ontv. hebt ingeschakeld op de machine.  $(\triangleright\triangleright$  Online Gebruikershandleiding.) Als het geheugen van de machine faxen bevat wanneer u PC-Fax ontv. instelt, wordt u via het touchscreen gevraagd of u de faxen wilt overzetten naar uw pc.
- Ga op een van de volgende manieren te werk:
	- $\blacksquare$  Druk op Ja om alle faxen over te zetten naar uw pc. Als Faxvoorbeeld is ingesteld op  $U_{\perp}$ t. wordt u via het touchscreen gevraagd of u de optie voor het afdrukken van een reservekopie (Back-up) ook wilt inschakelen.
	- Druk op Nee om het menu te sluiten en de faxen in het geheugen van de machine te laten.
- $\overline{6}$  Druk op  $\overline{6}$ .

#### <span id="page-55-1"></span>**Het faxjournaal naar een ander faxapparaat overzetten <sup>B</sup>**

U kunt de faxoverdrachtmodus alleen activeren als uw stations-ID is ingesteld. (*[Het stations-ID instellen](#page-36-2)* >> pagina 29.)

- **1** Druk op  $\times$  om de fout tijdelijk te onderbreken.  $\bullet$  Druk op  $\|$  (Instell.). 3 Druk op Alle instell. 4 Veeg met uw vinger omhoog of omlaag of druk op  $\triangle$  of  $\nabla$  om Service weer te geven. 5 Druk op Service. 6 Druk op Dataoverdracht. **Druk op Rapporttransfer.** 8 Voer het faxnummer in waarnaar het faxjournaal moet worden doorgestuurd.
	- **9** Druk op Fax start (Fax Start).

## <span id="page-55-0"></span>**Document vastgelopen**

Documenten kunnen in de ADF vastlopen als ze niet goed worden geplaatst of doorgevoerd, of als de documenten te lang zijn. Volg de stappen om een vastgelopen document te verwijderen.

#### **Een document is aan de bovenzijde van de ADF vastgelopen <sup>B</sup>**

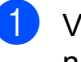

- **1** Verwijder al het papier uit de ADF dat niet is vastgelopen.
- Open het ADF-deksel.
- **3** Verwijder het vastgelopen document door het omhoog te trekken.

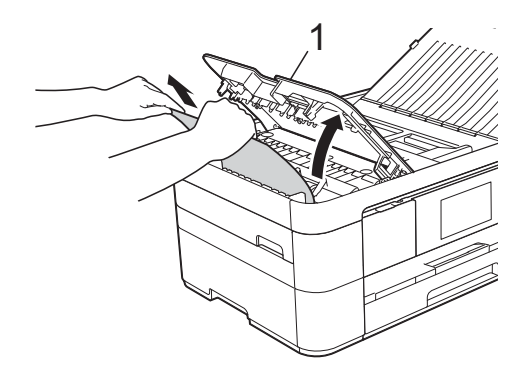

- **1 ADF-deksel**
- Sluit het ADF-deksel.
- 5 Druk op X.

#### **BELANGRIJK**

U kunt het vastlopen van documenten voorkomen door het ADF-deksel op de juiste manier te sluiten: druk voorzichtig op het midden van het deksel.

#### **Het document is in de ADF vastgelopen <sup>B</sup>**

- Verwijder al het papier dat niet is vastgelopen uit de ADF.
- b Til het documentdeksel op.

**3** Trek het vastgelopen document naar links eruit.

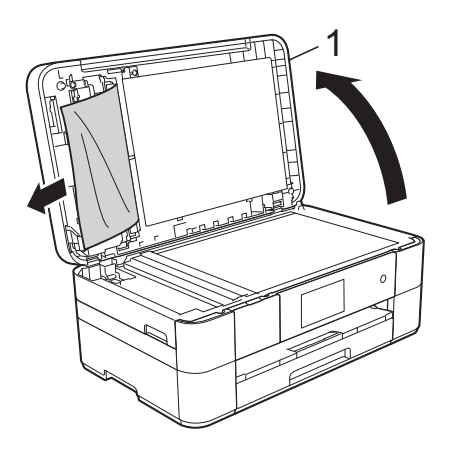

**1 Documentdeksel**

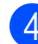

4 Sluit het documentdeksel.

 $\overline{6}$  Druk op  $\overline{\mathbf{X}}$ .

#### **Een klein document is in de ADF vastgelopen <sup>B</sup>**

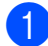

**a** Til het documentdeksel op.

2 Steek een stuk stevig papier, bijvoorbeeld een ansichtkaart, in de ADF om kleine stukjes papier los te duwen.

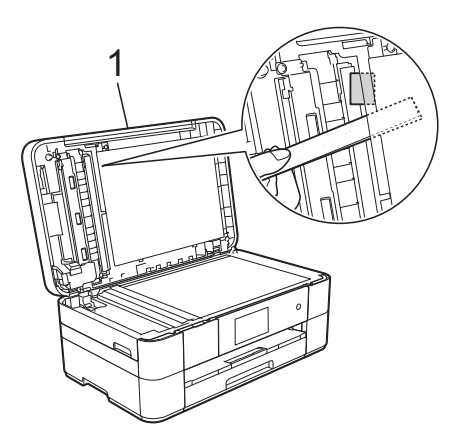

**1 Documentdeksel**

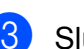

Sluit het documentdeksel.

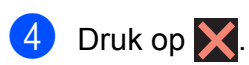

## <span id="page-56-0"></span>**Printer of papier vastgelopen <sup>B</sup>**

**Volg deze stappen om vastgelopen papier te lokaliseren en verwijderen als Papierstoring [Voor] of Papierstoring [Voor,Achter] op het touchscreen wordt weergegeven** 

#### **OPMERKING**

Als Papierstoring [Achter] op het touchscreen wordt weergegeven, raadpleegt u [pagina 52.](#page-59-0)

- Haal de stekker van de machine uit het stopcontact.
- b Trek de papierlade (1) volledig uit de machine.

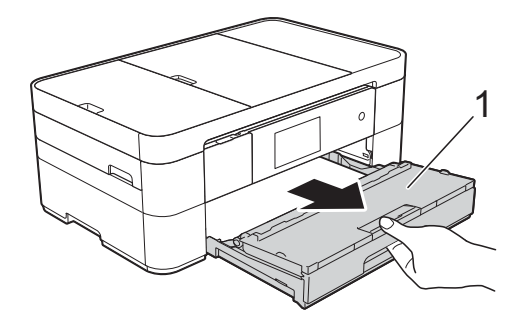

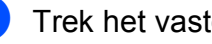

**3** Trek het vastgelopen papier (1) eruit.

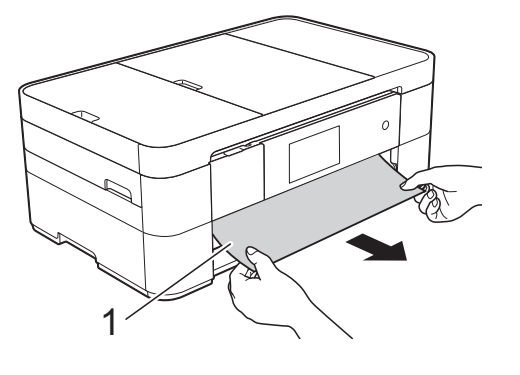

4 Til de klep ter verwijdering van vastgelopen papier omhoog en verwijder het vastgelopen papier.

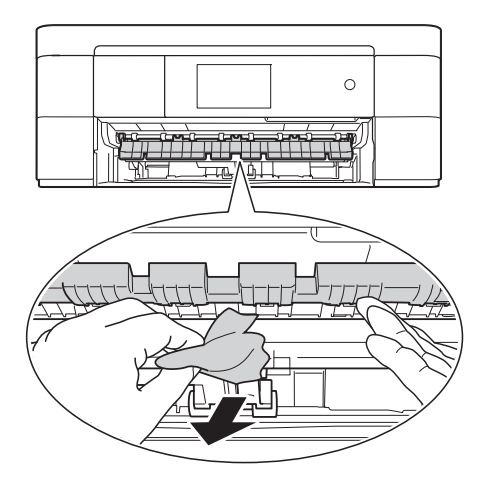

**6** Kijk goed in de machine of er nog stukjes papier boven en onder de klep ter verwijdering van vastgelopen papier zitten.

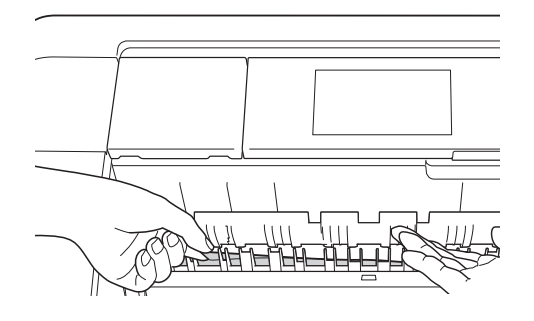

**6** Druk de papierlade stevig terug in de machine.

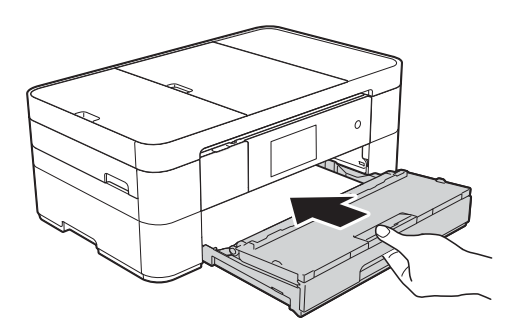

g Gebruik beide handen en de vingergrepen aan beide zijden van de machine om het scannerdeksel (1) in de geopende stand te zetten.

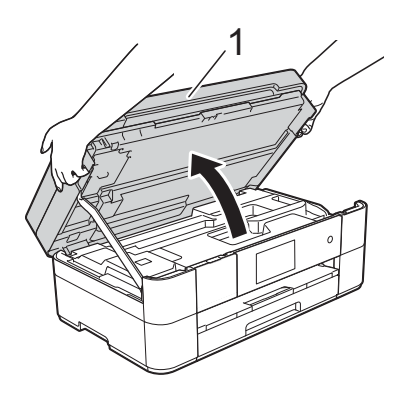

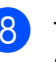

 $\left| 8 \right|$  Trek het vastgelopen papier (1) langzaam uit de machine.

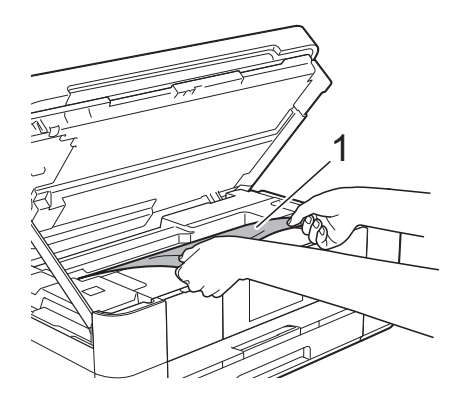

**9** Beweeg de printkop (indien nodig) om achtergebleven papier uit dit gedeelte te verwijderen. Controleer of er geen vastgelopen papier is achtergebleven in de hoeken van de machine (1) en (2).

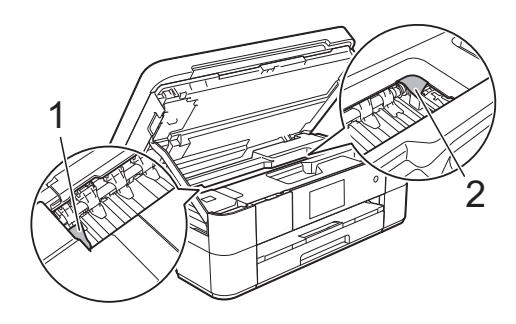

#### **BELANGRIJK**

- Als het papier onder de printkop is vastgelopen, moet u de stekker van de machine uit het stopcontact trekken en vervolgens de printkop bewegen om het papier te verwijderen.
- Als de printkop zich in de rechterhoek bevindt (zie illustratie), kunt u de printkop niet verplaatsen. Steek de stekker weer in het stopcontact. Houd **ingedrukt totdat** de printkop naar het midden wordt verplaatst. Haal vervolgens de stekker van de machine uit het stopcontact en verwijder het papier.

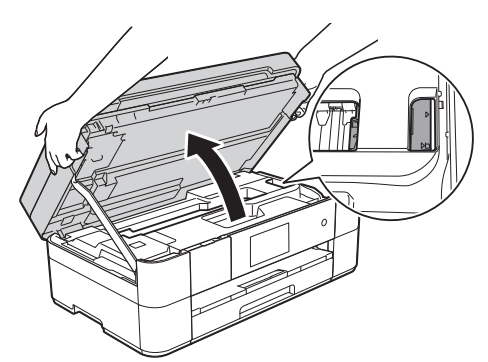

- Als er inkt op uw huid terechtkomt, wast u de plek onmiddellijk met veel water en zeep.
- <sup>10</sup> Gebruik de vingergrepen aan beide zijden van de machine om het scannerdeksel voorzichtig te sluiten.

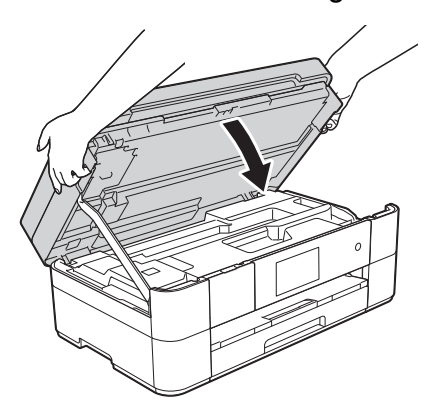

Ga op een van de volgende manieren te werk:

- Als Papierstoring [Voor] wordt weergegeven op het touchscreen, gaat u naar stap  $\mathbf{\circledB}$ .
- Als Papierstoring [Voor, Achter] wordt weergegeven op het touchscreen, gaat u naar stap  $\mathbf{\oplus}$ .

<span id="page-58-0"></span>**k Open de klep ter verwijdering van** vastgelopen papier (1) aan de achterzijde van de machine.

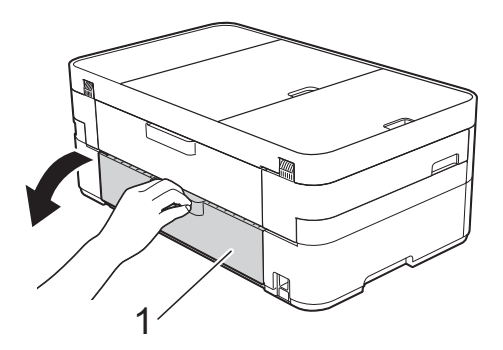

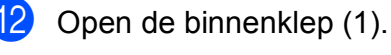

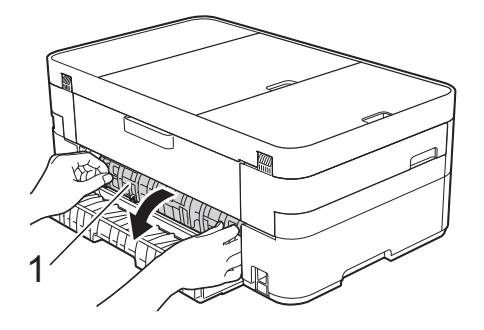

Controleer zorgvuldig of zich nog vastgelopen papier in de machine bevindt. Indien dit het geval is, trek het dan langzaam uit de machine.

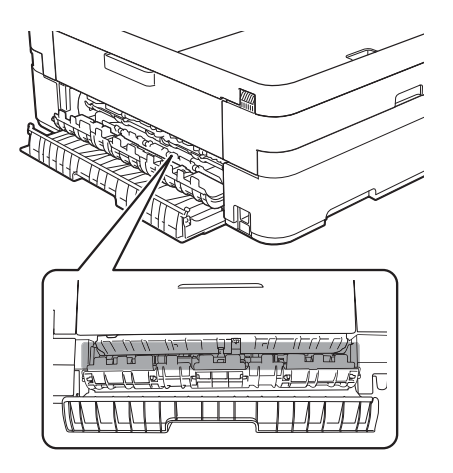

**B**

14 Sluit de binnenklep en de klep ter verwijdering van vastgelopen papier. Zorg dat de kleppen volledig gesloten zijn.

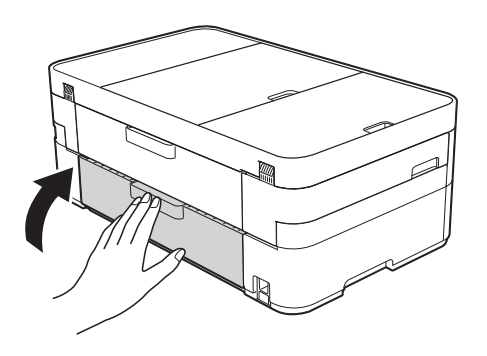

<span id="page-59-1"></span> $\overline{15}$  Trek de papiersteun (1) uit tot deze vastklikt, en vouw dan de papiersteunklep (2) uit.

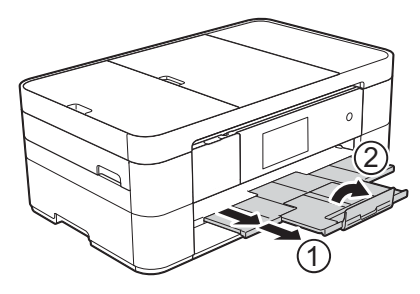

16 Steek de stekker weer in het stopcontact.

#### <span id="page-59-0"></span>**Voer de volgende stappen uit als Papierstoring [Achter] op het**  touchscreen wordt weergegeven:

- Haal de stekker van de machine uit het stopcontact.
- 2 Open de klep ter verwijdering van vastgelopen papier (1) aan de achterzijde van de machine.

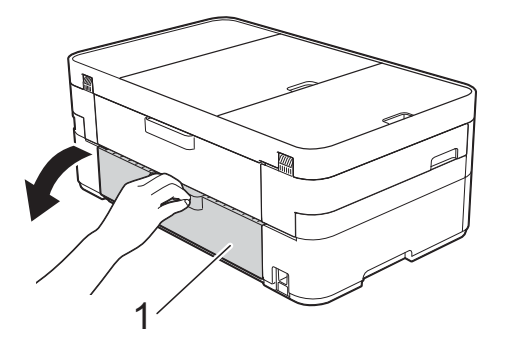

**3** Open de binnenklep (1).

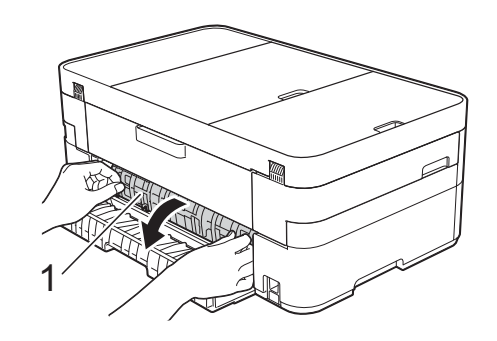

4 Trek het vastgelopen papier uit de machine.

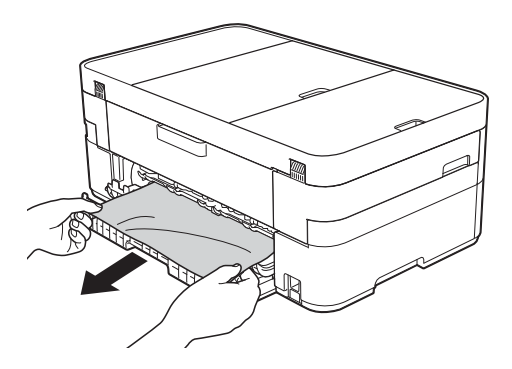

**5** Sluit de binnenklep en de klep ter verwijdering van vastgelopen papier. Zorg dat de kleppen goed gesloten zijn.

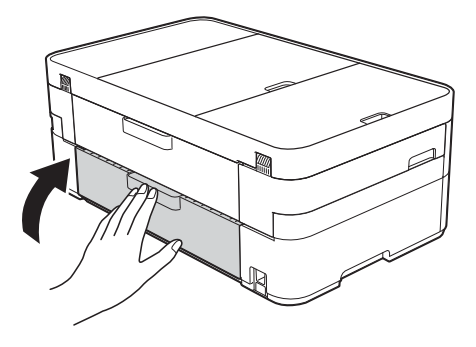

6 Gebruik beide handen en de vingergrepen aan beide zijden van de machine om het scannerdeksel (1) in de geopende stand te zetten.

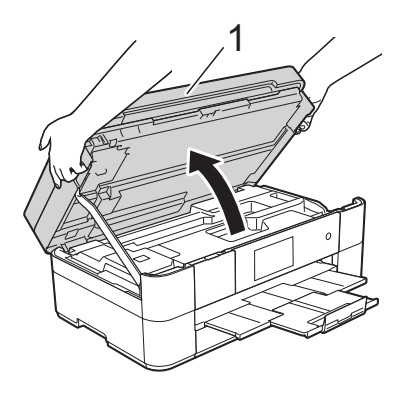

Trek het vastgelopen papier (1) langzaam uit de machine.

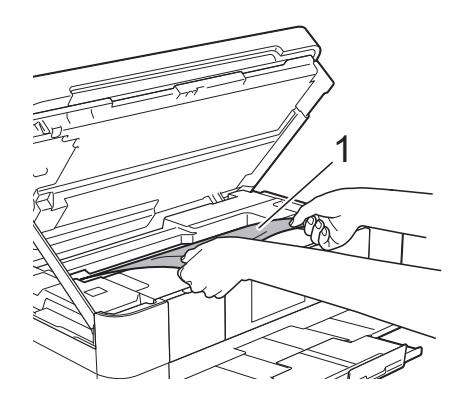

**8** Beweeg de printkop (indien nodig) om achtergebleven papier uit dit gedeelte te verwijderen. Controleer of er geen vastgelopen papier is achtergebleven in de hoeken van de machine (1) en (2).

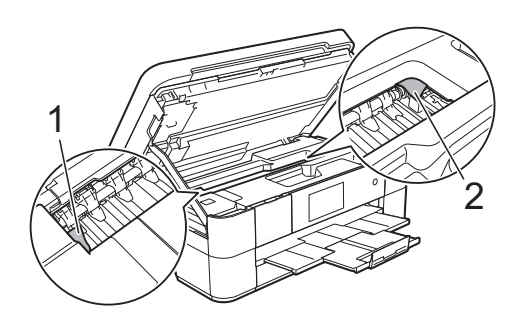

#### **BELANGRIJK**

- Als het papier onder de printkop is vastgelopen, moet u de stekker van de machine uit het stopcontact trekken en vervolgens de printkop bewegen om het papier te verwijderen.
- Als de printkop zich in de rechterhoek bevindt (zie illustratie), kunt u de printkop niet verplaatsen. Steek de stekker weer in

het stopcontact. Houd  $\times$  ingedrukt totdat de printkop naar het midden wordt verplaatst. Haal vervolgens de stekker van de machine uit het stopcontact en verwijder het papier.

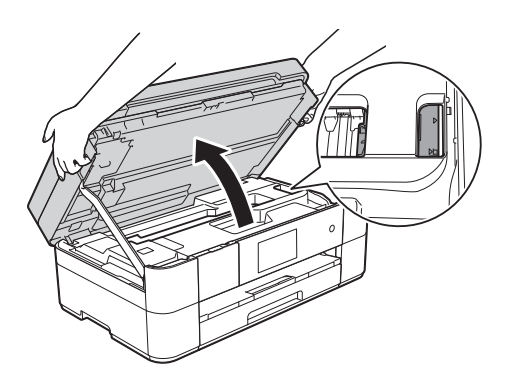

- Als er inkt op uw huid terechtkomt, wast u de plek onmiddellijk met veel water en zeep.
- **9** Gebruik de vingergrepen aan beide zijden van de machine om het scannerdeksel voorzichtig te sluiten.

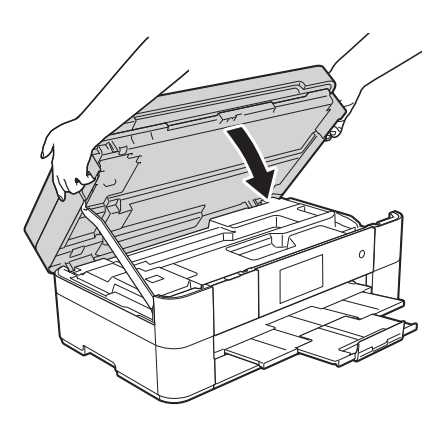

Steek de stekker weer in het stopcontact.

#### **OPMERKING**

Als papier vaker vastloopt, kan het zijn dat een stukje papier in de machine vastzit. (*[Aanvullende handelingen om](#page-61-0)  [vastgelopen papier te verwijderen](#page-61-0)*  $\rightarrow$  [pagina 54.](#page-61-0))

#### <span id="page-61-0"></span>**Aanvullende handelingen om vastgelopen papier te verwijderen <sup>B</sup>**

**1** Als er herhaaldelijk achter elkaar een papierstoring optreedt (3 of meer keer), wordt u via het touchscreen gevraagd papierresten uit de machine te verwijderen.

Druk op Ja om naar het beginscherm terug te keren.

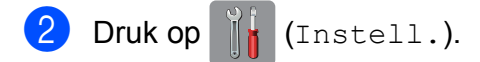

- 3 Druk op Onderhoud.
- 4 Druk op Verwijder papierresten (Verwijder papier.).
- 6 Volg de instructies op het touchscreen om het vastgelopen papier te lokaliseren en te verwijderen.

#### **OPMERKING**

Tijdens deze procedure moet u het Onderhoudsvel (bij uw machine meegeleverd) in liggende richting in de sleuf voor handmatige invoer plaatsen. (Als u niet over het Onderhoudsvel beschikt, gebruikt u een dik vel papier van A4- of Letter-formaat, zoals glanzend papier.)

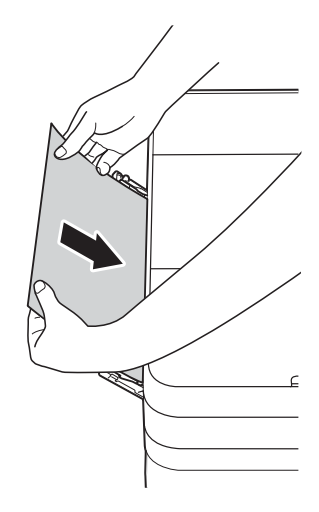

## **Problemen oplossen bij configuratie van een draadloos LAN <sup>B</sup>**

## **Draadloos LAN-rapport**

Nadat u de draadloze LAN-instellingen van de machine hebt geconfigureerd, wordt automatisch een draadloos LAN-rapport afgedrukt.

Als in het rapport wordt aangegeven dat de verbinding is mislukt, volgt u de instructies bij de bijbehorende foutcode in onderstaande tabel.

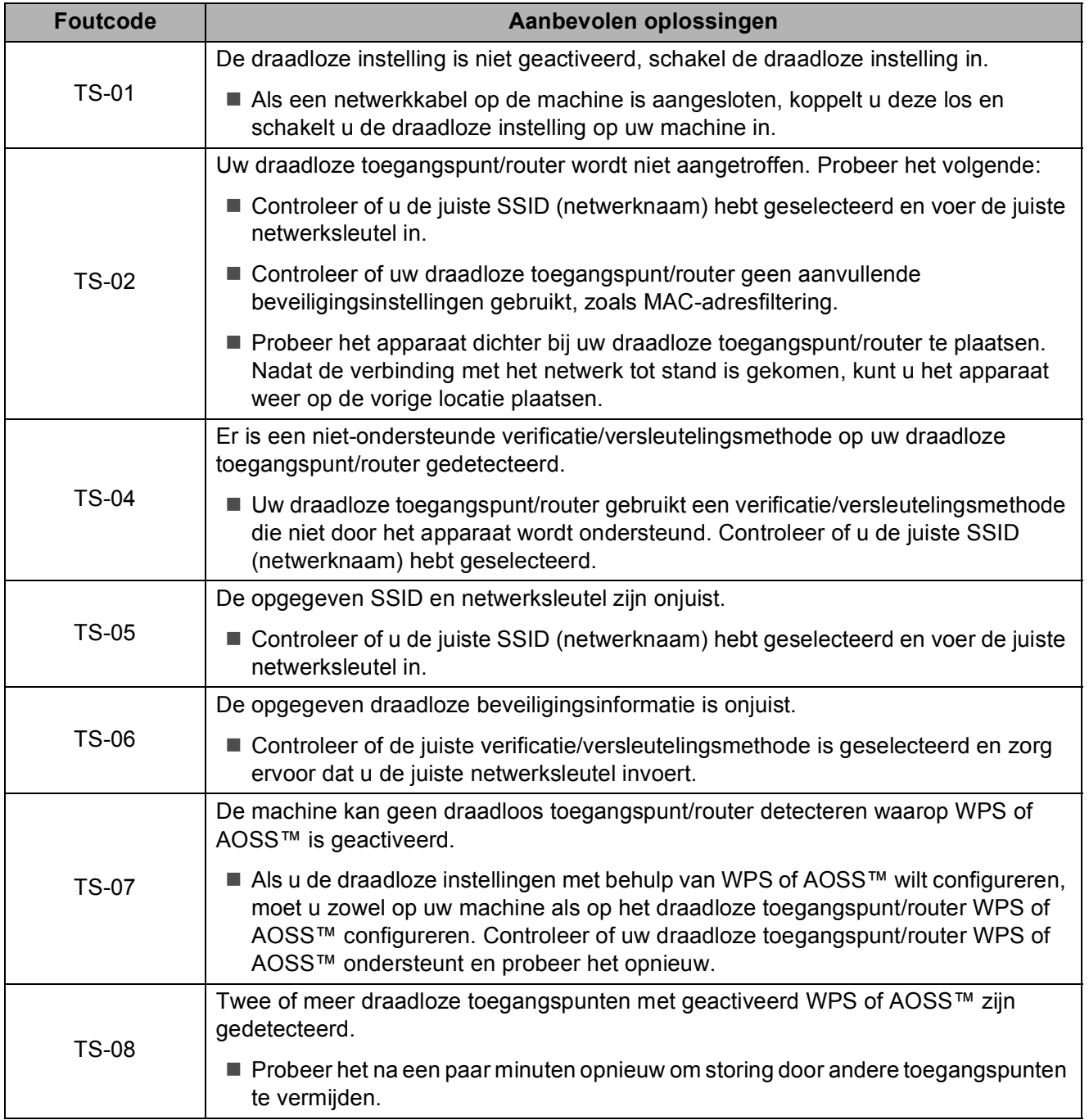

## <span id="page-63-0"></span>**Problemen oplossen**

#### **BELANGRIJK**

Het gebruik van verbruiksartikelen van andere fabrikanten dan Brother kan van invloed zijn op de afdrukkwaliteit en de prestaties en betrouwbaarheid van de machine.

Als u denkt dat er een probleem is met uw machine, raadpleegt u de volgende tabel en volgt u de tips voor het oplossen van problemen. U kunt de meeste problemen zelf oplossen.

Indien u extra hulp nodig hebt, biedt het Brother Solutions Center u de meest recente veelgestelde vragen en tips voor het oplossen van problemen.

Ga naar <http://support.brother.com>.

#### **OPMERKING**

Neem voor technische hulp contact op met de klantenservice van Brother.

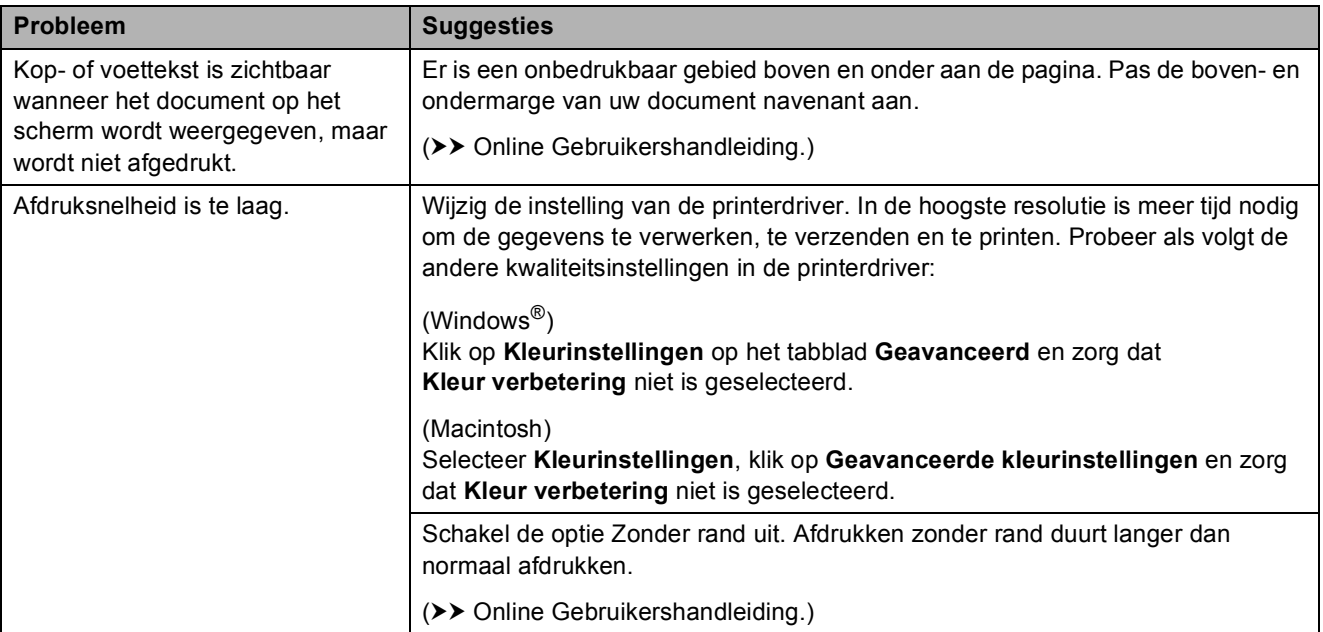

#### **Afdrukproblemen**

#### **Problemen met de afdrukkwaliteit**

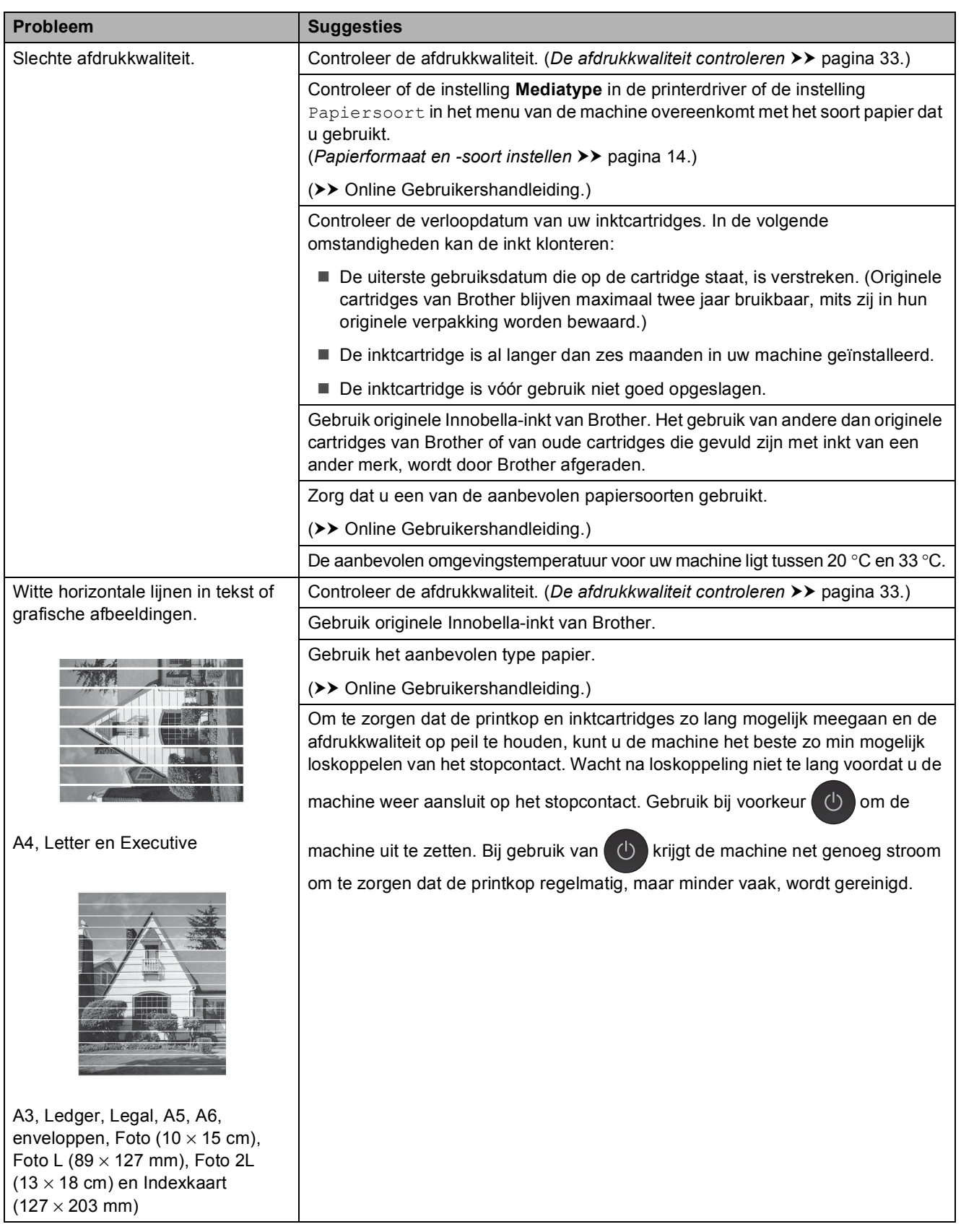

**B**

## **Problemen met de afdrukkwaliteit (Vervolg)**

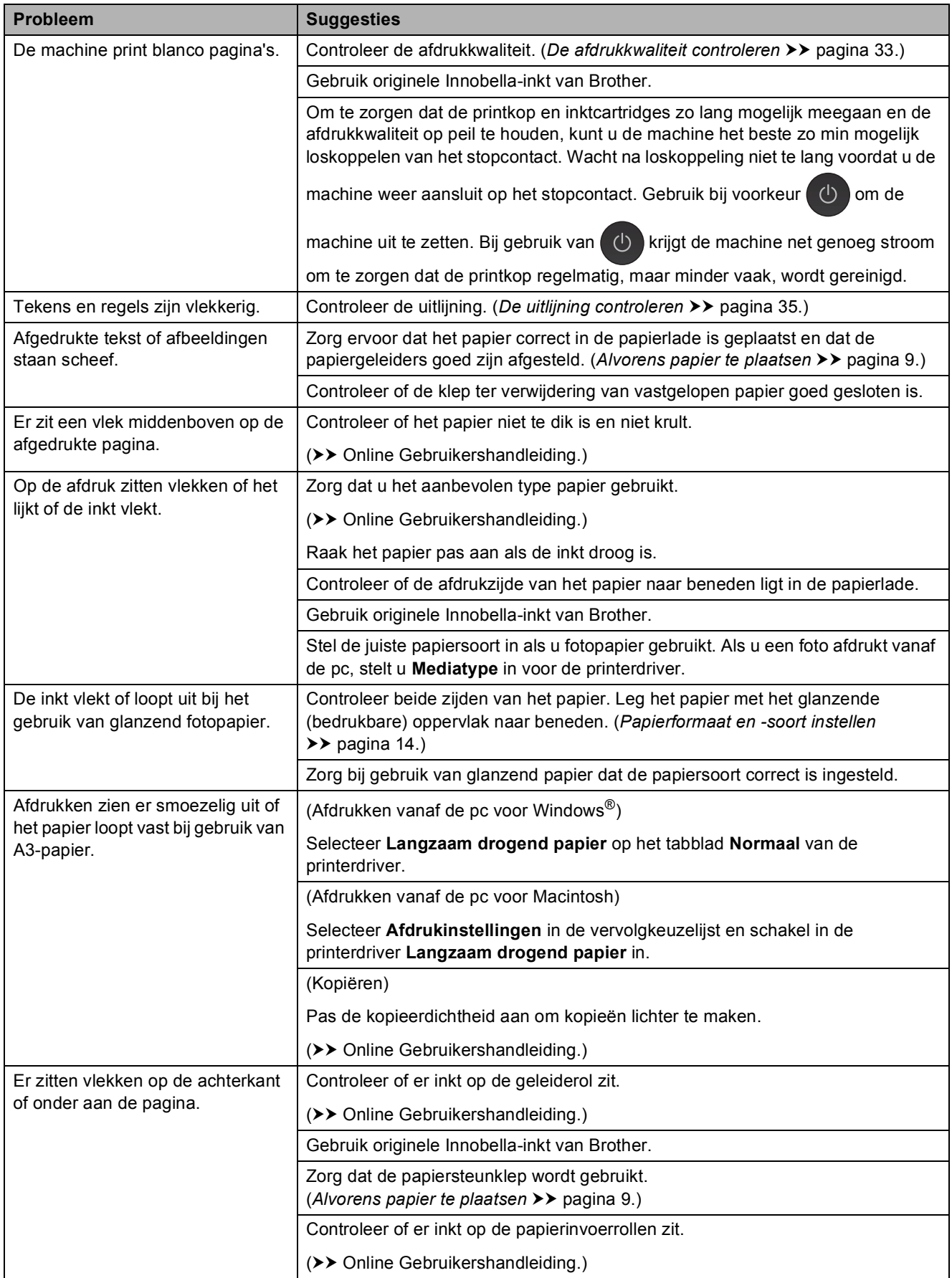

## **Problemen met de afdrukkwaliteit (Vervolg)**

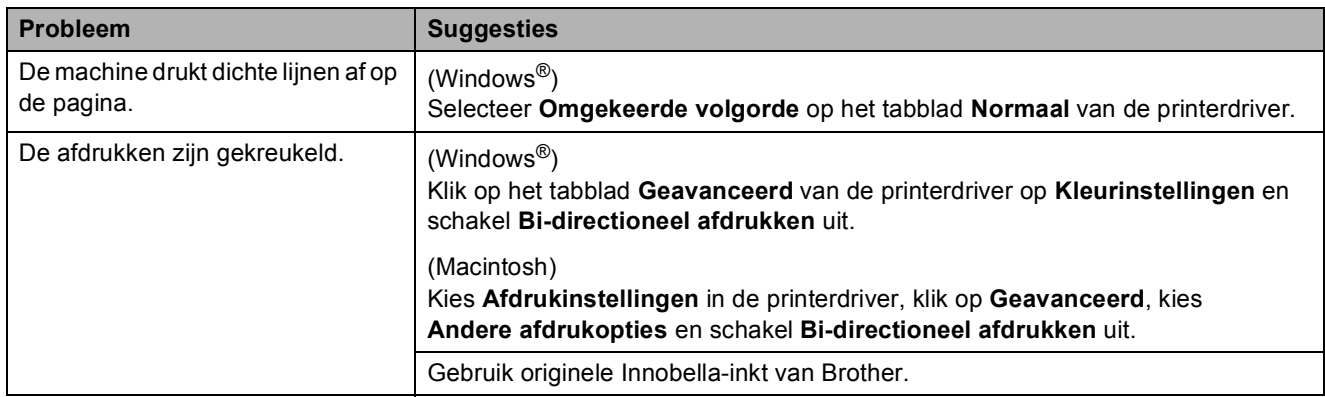

## **Problemen met de papierverwerking**

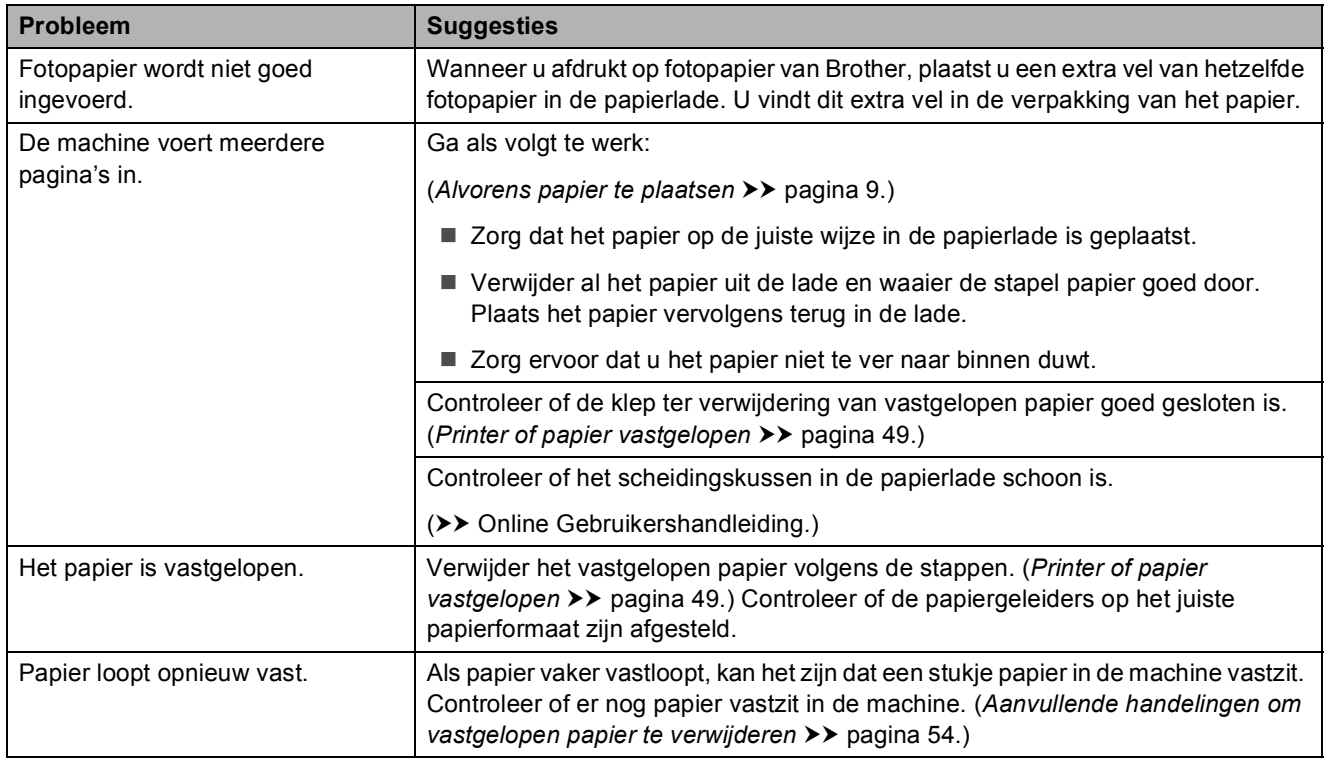

## **Ontvangen faxen afdrukken**

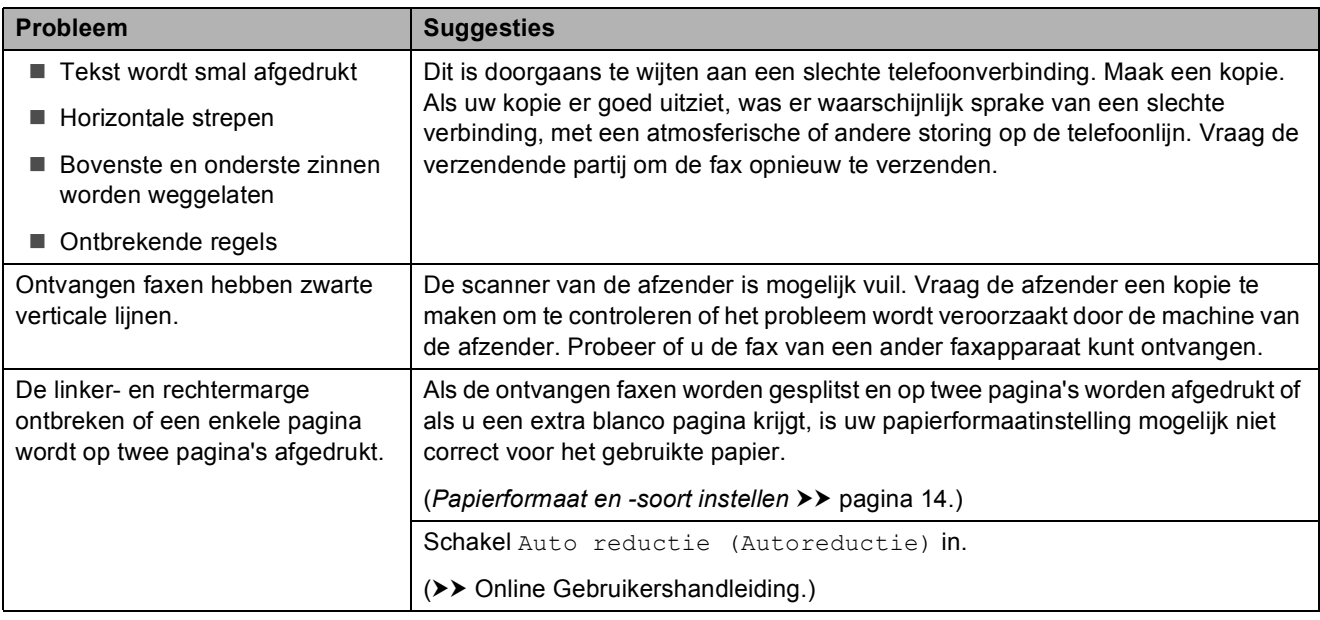

## **Telefoonlijn of verbindingen**

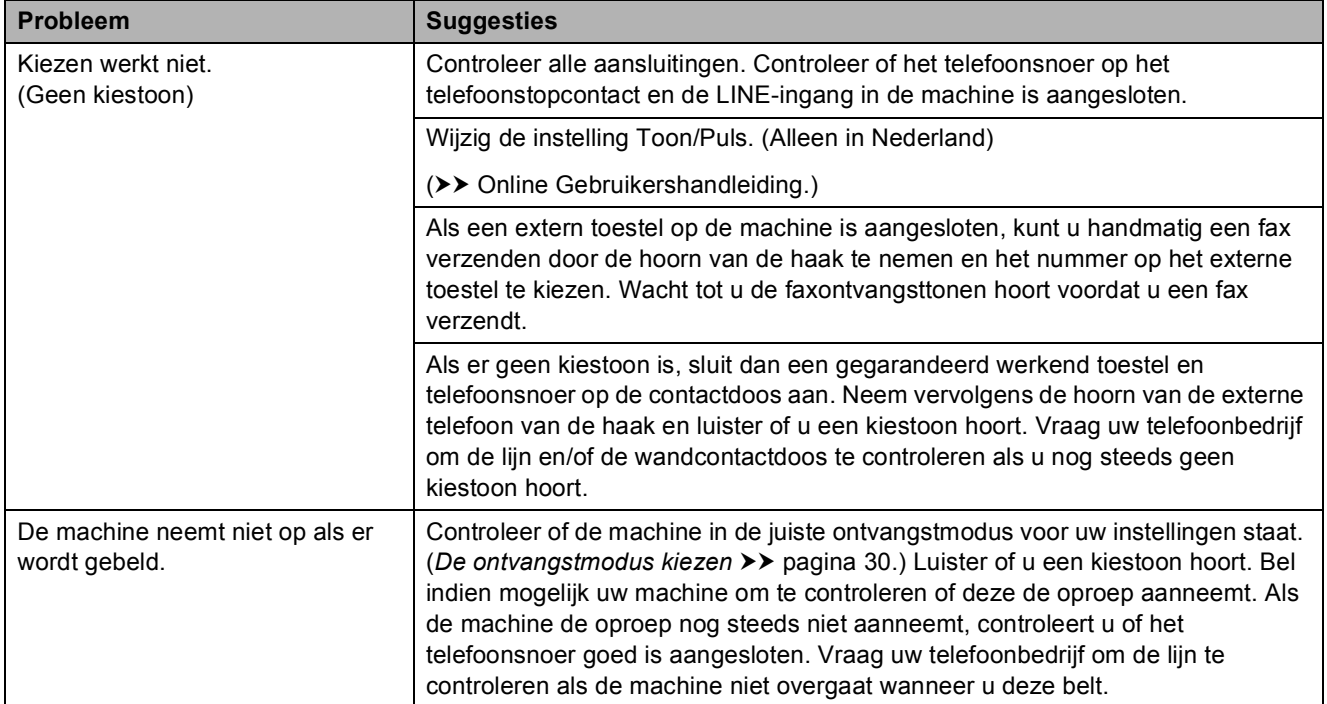

#### **Faxen ontvangen**

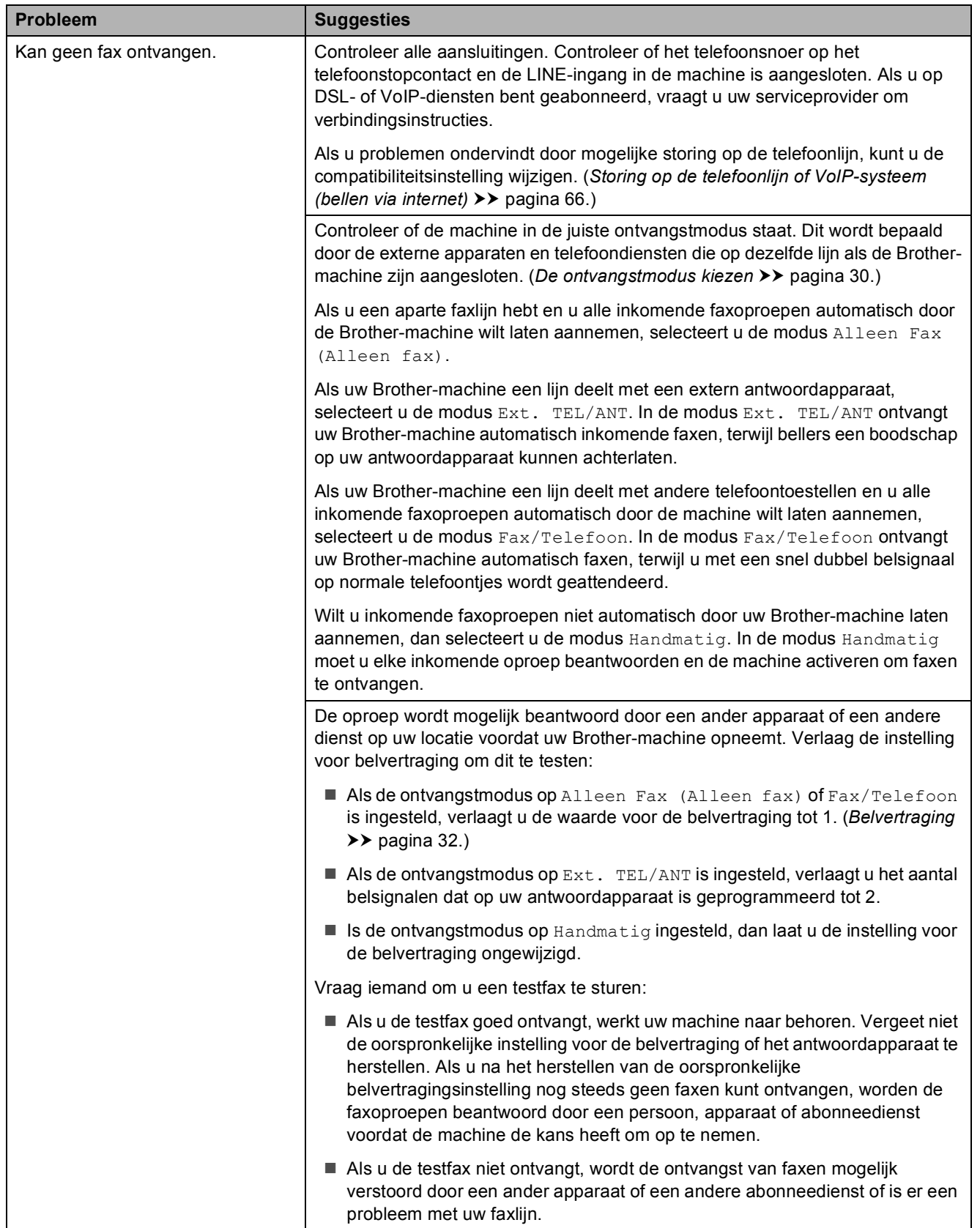

## **Faxen ontvangen (Vervolg)**

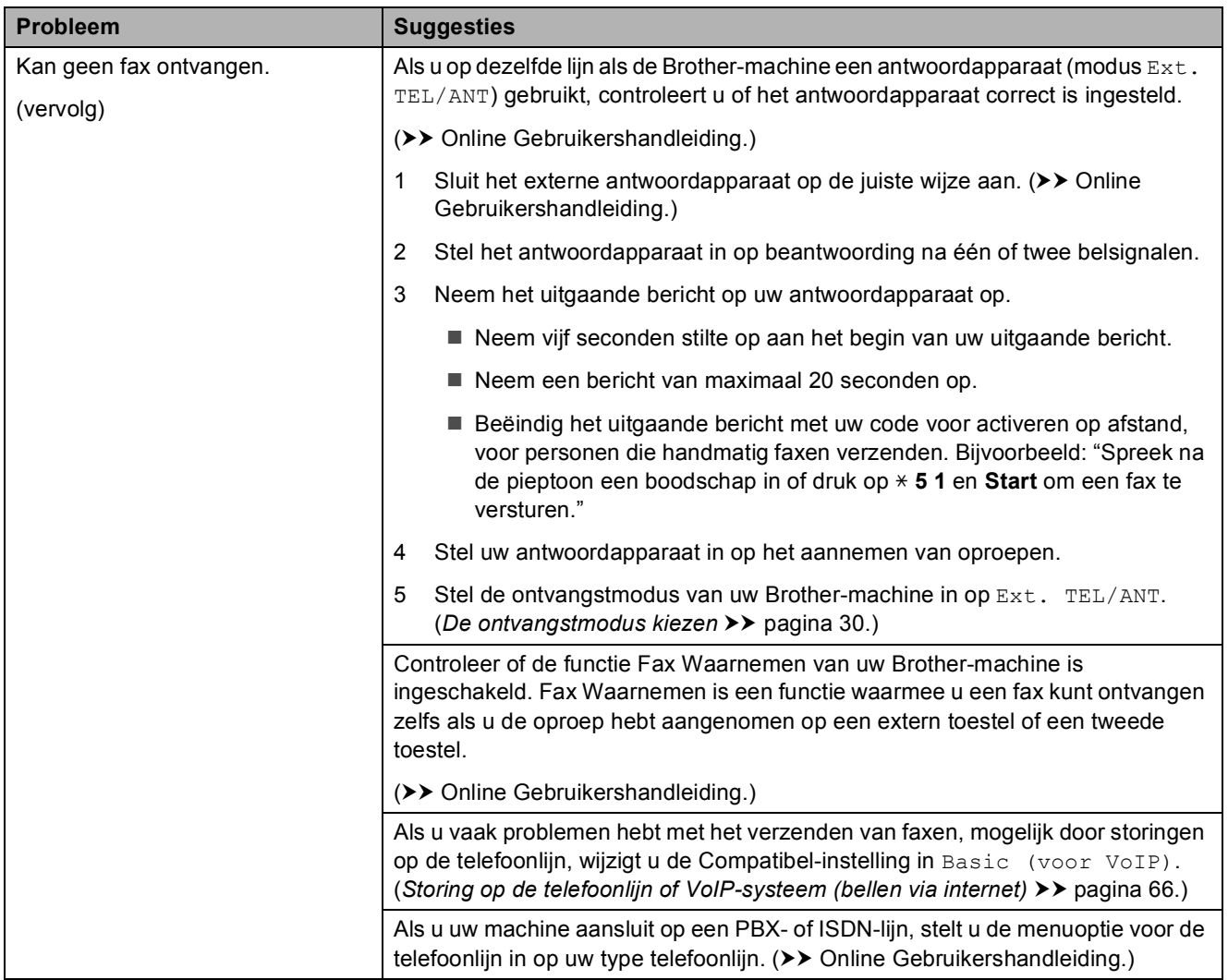

#### **Faxen verzenden**

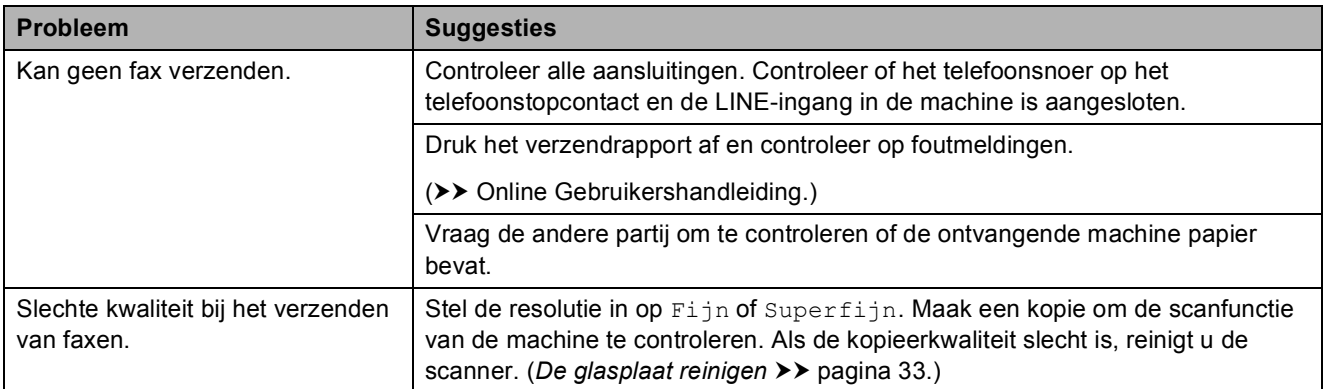

## **Faxen verzenden (Vervolg)**

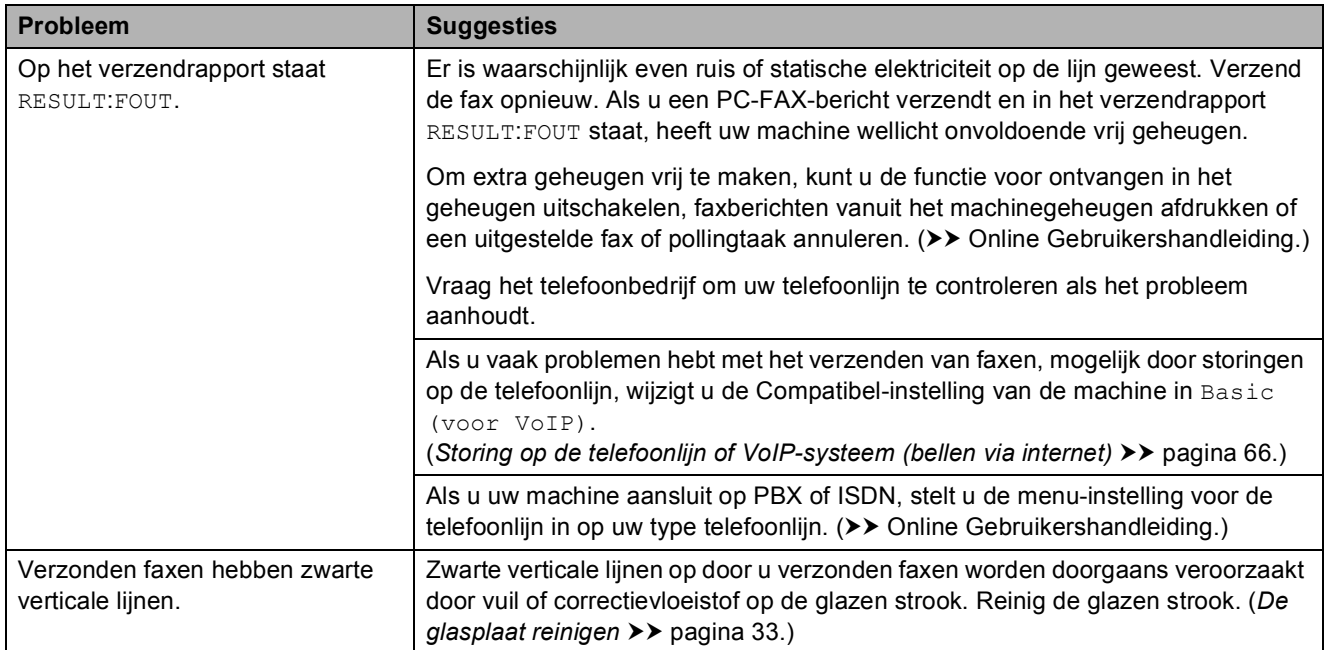

## **Inkomende oproepen beantwoorden**

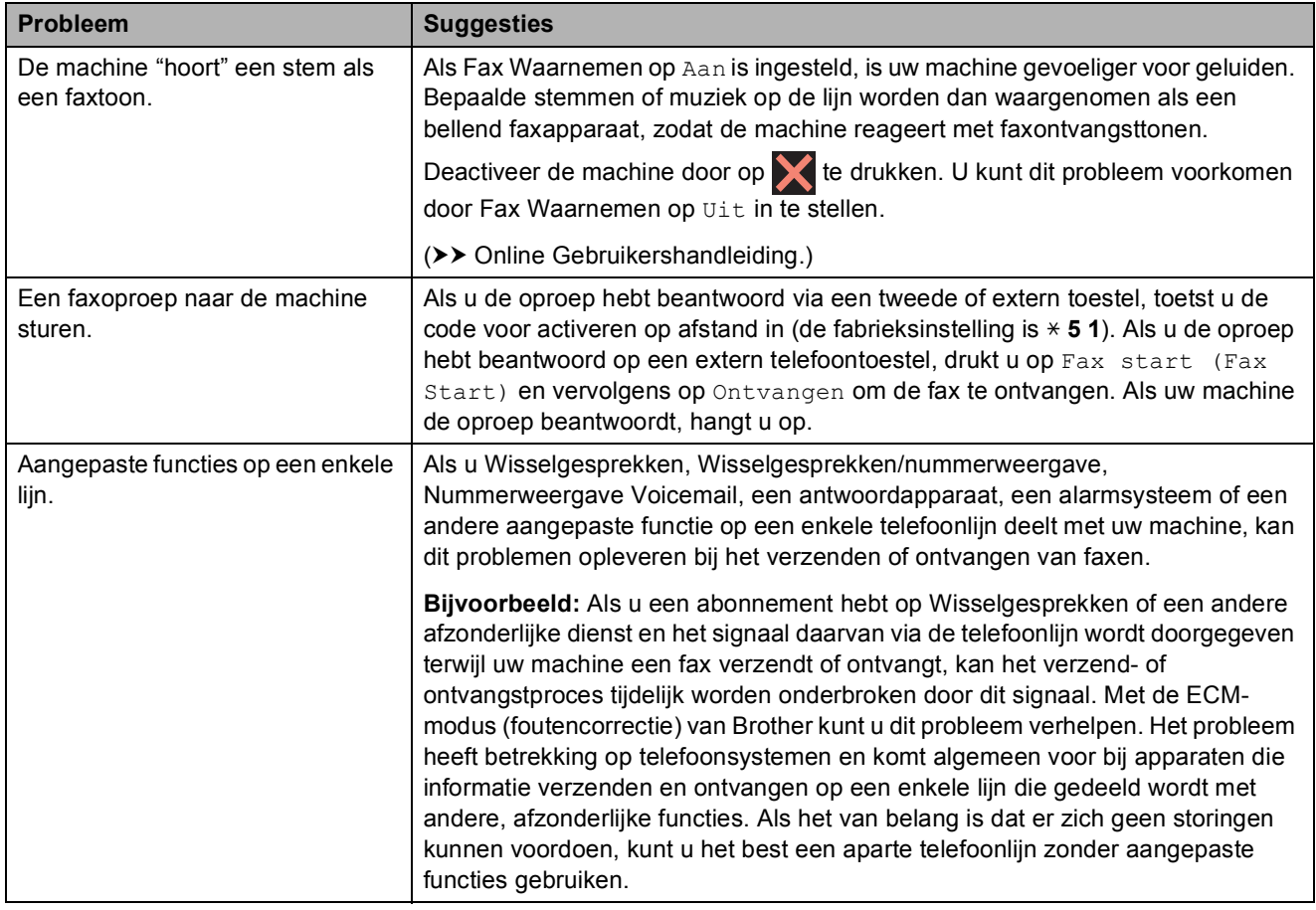

### **Problemen met kopiëren**

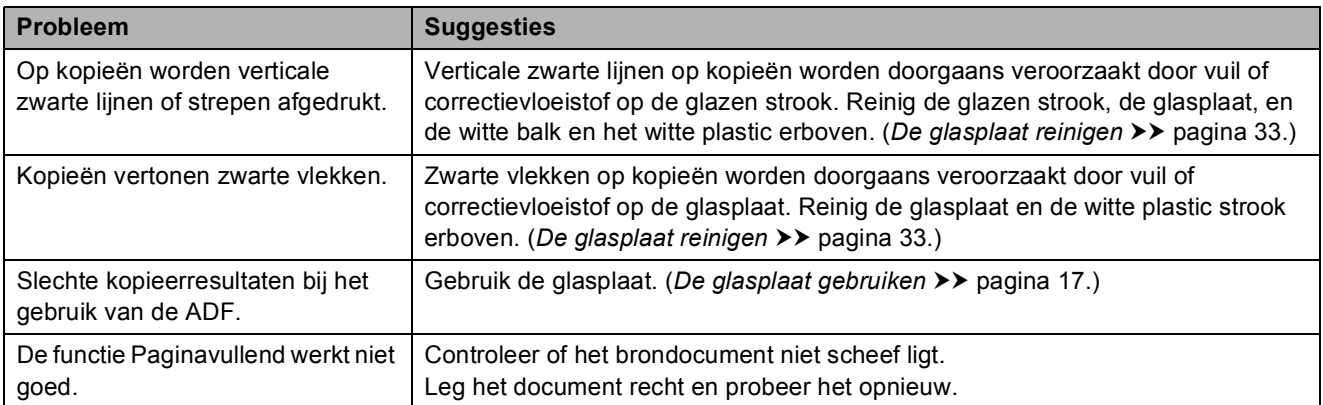

#### **Problemen met scannen**

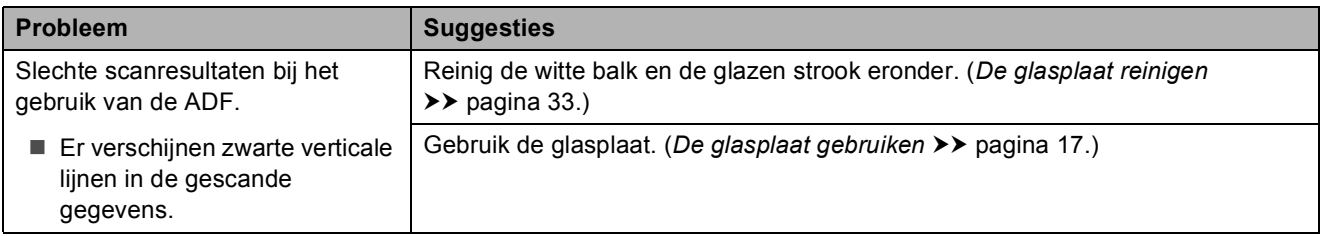

### **Problemen met PhotoCapture Center**

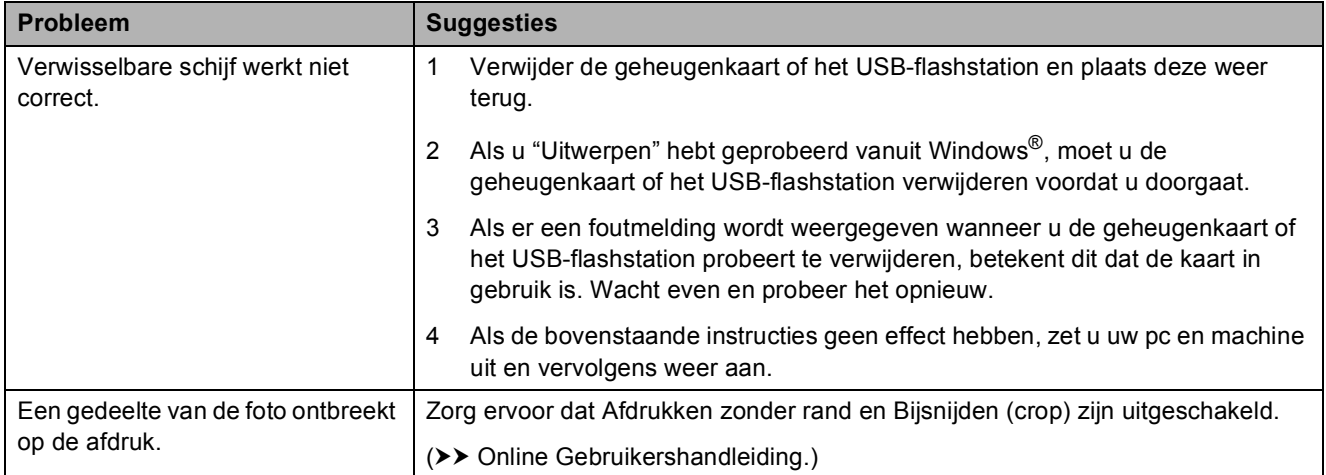

#### **Problemen met software**

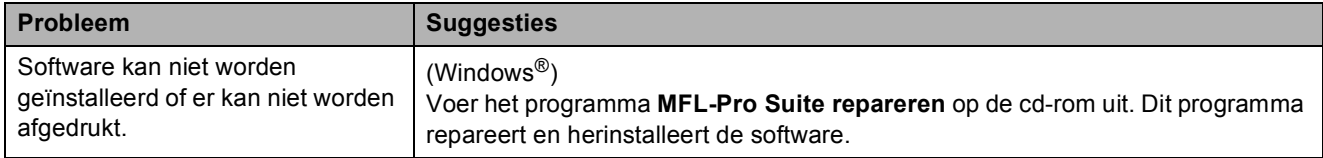
#### <span id="page-72-0"></span>**Netwerkproblemen**

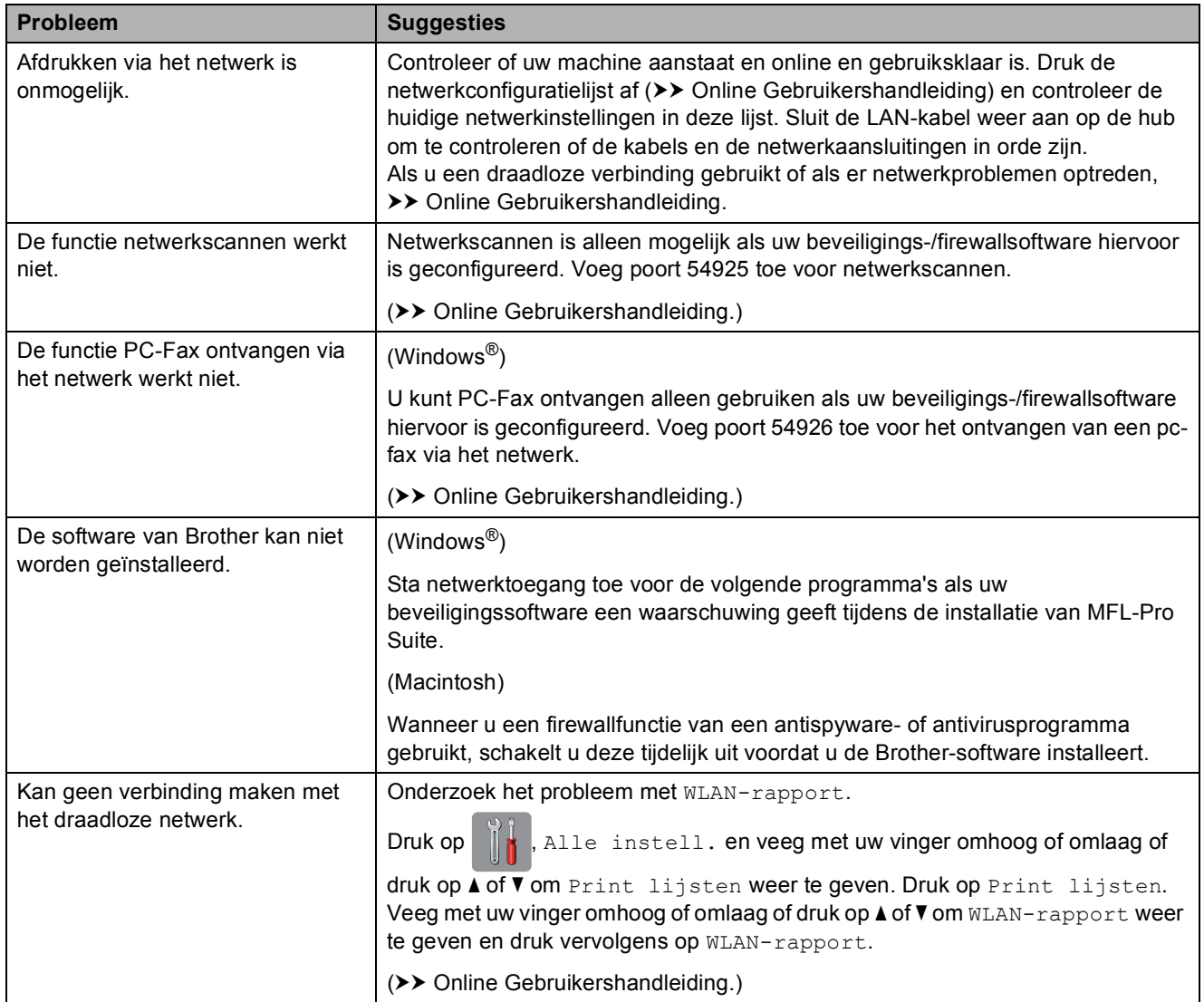

## **Kiestoon waarnemen**

Als u een fax verzendt, wacht uw machine standaard een bepaalde tijd alvorens het nummer te kiezen. Als u de kiestoon op Waarneming instelt, kiest uw machine het nummer zodra een kiestoon wordt waargenomen. Deze instelling spaart tijd als u een fax naar veel verschillende nummers verzendt. Als er na het wijzigen van de instelling problemen optreden wanneer u nummers kiest, moet u weer Geen detectie instellen.

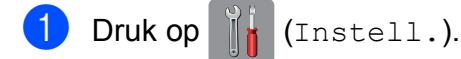

- Druk op Alle instell.
- **3** Veeg met uw vinger omhoog of omlaag of druk op  $\triangle$  of  $\nabla$  om Stand.instel. weer te geven.
- 4 Druk op Stand.instel.
- $\boxed{5}$  Veeg met uw vinger omhoog of omlaag of druk op  $\triangle$  of  $\nabla$  om Kiestoon weer te geven.
- 6 Druk op Kiestoon.
- 7 Druk op Waarneming of Geen detectie.
- 8 Druk op ...

## <span id="page-73-0"></span>**Storing op de telefoonlijn of VoIP-systeem (bellen via internet) <sup>B</sup>**

Als u problemen hebt met het verzenden of ontvangen van een fax door een mogelijke storing op de telefoonlijn, of als u een VoIPsysteem gebruikt, raden we u aan de modemsnelheid te wijzigen om faxstoringen tot een minimum te beperken.

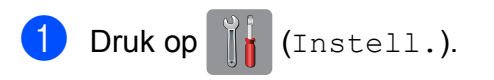

2 Druk op Alle instell.

3 Veeg met uw vinger omhoog of omlaag of druk op  $\triangle$  of  $\nabla$  om Stand.instel. weer te geven.

- Druk op Stand.instel.
- **b** Veeg met uw vinger omhoog of omlaag of druk op  $\triangle$  of  $\nabla$  om Compatibel weer te geven.
- - Druk op Compatibel.
	- Druk op Normaal of Basic (voor VoIP).
		- Basic (voor VoIP) verlaagt de modemsnelheid tot 9.600 bps en schakelt het ontvangen van kleurenfaxen en ECM (foutencorrectiemodus) uit, behalve voor het verzenden van kleurenfaxen. Gebruik deze instelling alleen indien nodig, bijvoorbeeld als u vaak storing op de telefoonlijn hebt.

Om de compatibiliteit met de meeste VoIP-voorzieningen te verbeteren, raadt Brother aan de instelling bij Compatibel te wijzigen in Basic (voor VoIP).

Normaal stelt de modemsnelheid in op 14.400 bps.

## Druk op **.**

#### **OPMERKING**

VoIP (Voice over IP) is een telefoonsysteem dat gebruikmaakt van een internetverbinding in plaats van een traditionele telefoonlijn.

# **Informatie over de machine**

## **Het serienummer controleren**

U kunt het serienummer van de machine nakijken op het touchscreen.

- Druk op  $\|\cdot\|$  (Instell.).
- 2 Druk op Alle instell.
- $\bullet$  Veeg met uw vinger omhoog of omlaag of druk op  $\triangle$  of  $\nabla$  om Machine-info weer te geven.
- 4 Druk op Machine-info.
- 5 Druk op Serienummer. Het serienummer van de machine wordt weergegeven op het touchscreen.
- $6$  Druk op  $\Box$

#### **De firmwareversie controleren <sup>B</sup>**

U kunt firmwareversie van de machine nakijken op het touchscreen.

- Druk op  $\left\| \cdot \right\|$  (Instell.).
	- Druk op Alle instell.
- Veeg met uw vinger omhoog of omlaag of druk op  $\triangle$  of  $\nabla$  om Machine-info weer te geven.
- $\overline{4}$  Druk op Machine-info.
- 5 Druk op Firmware-versie.
- 6 Druk op Main-versie. De firmwareversie van de machine wordt weergegeven op het touchscreen.
	- Druk op **.**

## **Overzicht resetfuncties**

#### De volgende resetfuncties zijn beschikbaar:

1 App. terugstellen (Machine resetten)

Hiermee kunt u alle machine-instellingen die u hebt veranderd, zoals datum en tijd, type telefoonlijn en belvertraging, herstellen.

2 Netwerk

Hiermee kunt u de fabrieksinstellingen van de afdrukserver, zoals het wachtwoord en de IP-adresgegevens, herstellen.

3 Adresboek en fax

Met de functie Adresboek en fax kunt u de volgende instellingen herstellen:

■ Adresboek

(Adresboek en Groepen instellen)

Geprogrammeerde faxtaken in het geheugen

(Verzend Pollen, Tijdklok en Verzamelen)

- Stations-ID
	- (Naam en Fax)
- Opties voor faxen op afstand (Fax Doorzenden)
- Rapport- en lijstinstellingen

(Verzendrapport, Adresboek en Fax Journaal)

■ Overzicht

(Overzicht beller-id en Uitg. Gesprek)

- Faxen in het geheugen
- 4 Alle instell.

U kunt alle instellingen terugzetten naar de fabrieksinstellingen.

Brother raadt u met klem aan deze procedure uit te voeren voordat u de machine van de hand doet of aan een ander overdraagt.

#### **OPMERKING**

Ontkoppel de interfacekabel voordat u Netwerk of Alle instell. selecteert.

#### **De machine resetten**

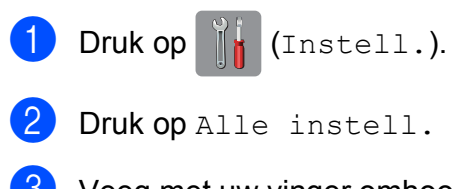

- 2 Druk op Alle instell.
- **C** Veeg met uw vinger omhoog of omlaag of druk op  $\triangle$  of  $\nabla$  om Stand.instel. weer te geven.

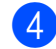

- 4 Druk op Stand. instel.
- **6** Veeg met uw vinger omhoog of omlaag of druk op ▲ of  $\blacktriangledown$  om Reset weer te geven.
- 6 Druk op Reset.
- **7** Druk op de optie die u opnieuw wilt instellen.
- $\overline{8}$  Druk op Ja ter bevestiging.
- **9** Houd Ja twee seconden ingedrukt om de machine opnieuw op te starten.

**Index C**

## **A**

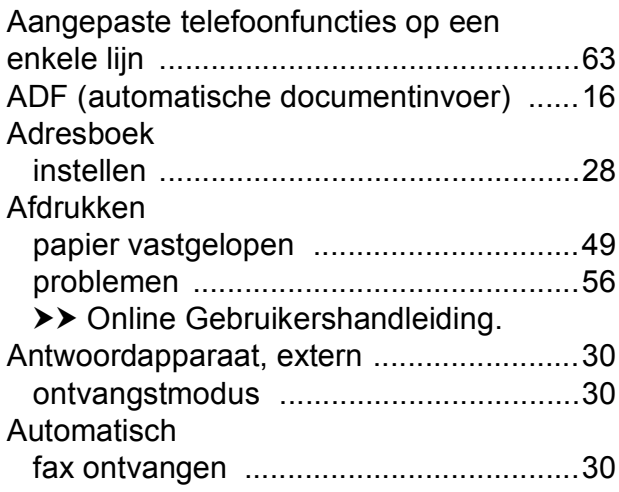

#### **B**

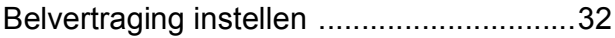

## **C**

**ControlCenter** >> Online Gebruikershandleiding.

#### **D**

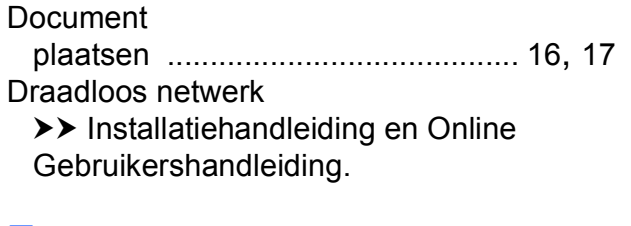

## **E**

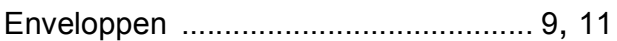

#### **F**

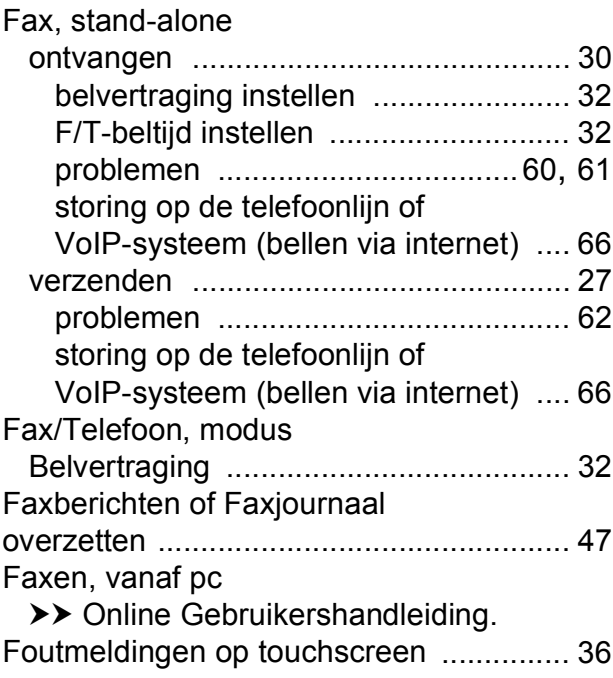

#### **H**

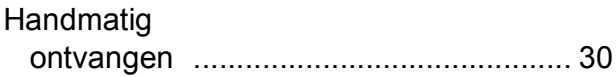

#### **K**

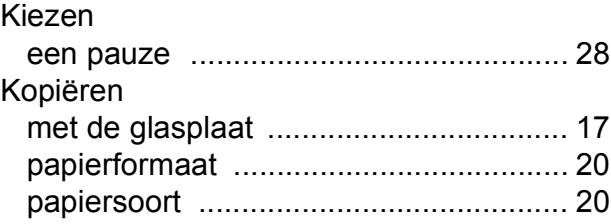

#### **L**

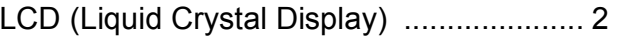

**C**

#### **N**

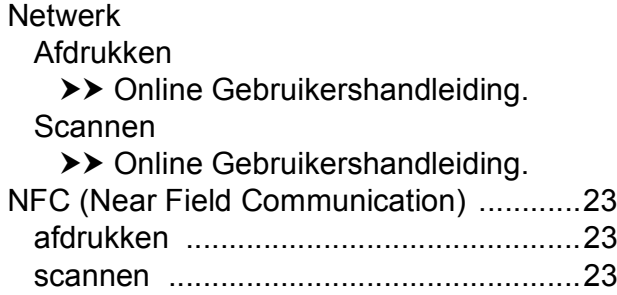

#### **O**

#### **Ontvangstmodus**

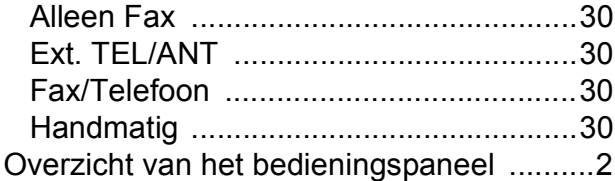

#### **P**

#### Papier

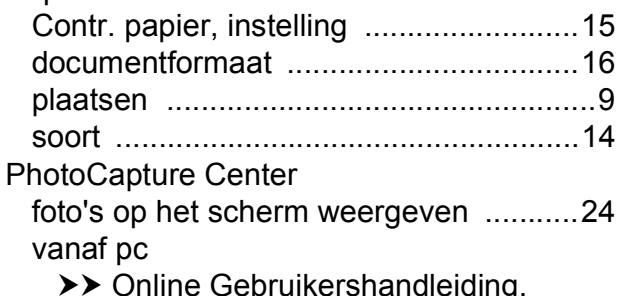

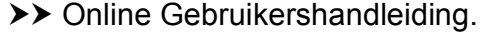

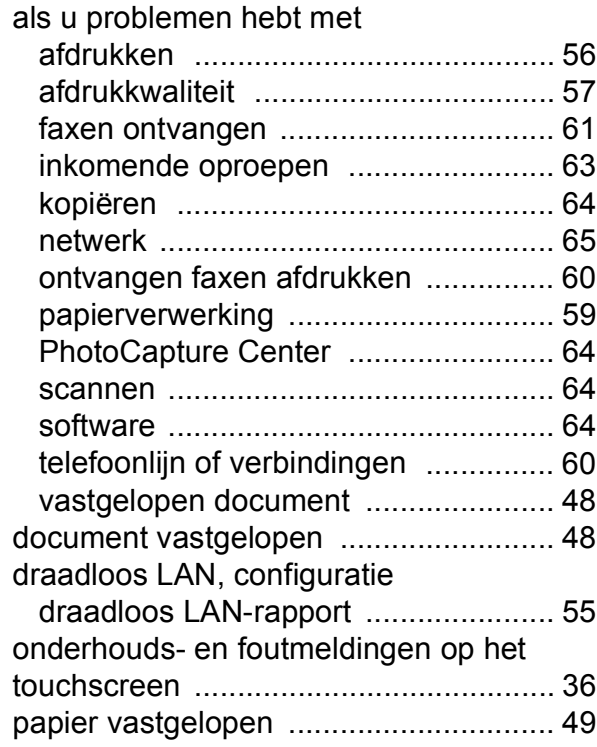

Problemen oplossen

#### **R**

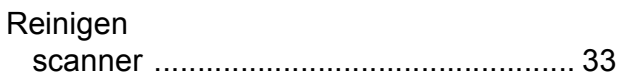

#### **S**

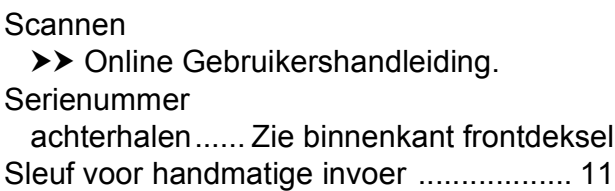

#### **T**

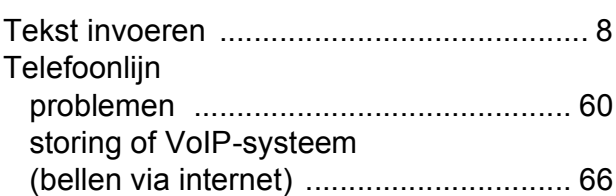

#### **V**

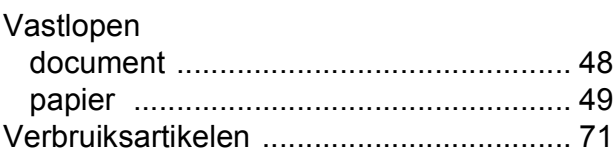

# <span id="page-78-0"></span>**Verbruiksartikelen**

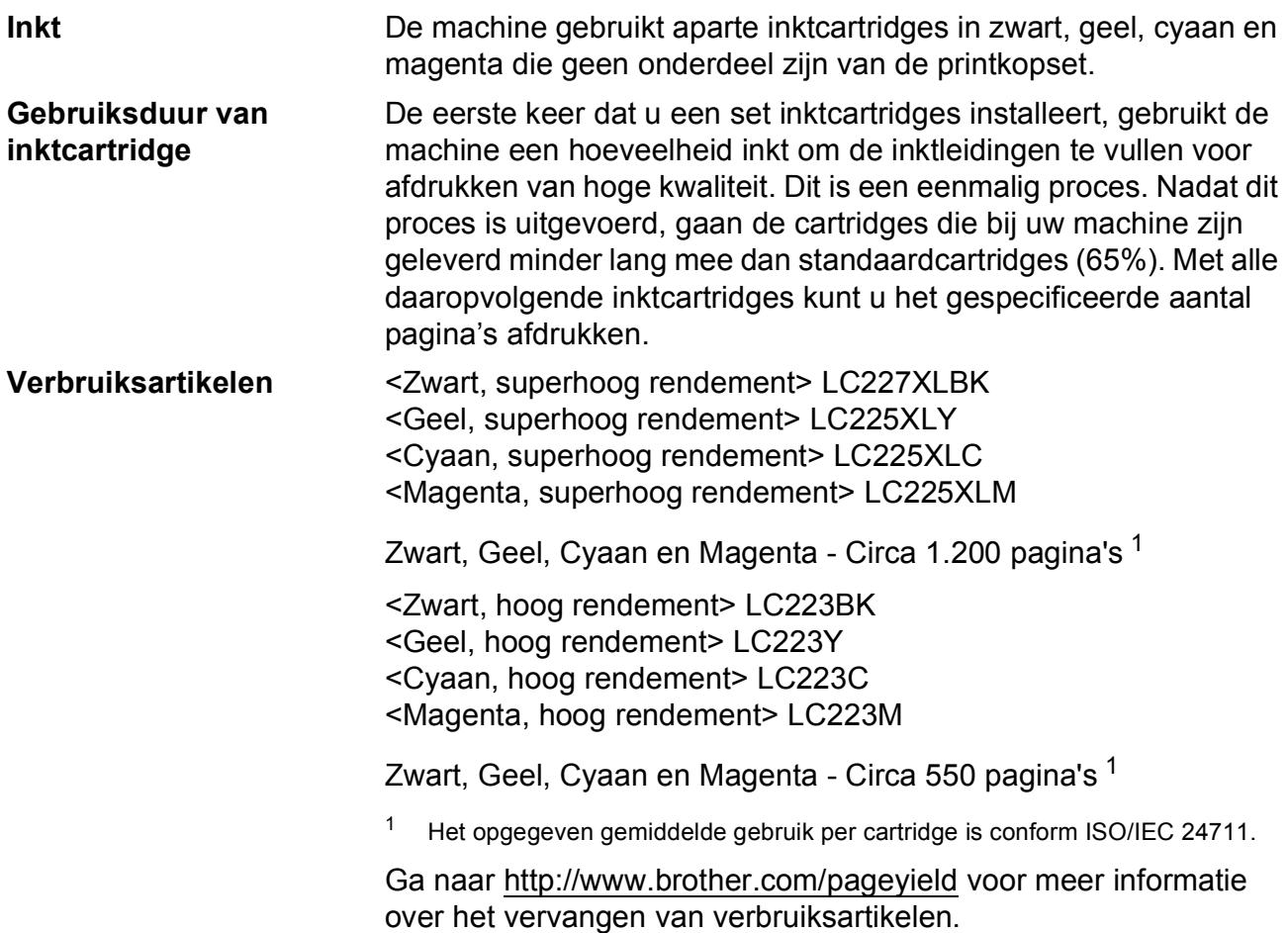

#### <span id="page-78-1"></span>**Wat is Innobella?**

Innobella is een assortiment verbruiksartikelen van Brother. De naam 'Innobella' is een samentrekking van de woorden 'innovatie' en 'bella' (het Italiaanse woord voor 'mooi') en verwijst naar de innovatieve Brother-technologie die u mooie en duurzame afdrukresultaten biedt.

Brother beveelt glanzend Innobella-fotopapier (BP71-serie) aan voor het afdrukken van hoogwaardige foto's. Met Innobella-inkt en -papier maakt u in een handomdraai prachtige afdrukken.

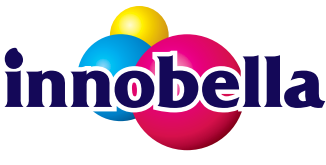

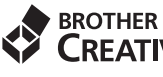

**EXPRESS TO BROTHER** 

Als u Windows® gebruikt, dubbelklikt u op het pictogram Brother CreativeCenter op uw bureaublad om onze **GRATIS** website te openen waar u gemakkelijk aangepaste materialen met behulp van foto's, tekst en wat creativiteit voor zakelijk en privégebruik kunt maken en afdrukken.

Mac-gebruikers kunnen via dit webadres<http://www.brother.com/creativecenter>naar het Brother CreativeCenter gaan.

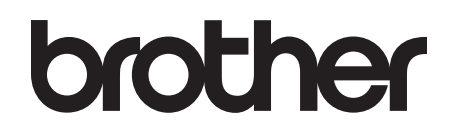

#### **Bezoek ons op World Wide Web <http://www.brother.com>**

Deze machines zijn uitsluitend goedgekeurd voor gebruik in het land van aankoop. Plaatselijke Brother-bedrijven of hun dealers verlenen alleen service voor machines die in hun eigen land zijn aangekocht.

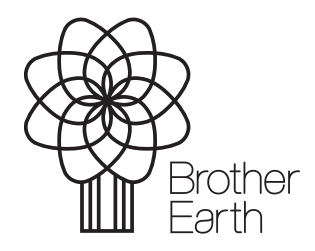

[www.brotherearth.com](http://www.brotherearth.com)